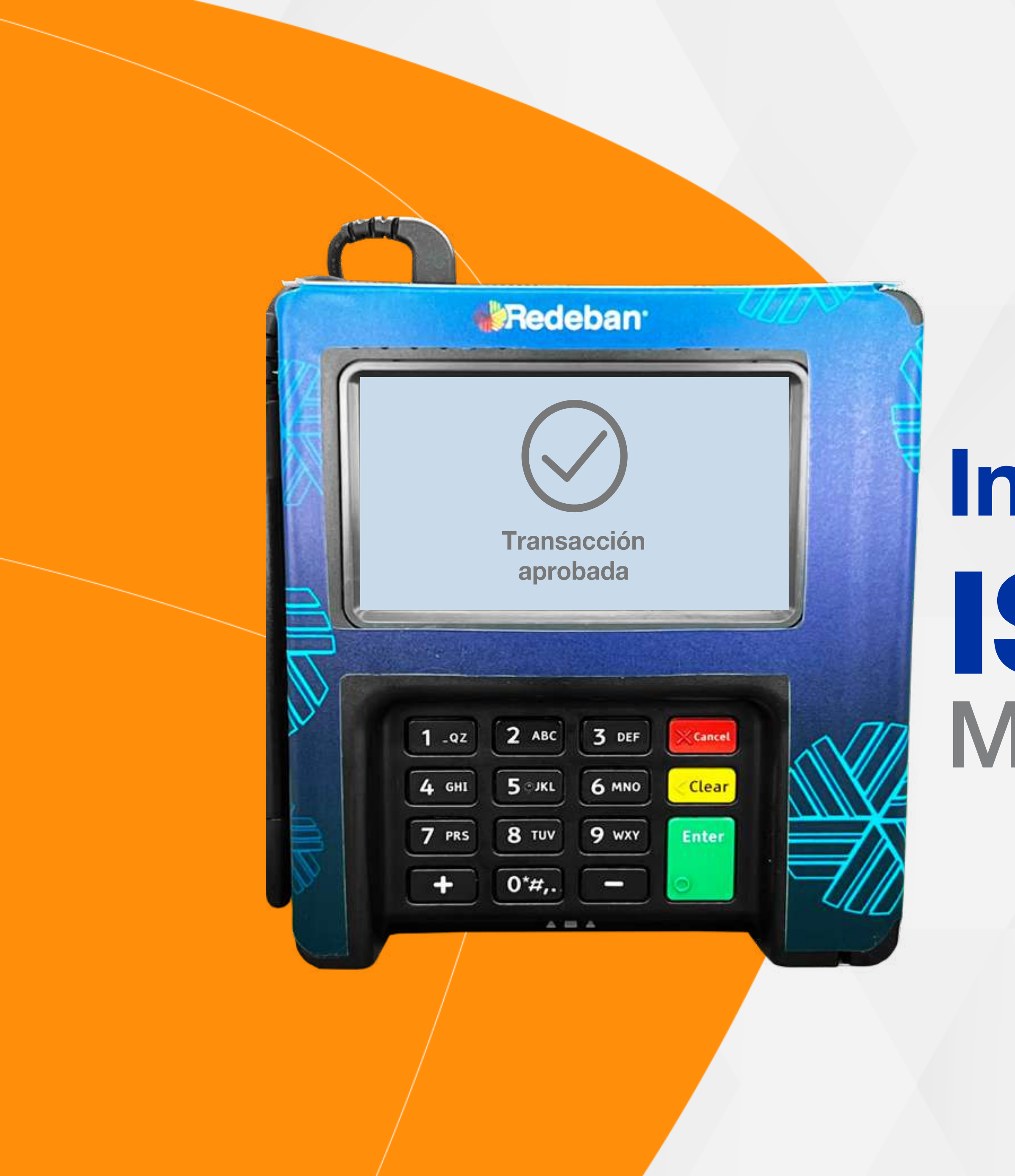

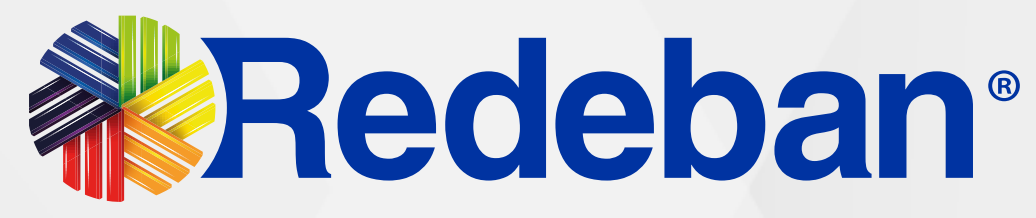

# Ingenico ISC250 TOUCH Manual de usuario

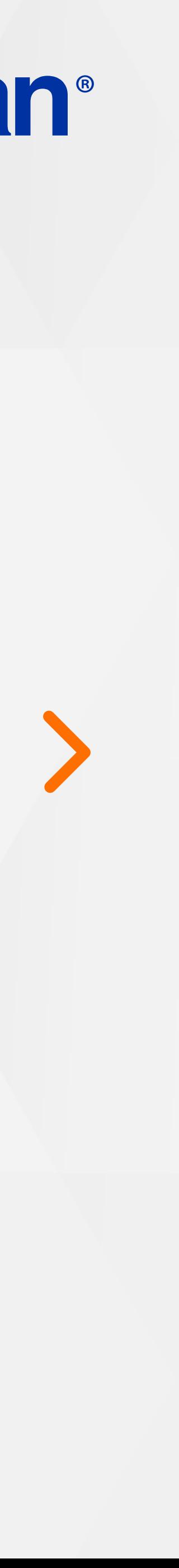

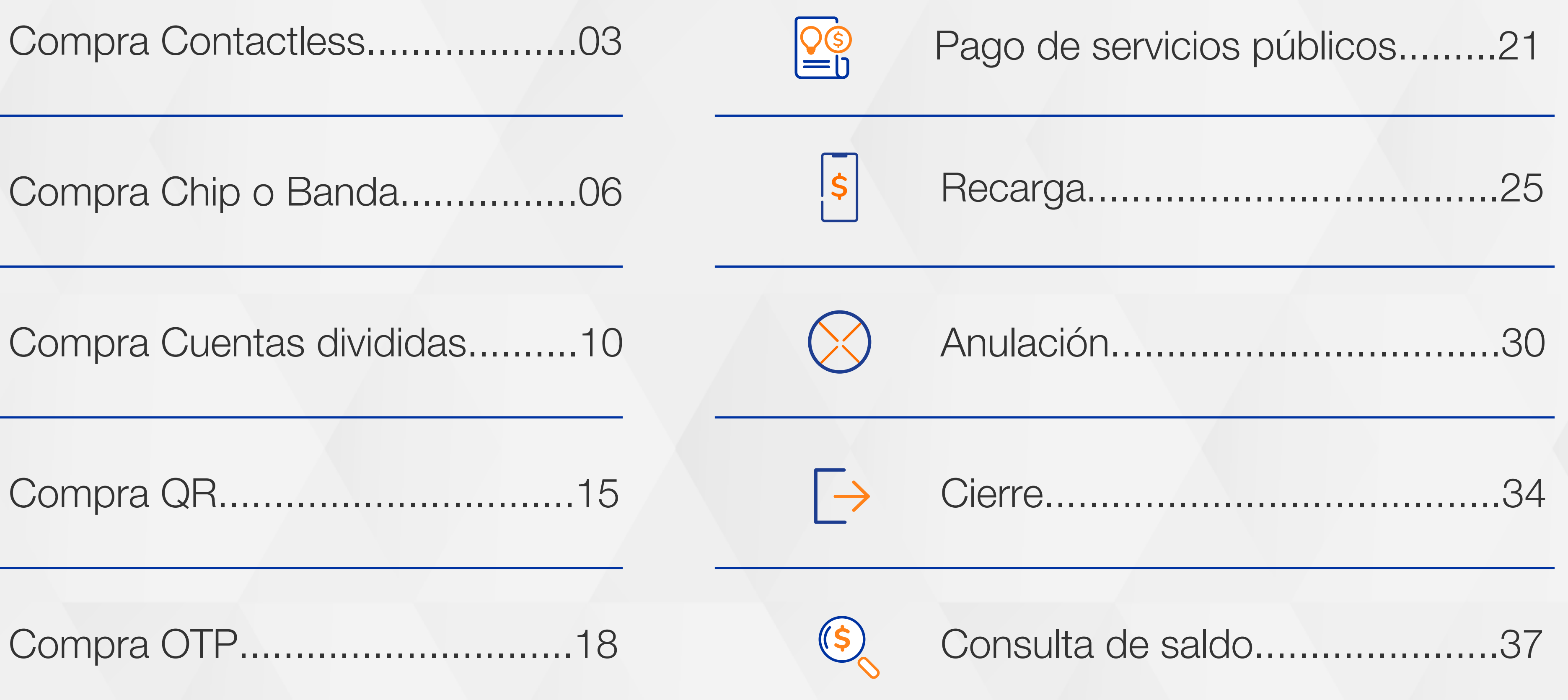

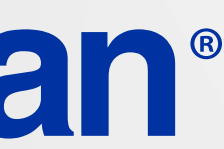

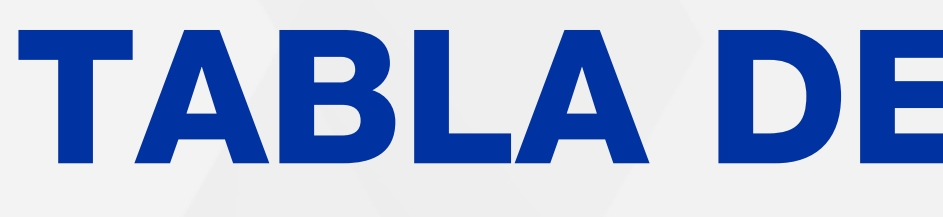

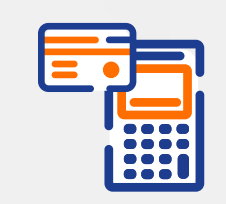

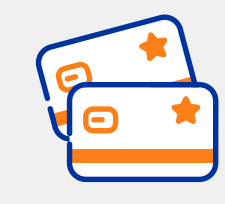

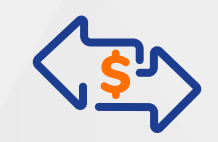

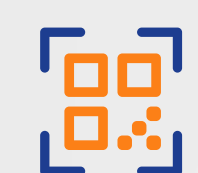

Compra QR................................15

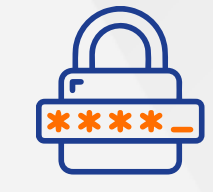

Compra OTP..............................18

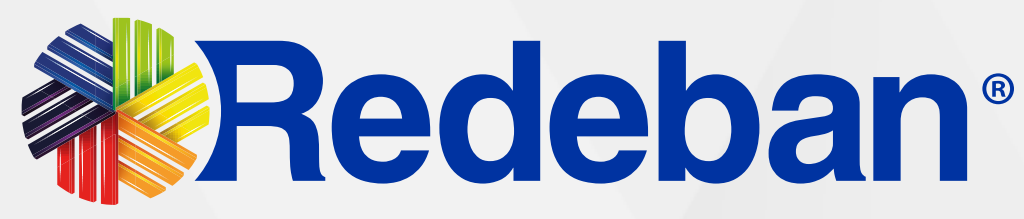

# TABLA DE CONTENIDO

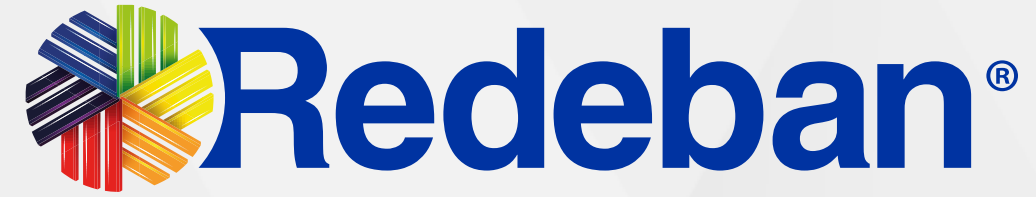

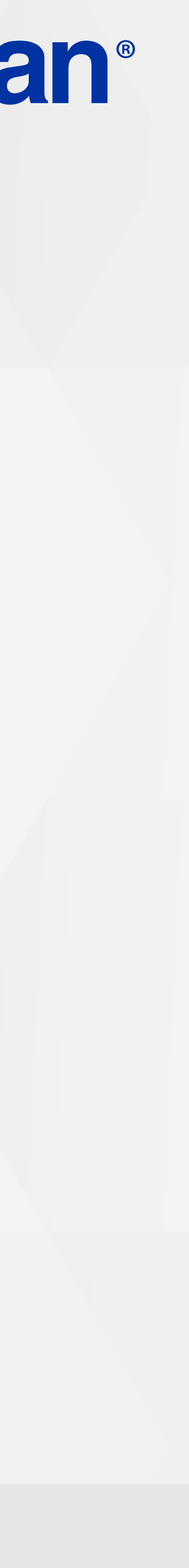

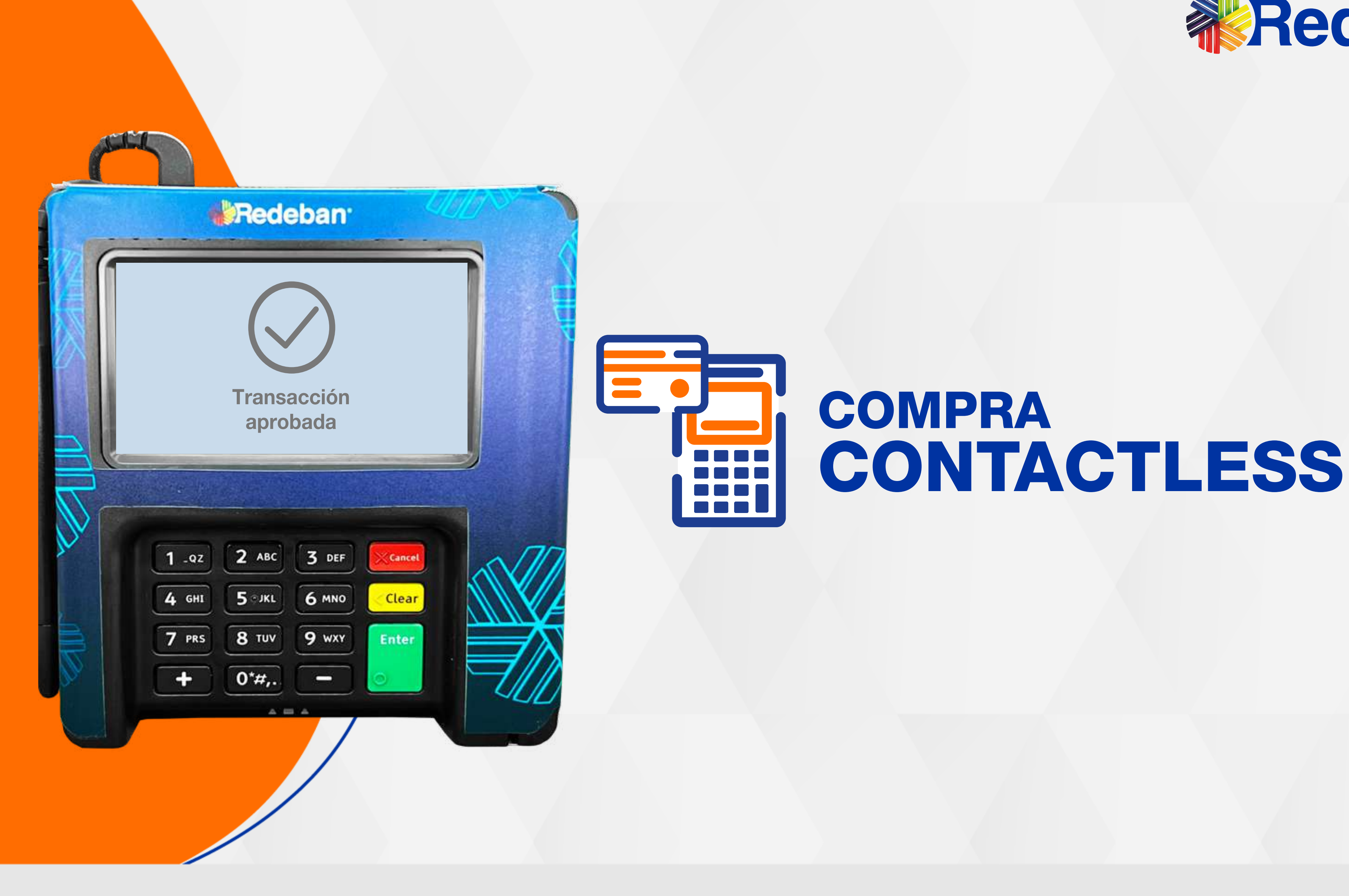

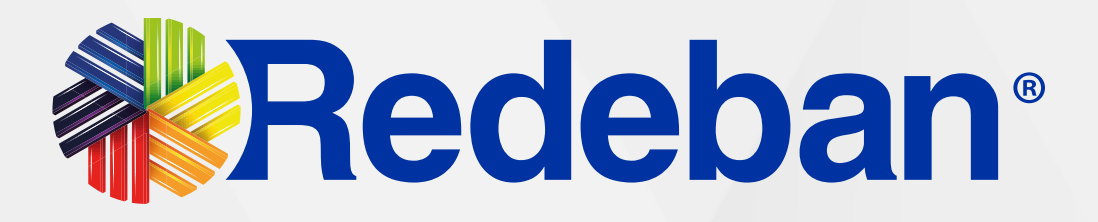

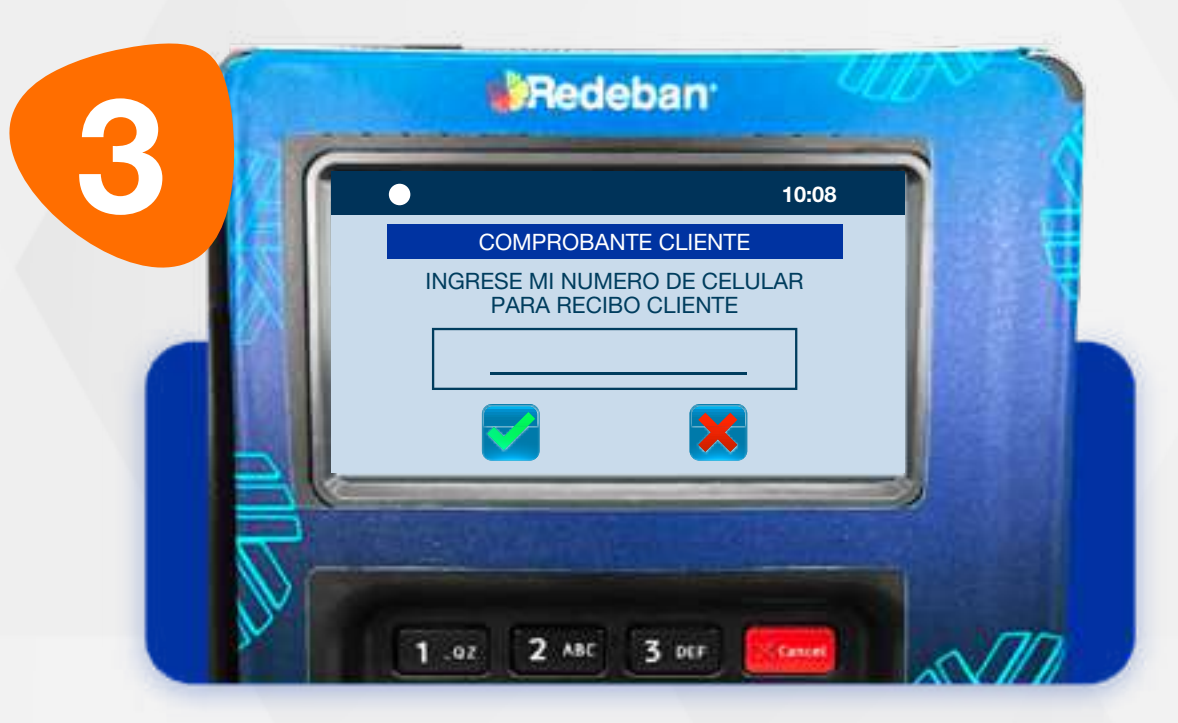

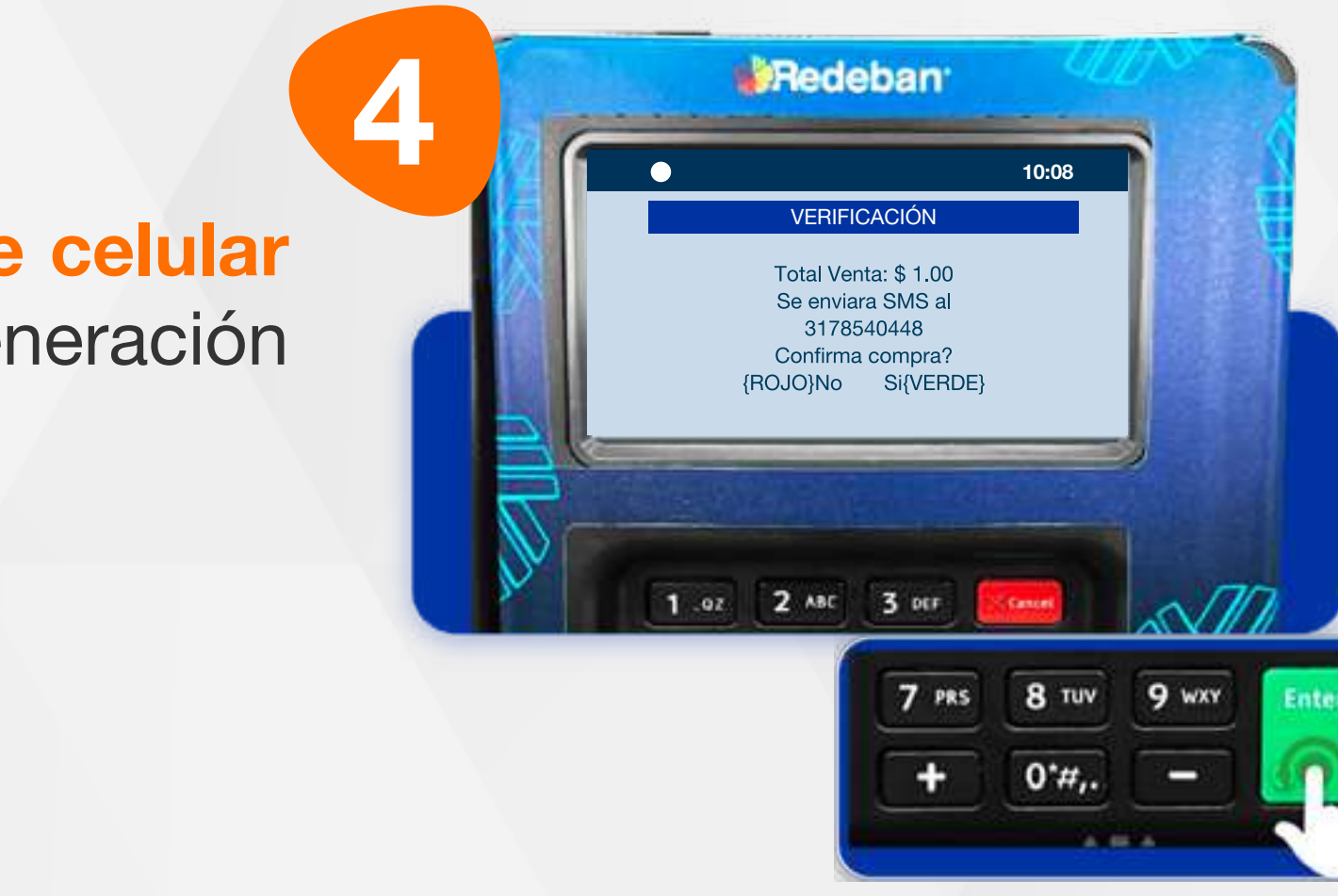

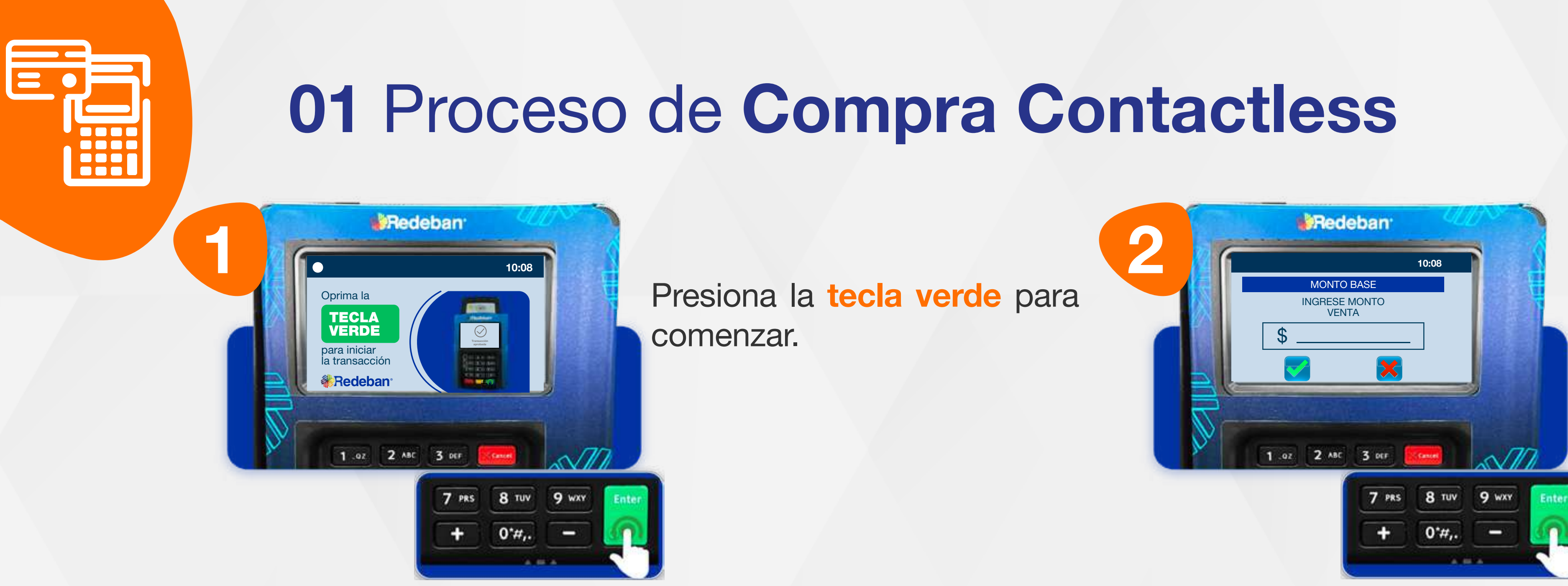

Digita el valor de la compra, IVA y/o INC, y confirma con la tecla verde.

Ingresa el número de celular del cliente para la generación de su recibo.

Revisa la información de la transacción y presiona la tecla verde para confirmar o roja para cancelar.

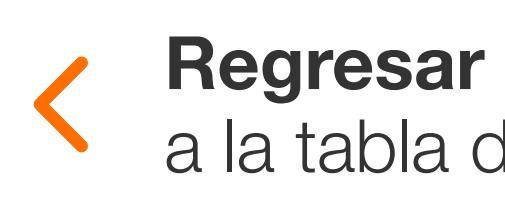

a la tabla de contenido

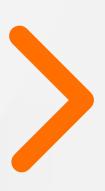

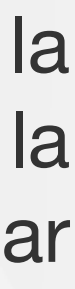

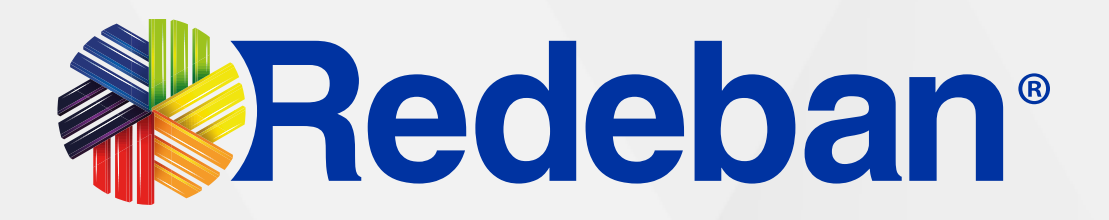

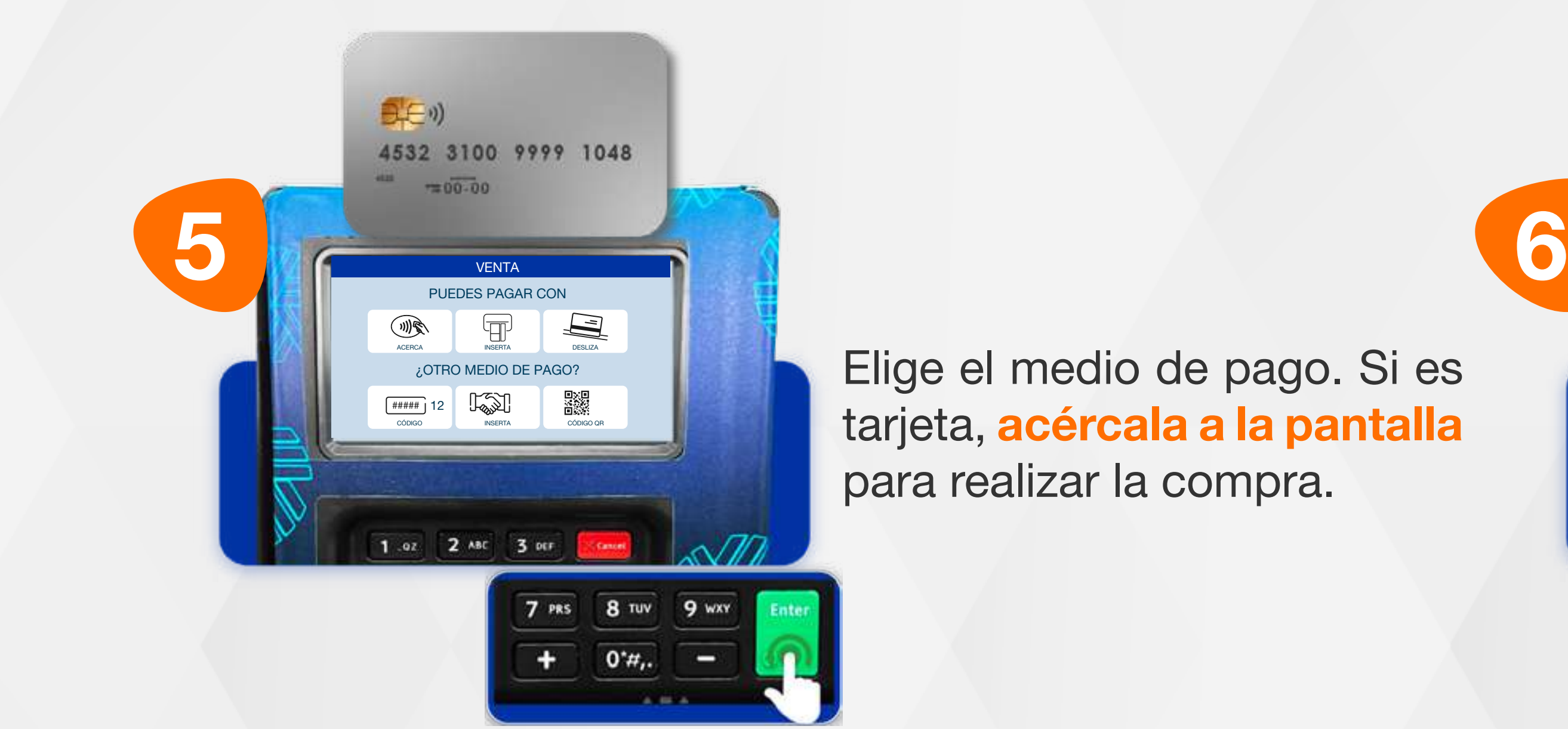

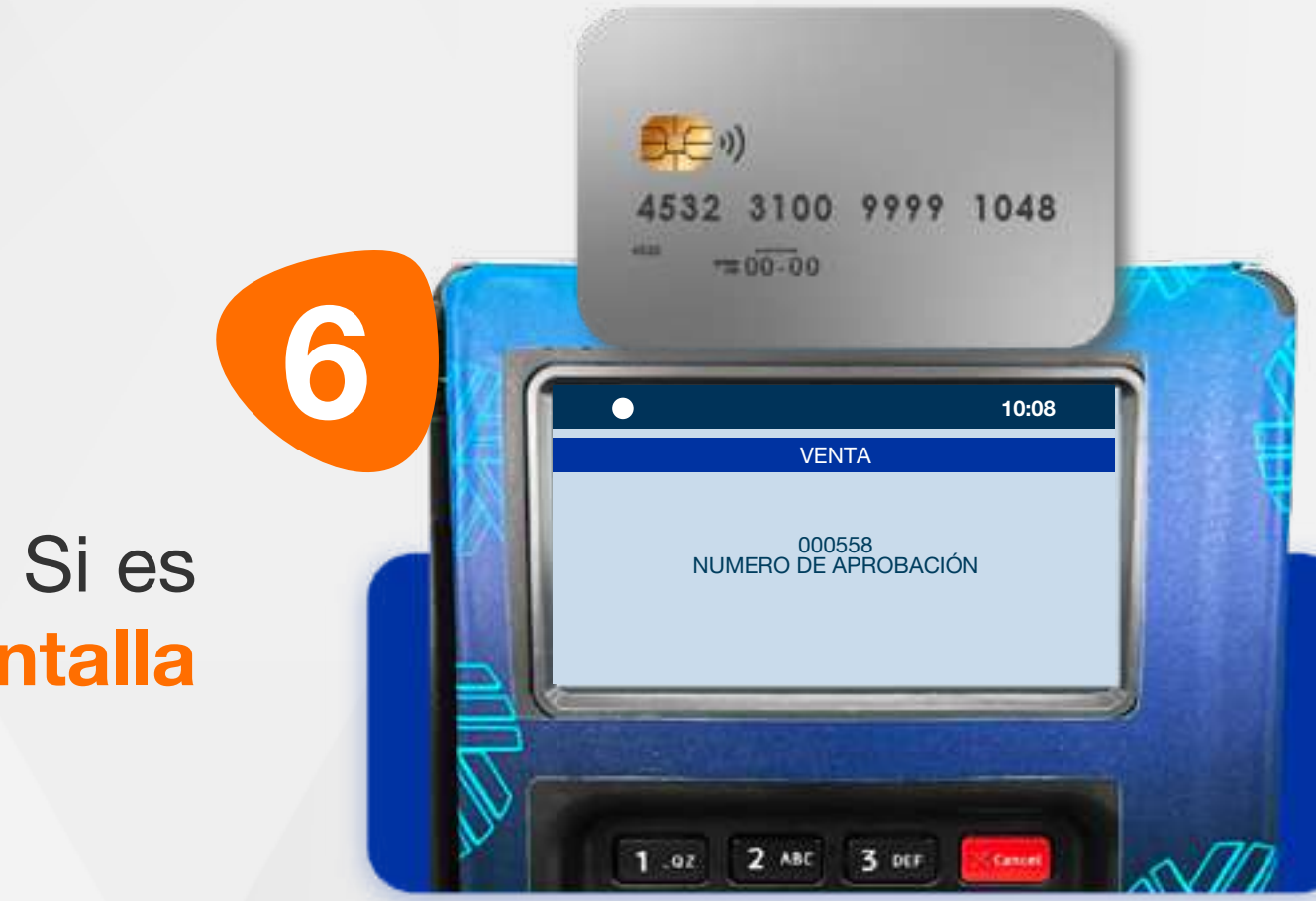

Elige el medio de pago. Si es tarjeta, acércala a la pantalla para realizar la compra.

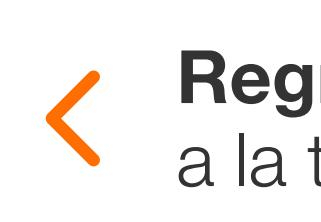

Espera el mensaje con el número de aprobación.

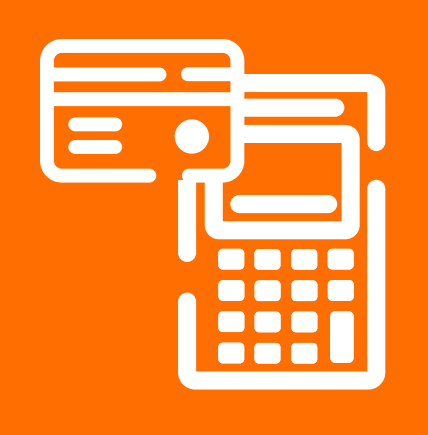

## 01 Proceso de Compra Contactless

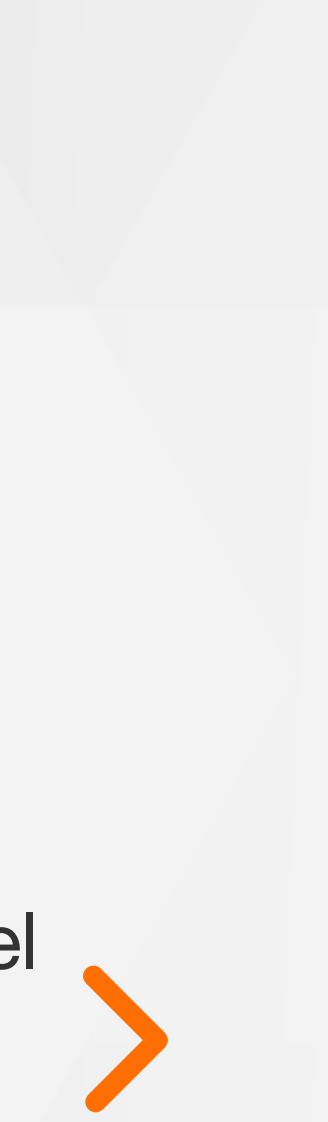

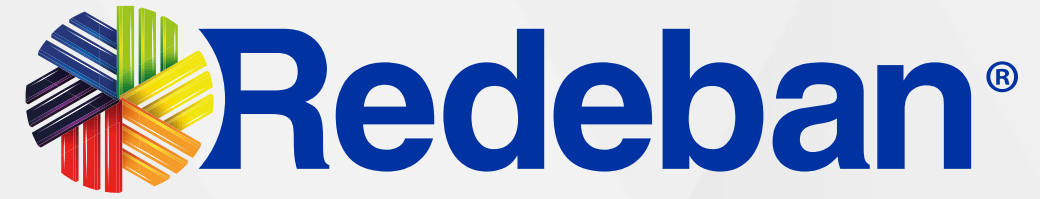

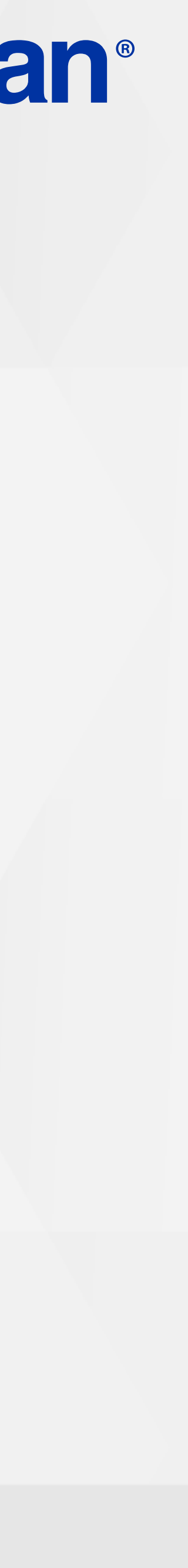

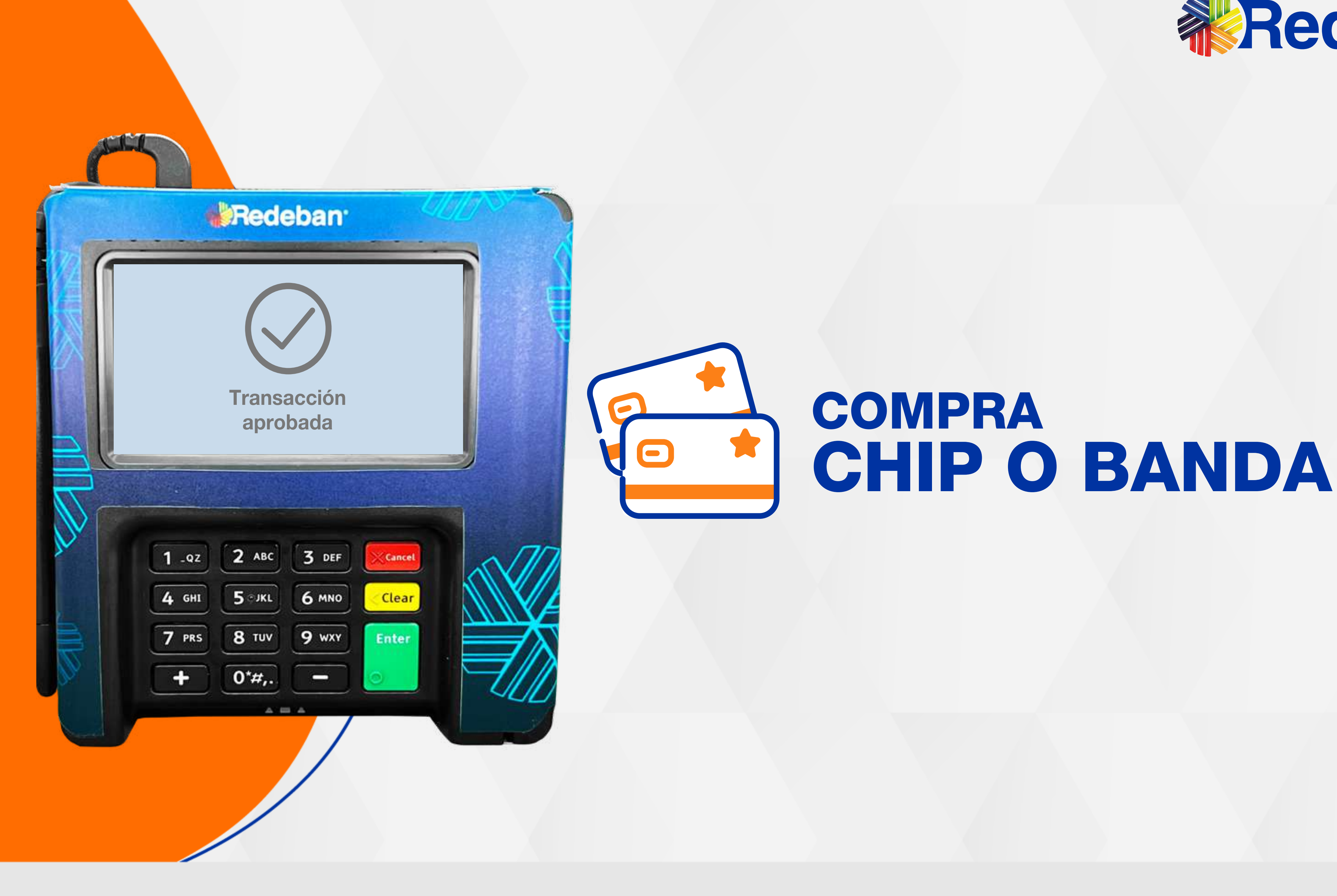

 $\boldsymbol{\Theta}$ 

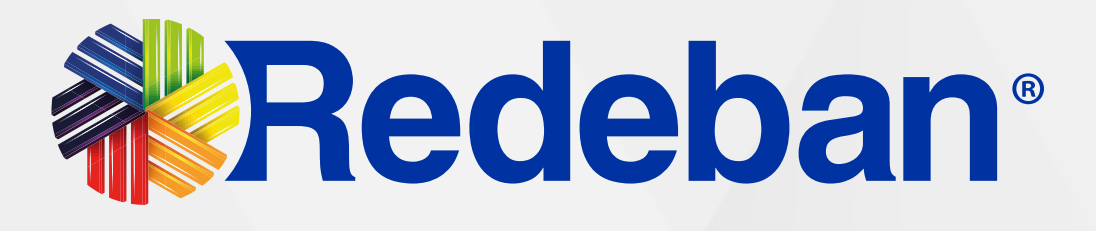

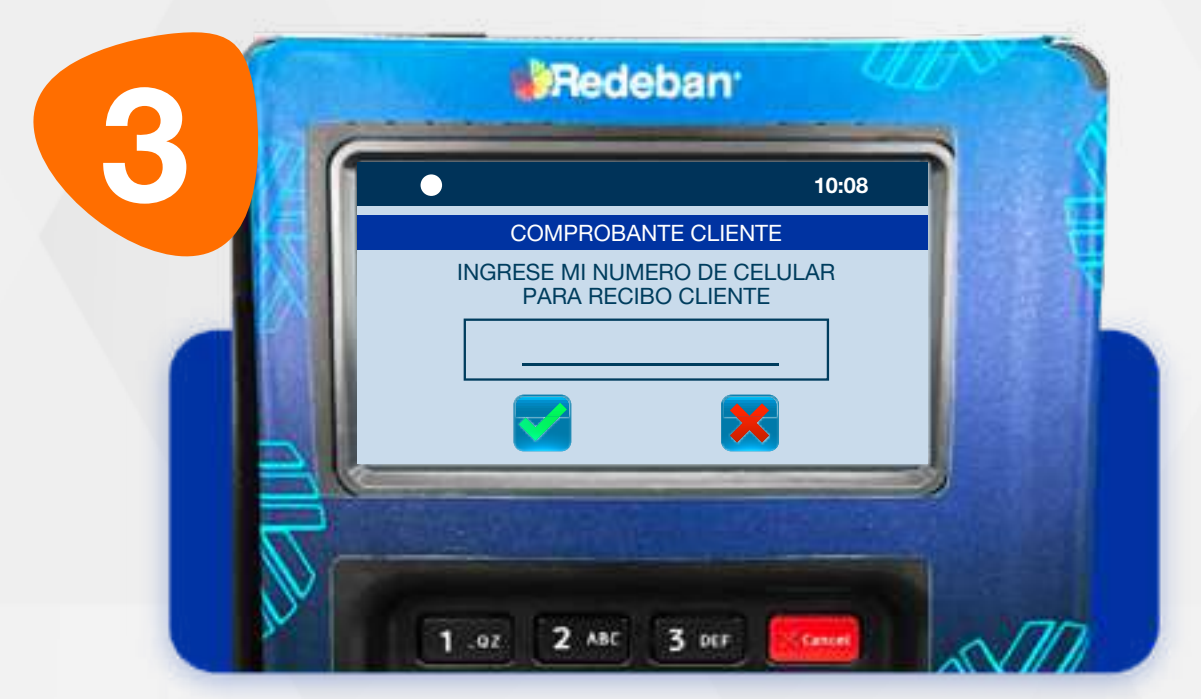

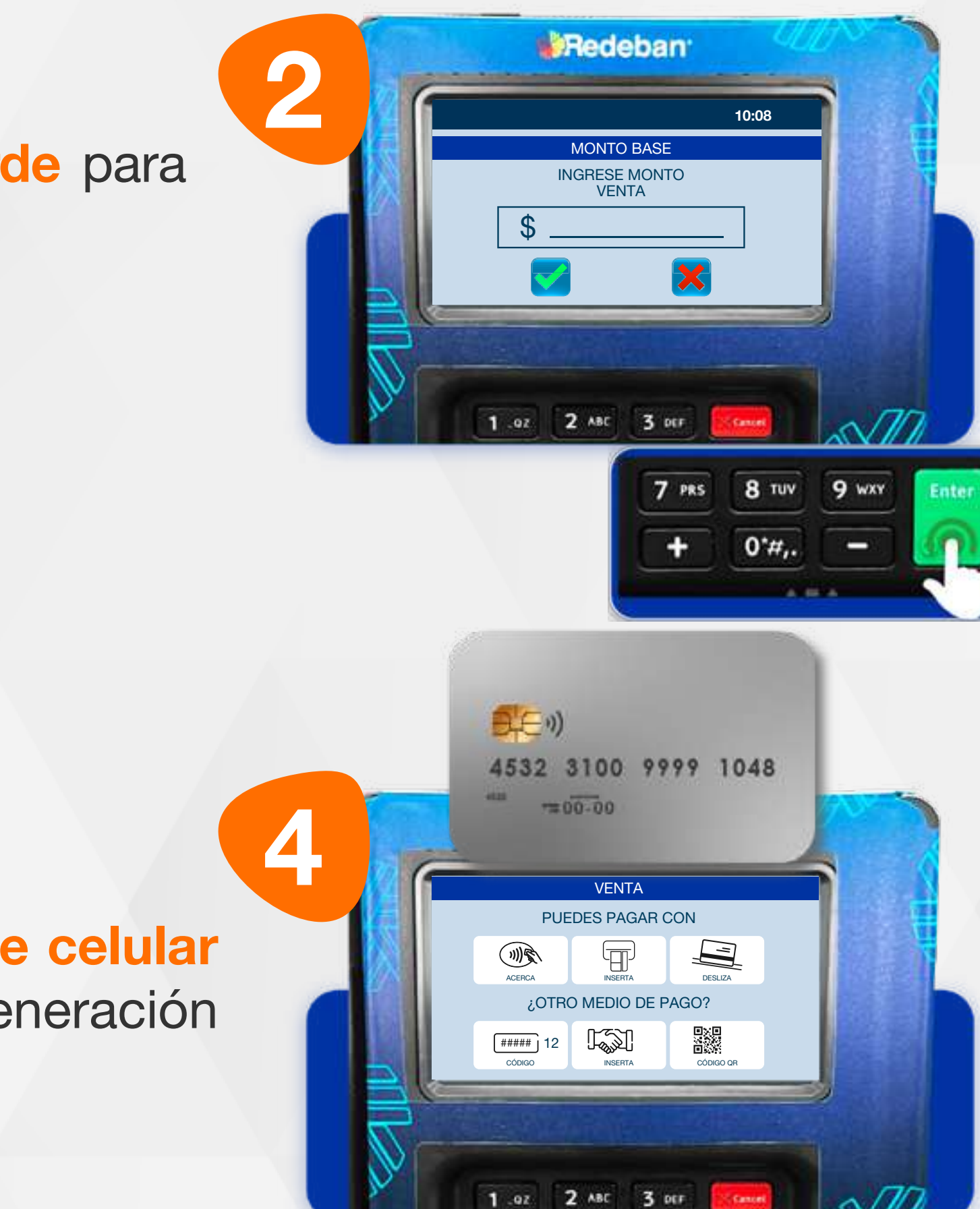

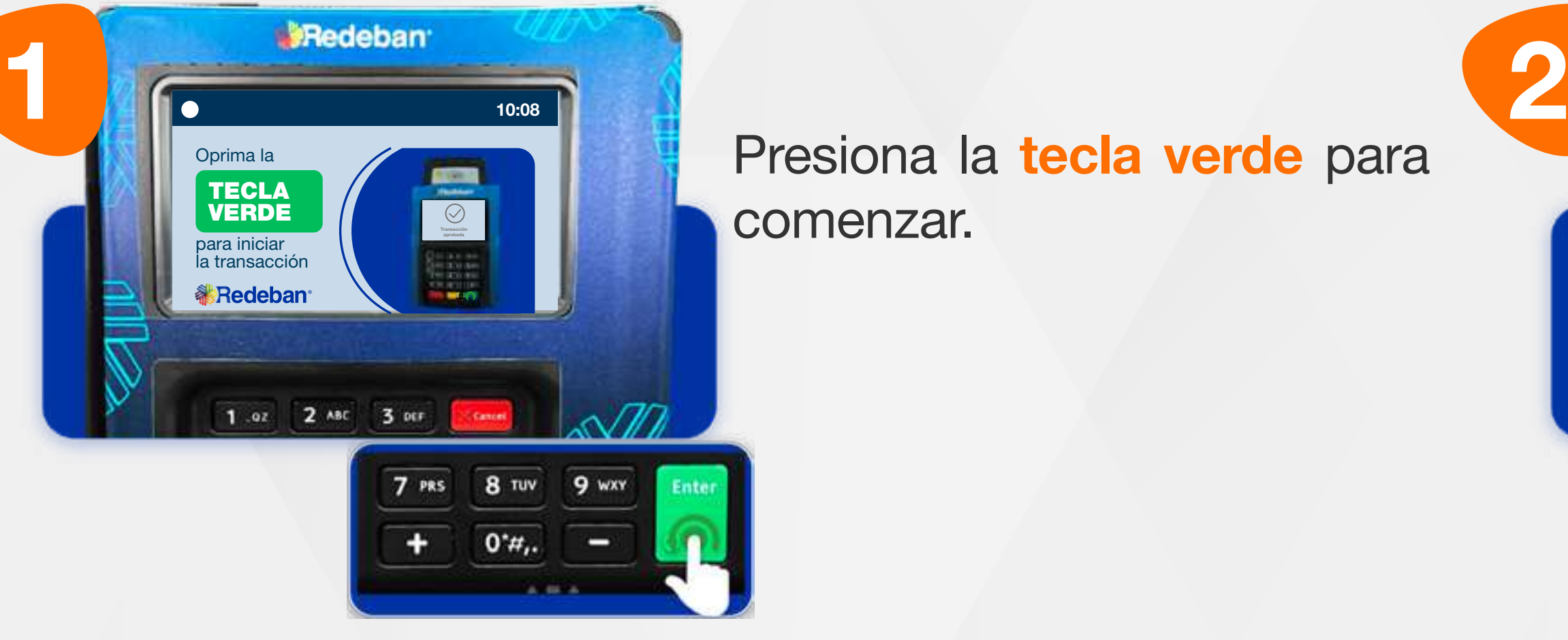

Presiona la tecla verde para comenzar.

# 02 Proceso de Compra: Chip o Banda

Elige el medio de pago. Si es tarjeta, insértala o deslízala.

Digita el valor de la compra, IVA y/o INC, y confirma con la tecla verde.

Ingresa el número de celular del cliente para la generación de su recibo.

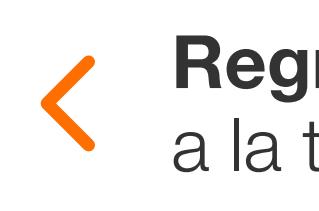

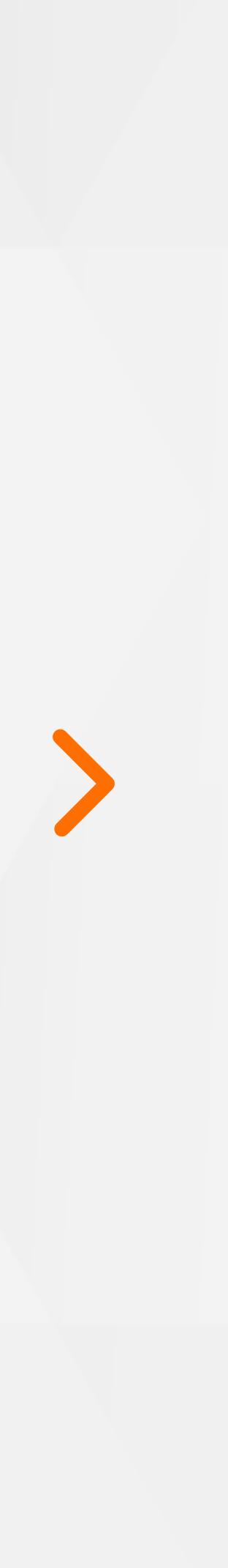

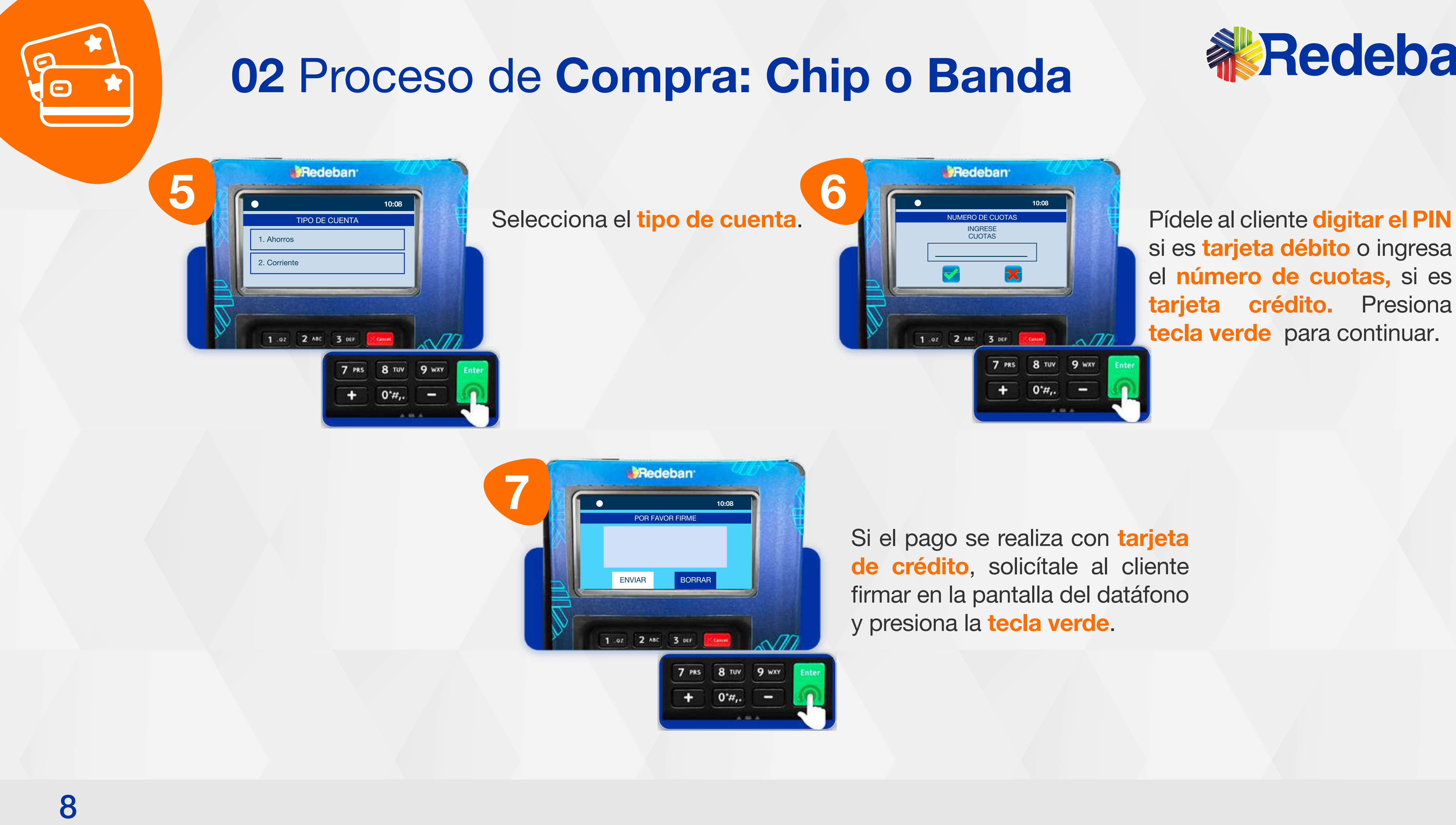

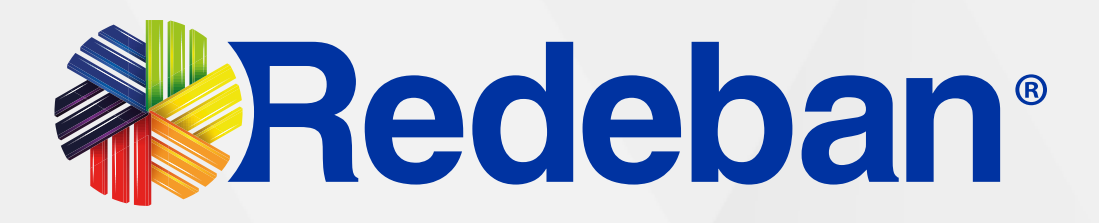

si es tarjeta débito o ingresa el número de cuotas, si es tarjeta crédito. Presiona tecla verde para continuar.

Si el pago se realiza con tarjeta de crédito, solicítale al cliente firmar en la pantalla del datáfono

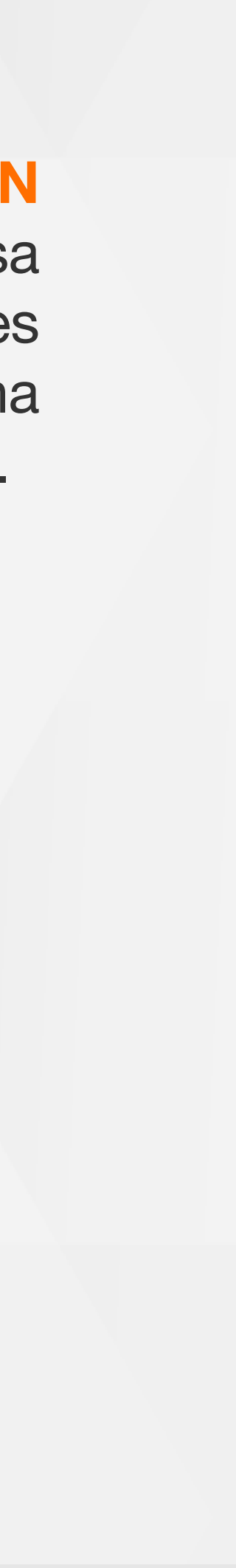

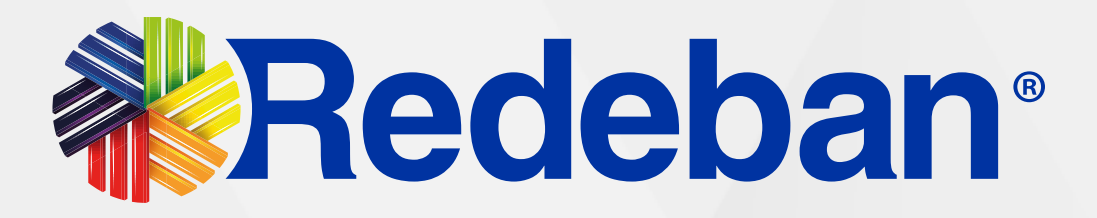

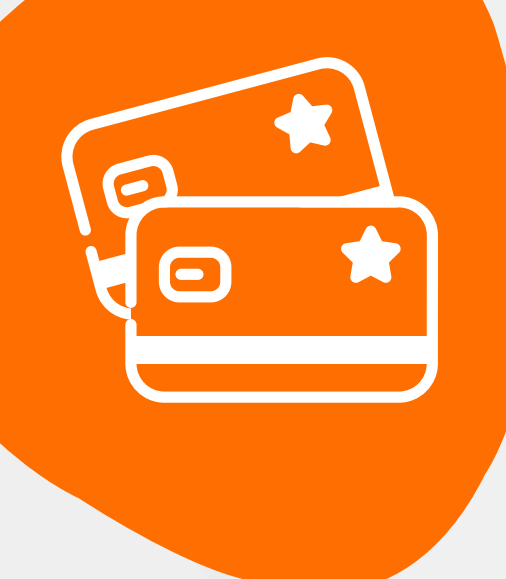

## 02 Proceso de Compra: Chip o Banda

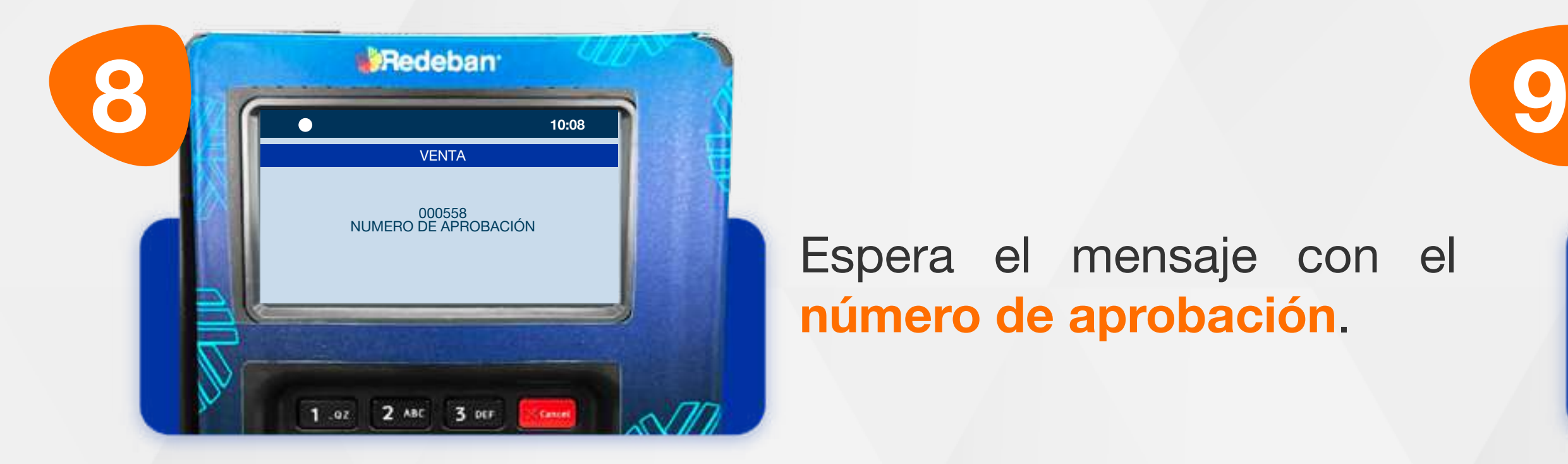

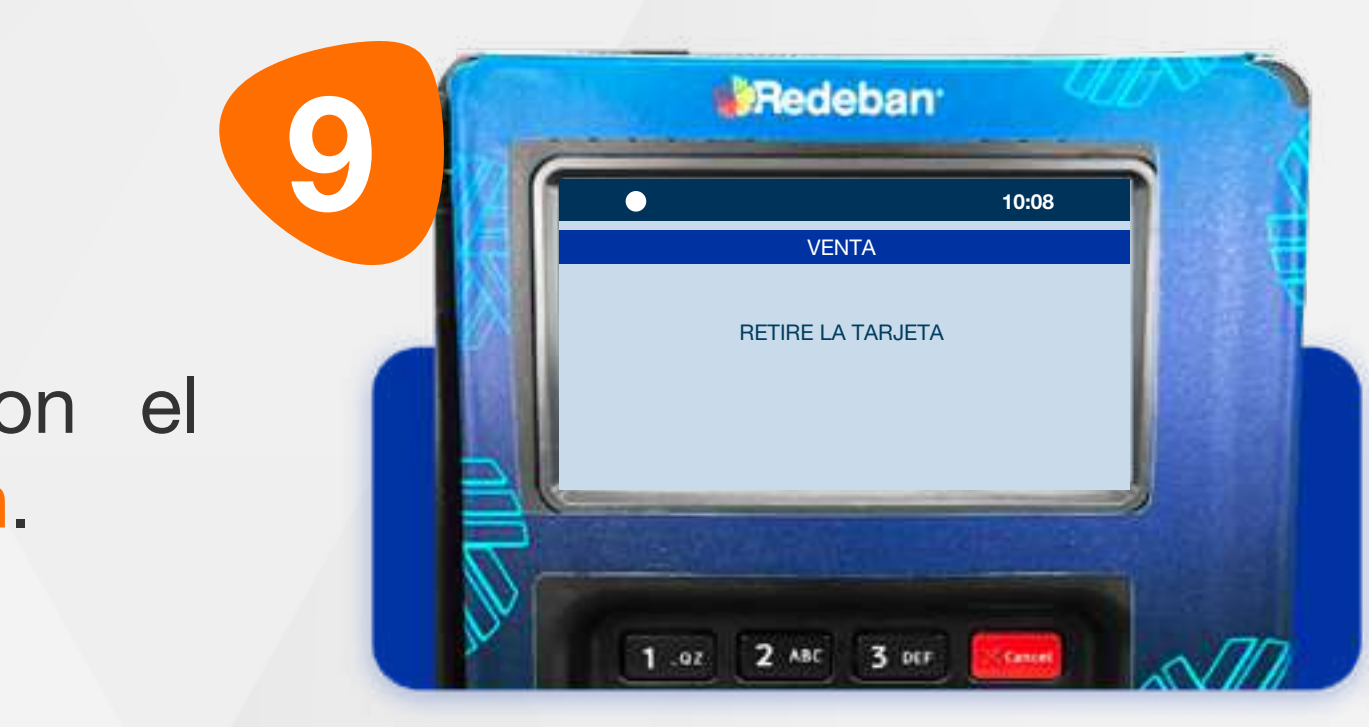

Espera el mensaje con el número de aprobación.

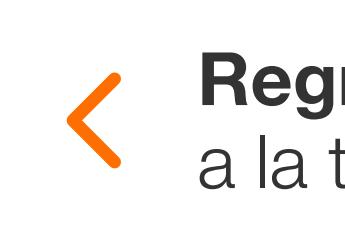

Retira la tarjeta.

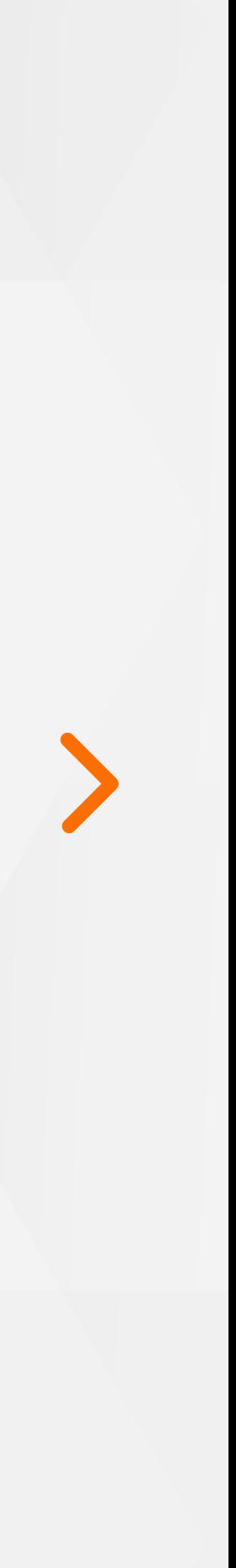

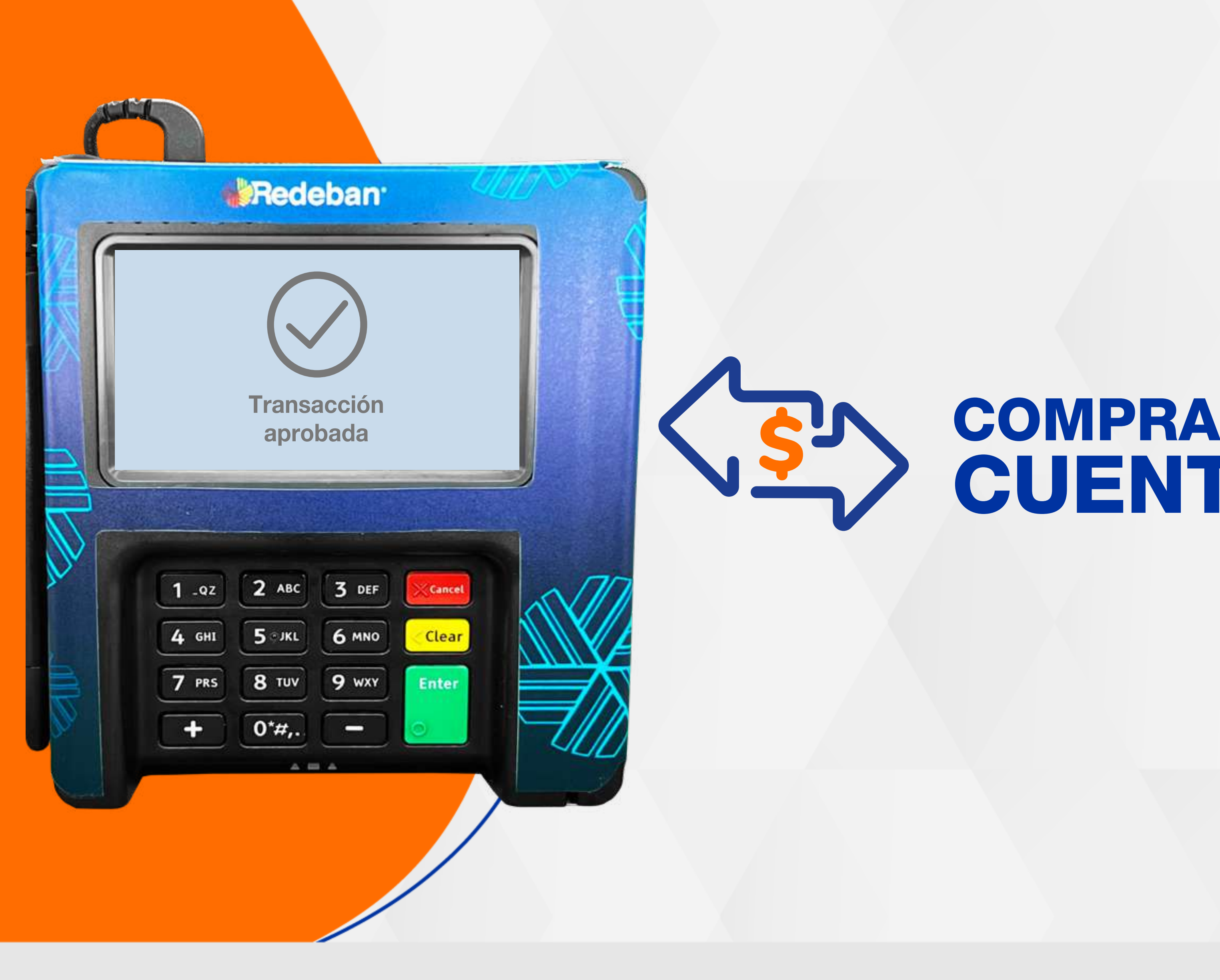

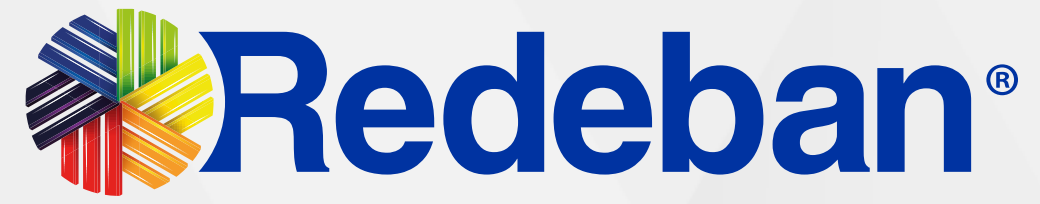

# CUENTAS DIVIDIDAS

resar tabla de contenido

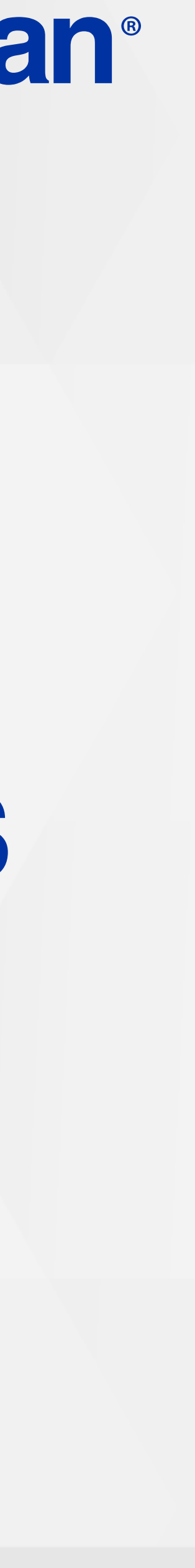

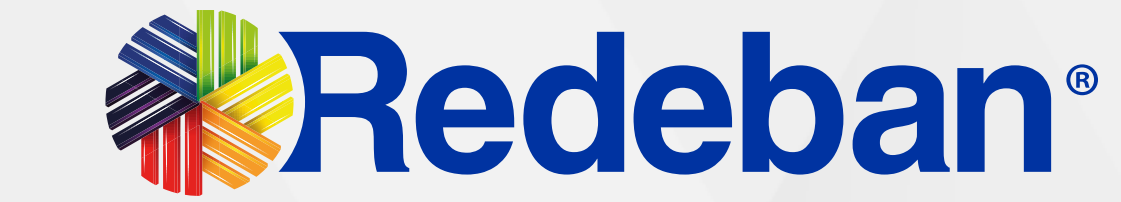

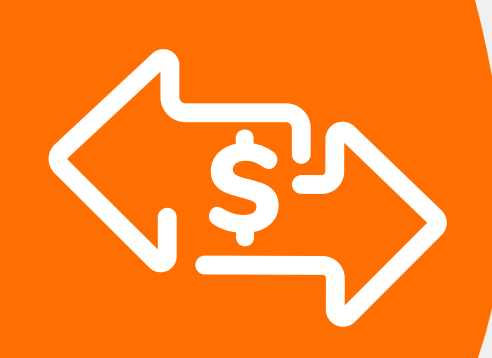

# 03 Proceso de Compra: Cuentas divididas

Es una solución que permite dividir la cuenta en partes iguales o de diferentes montos, permitiendo el pago con tarjeta u otros medios de pago.

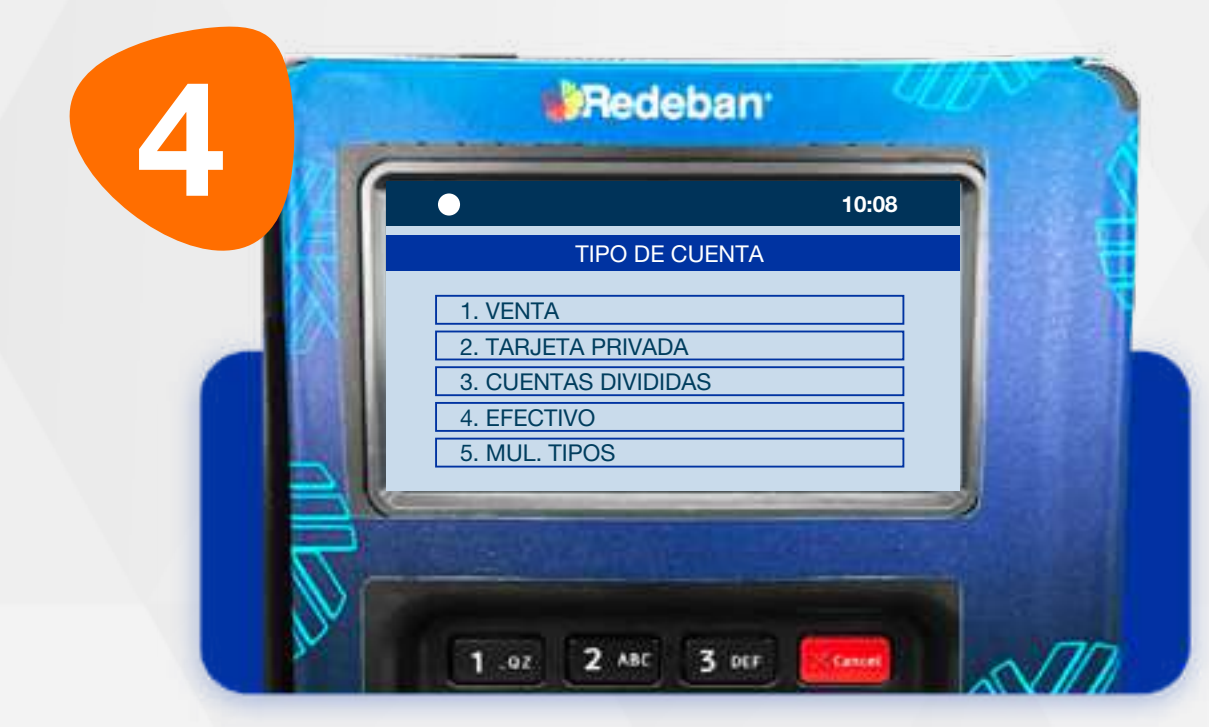

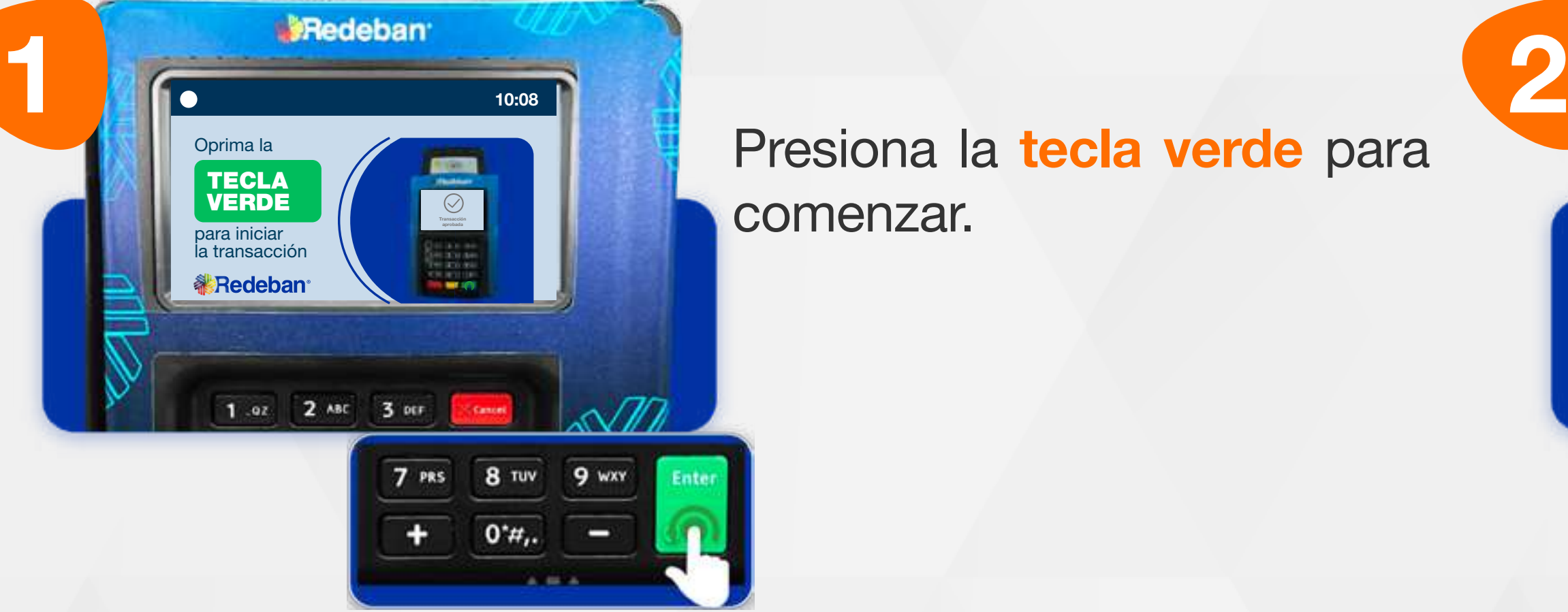

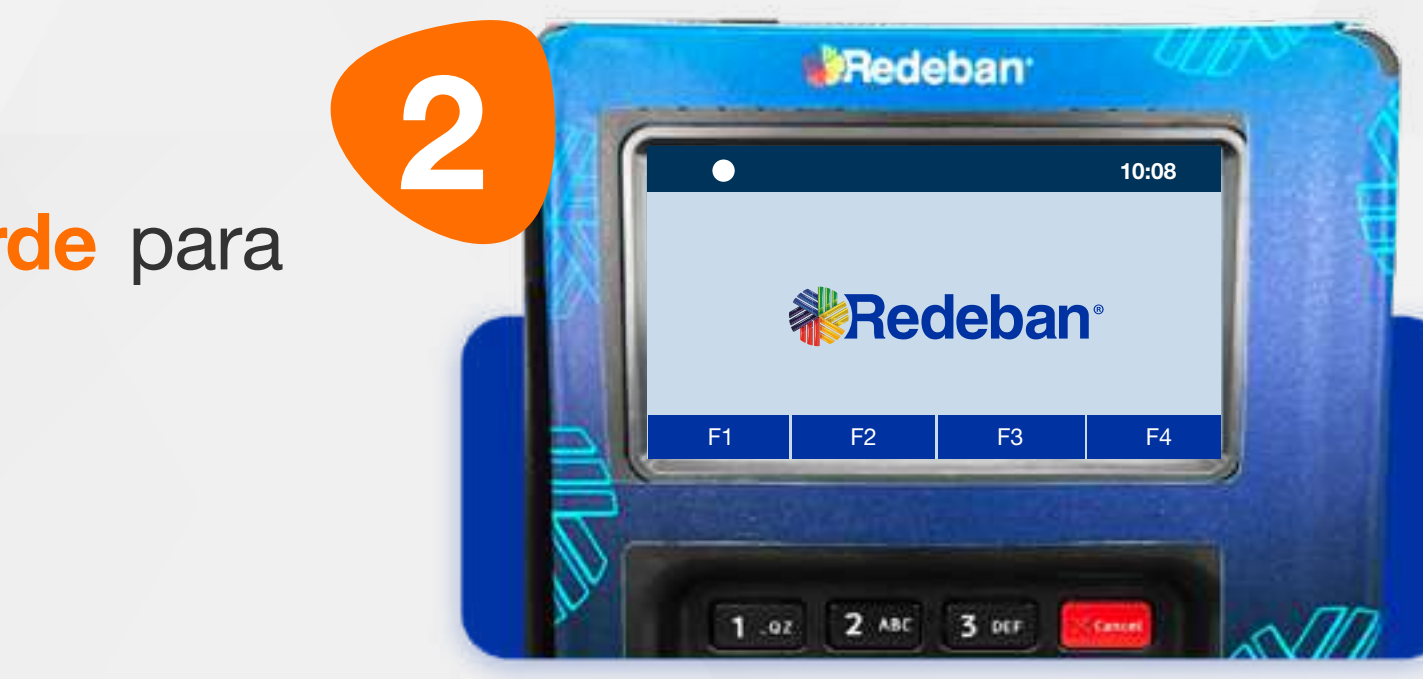

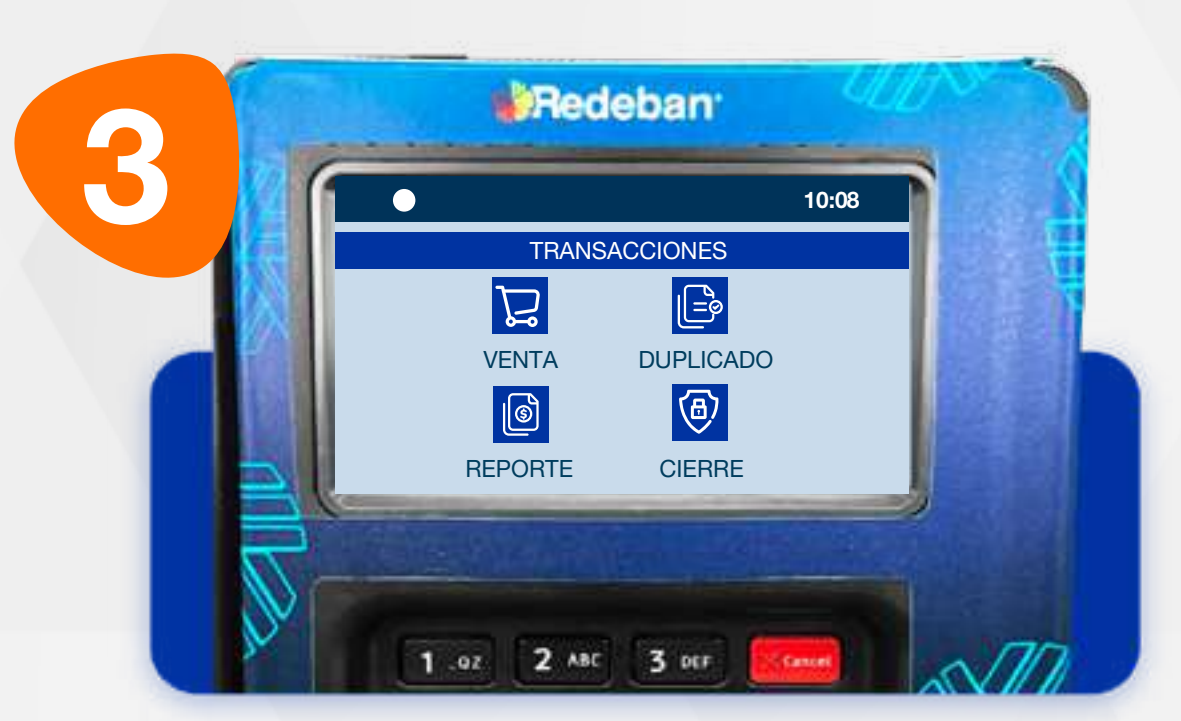

Presiona la tecla verde para comenzar.

> Selecciona la opción 3 Cuentas divididas.

#### Toca la opción F2.

Elige la opción Venta.

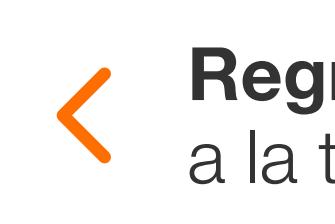

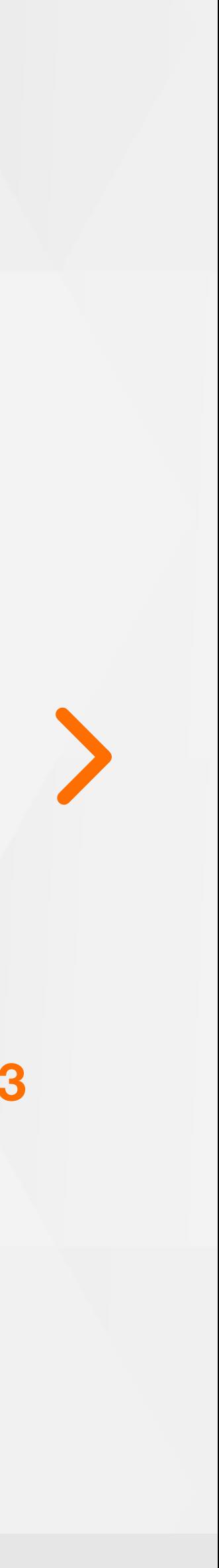

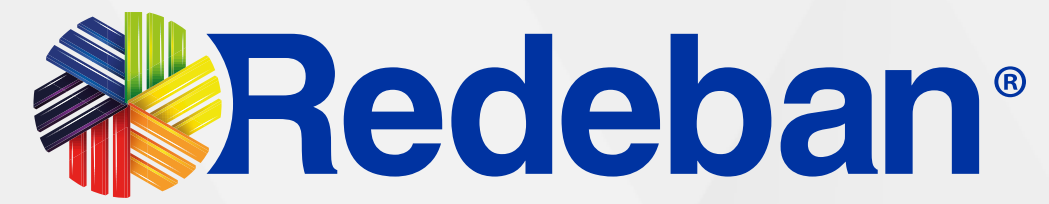

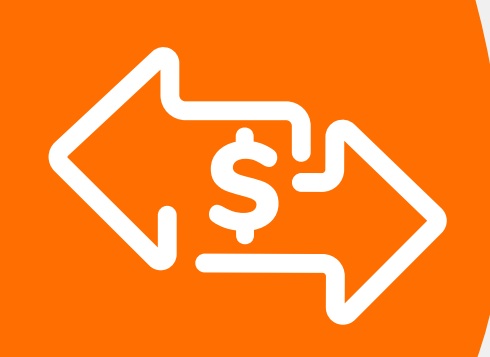

# 03 Proceso de Compra: Cuentas divididas

Es una solución que permite dividir la cuenta en partes iguales o de diferentes montos, permitiendo el pago con tarjeta u otros medios de pago.

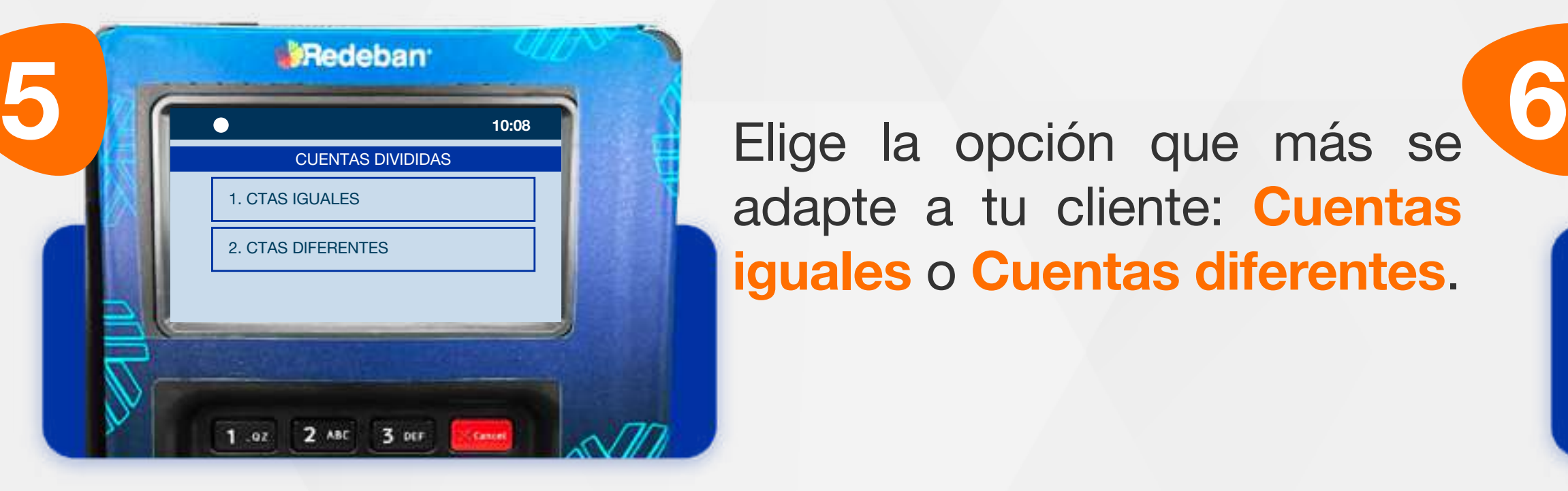

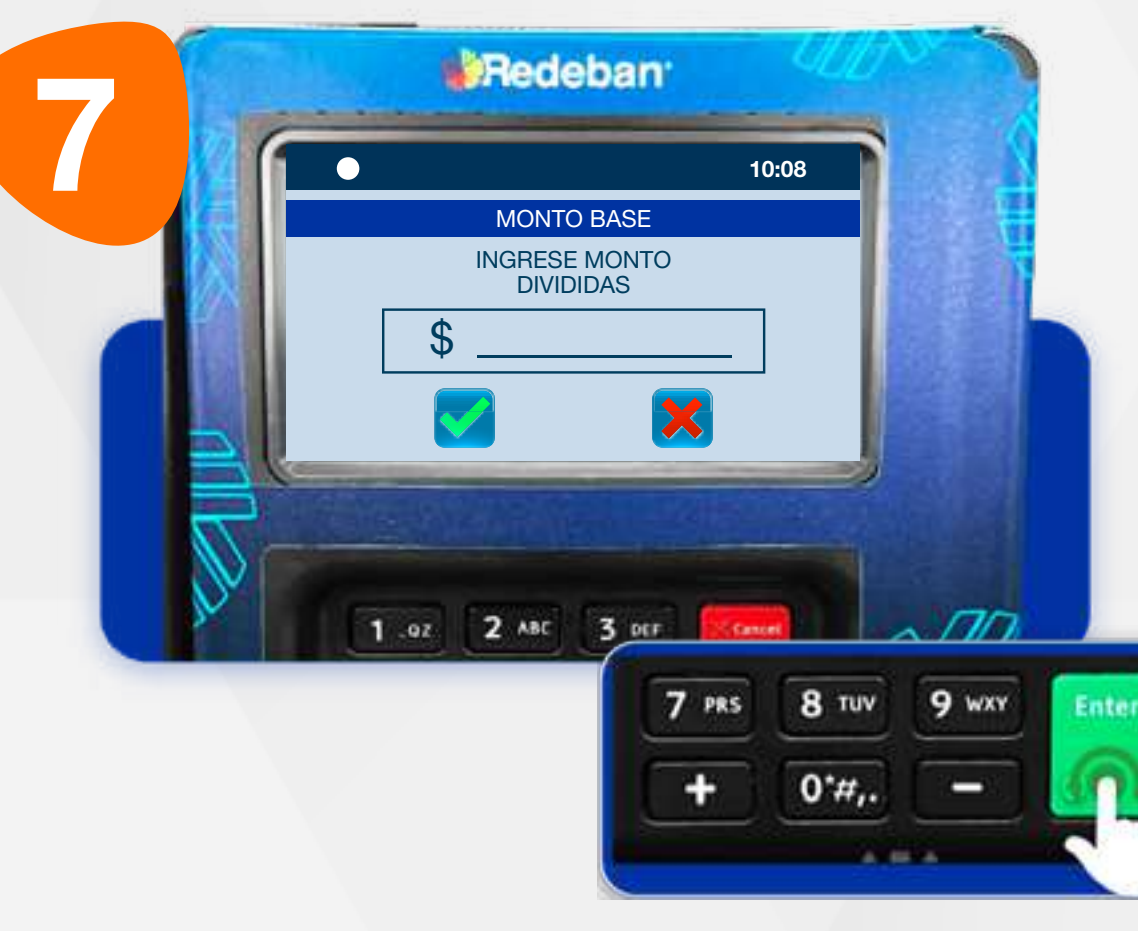

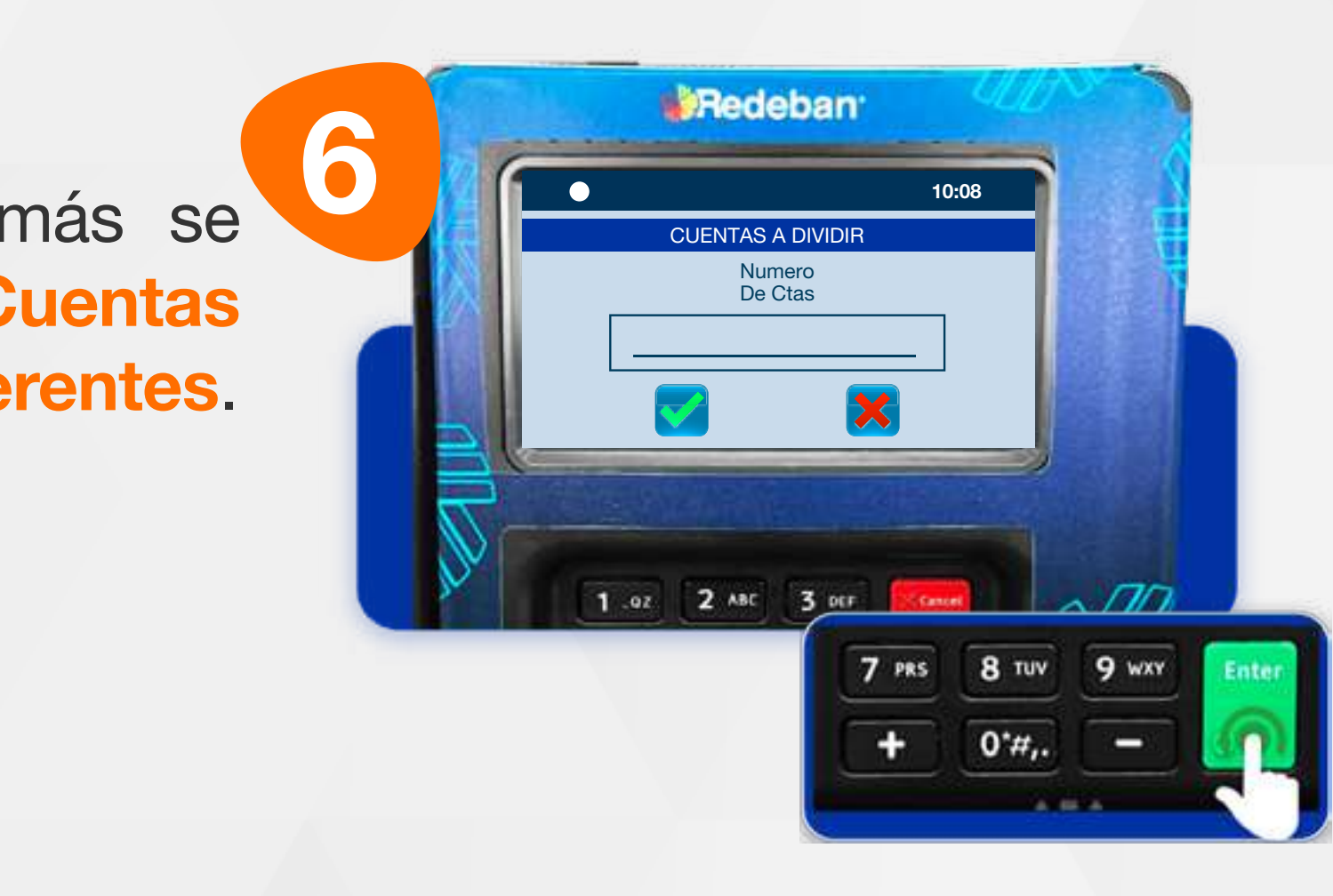

Digita el número de cuentas a pagar y presiona tecla verde para continuar.

**Redeban** 8 10:08 **VERIFICACIÓN** Revisa que el valor total Digita el valor total de la TOTAL ENTA 100 de la cuenta sea correcto y compra, IVA y/o INC, y CONFIRMA COMNPRA? confirma con la tecla verde. confirma con tecla verde. 1 .02 2 ABC 3 DEF 7 PRS 8 TUV 9 WXY Regresar

adapte a tu cliente: Cuentas iguales o Cuentas diferentes.

a la tabla de contenido

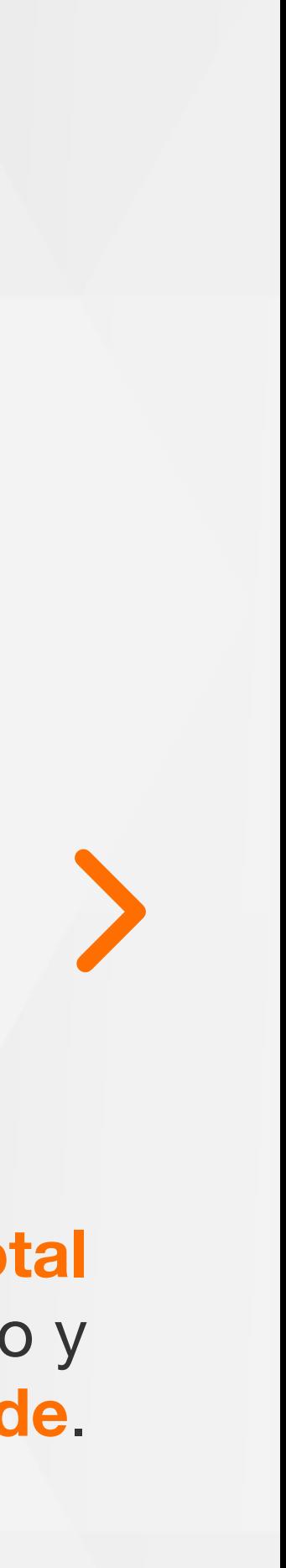

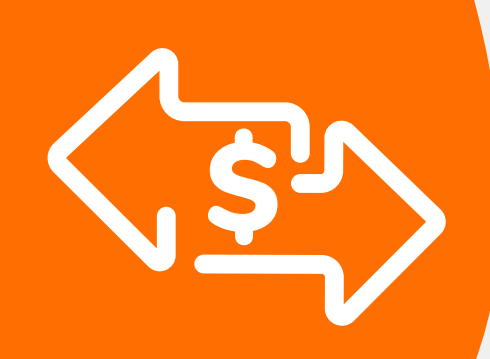

# 03 Proceso de Compra: Cuentas divididas

Es una solución que permite dividir la cuenta en partes iguales o de diferentes montos, permitiendo el pago con tarjeta u otros medios de pago.

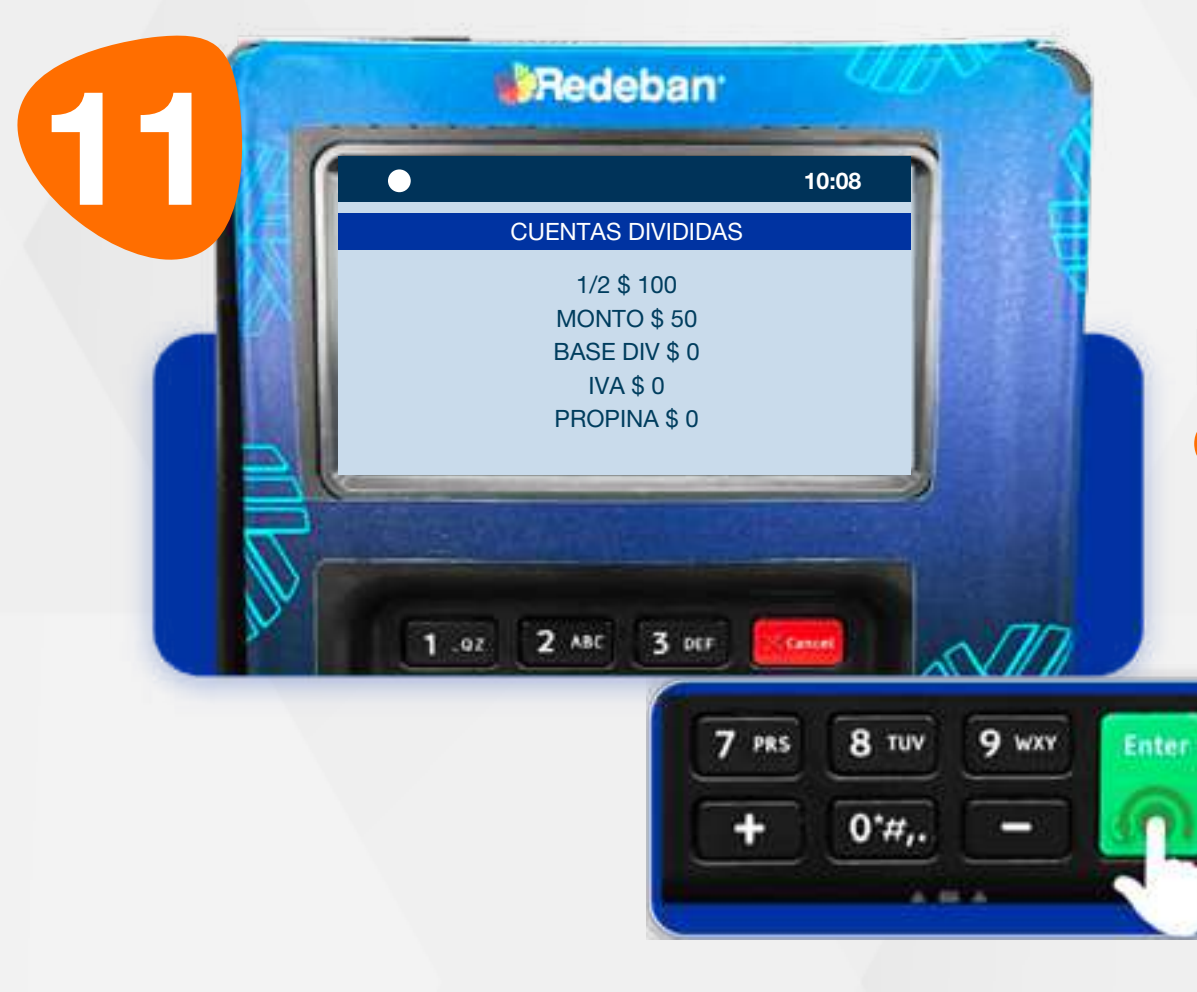

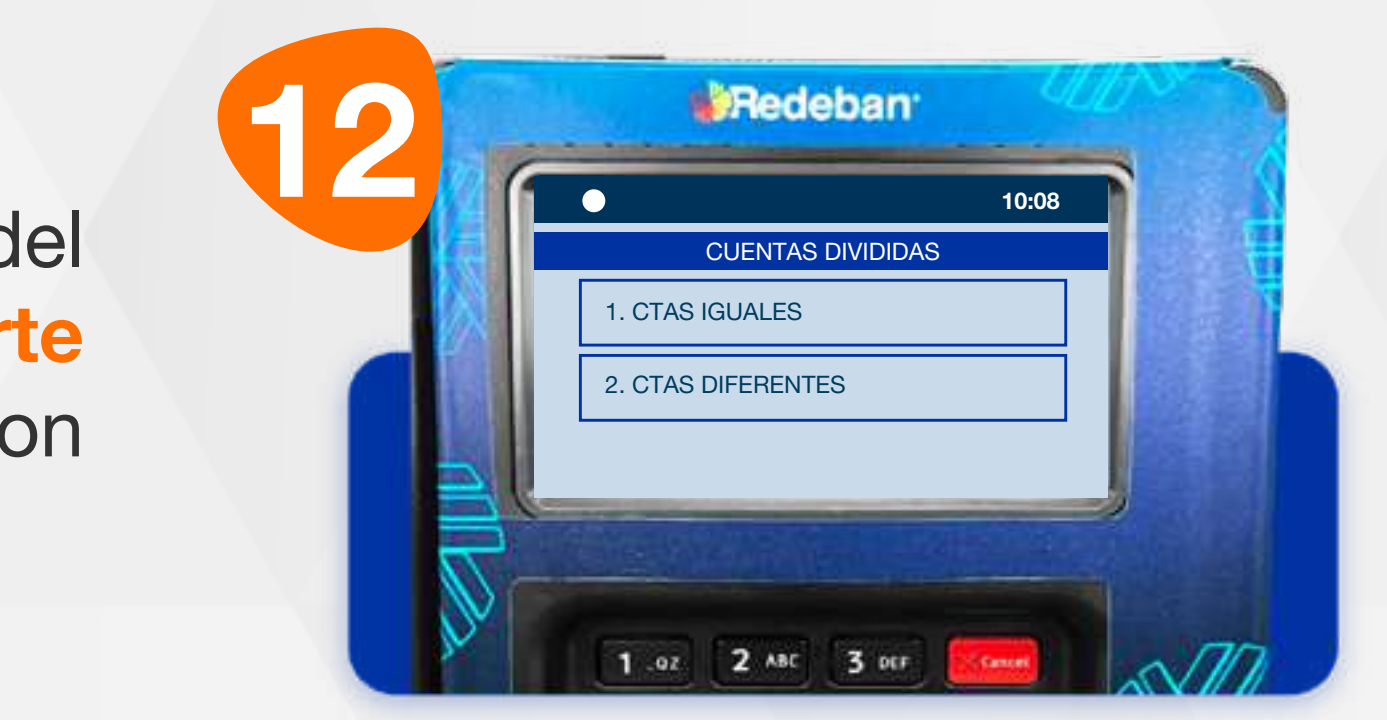

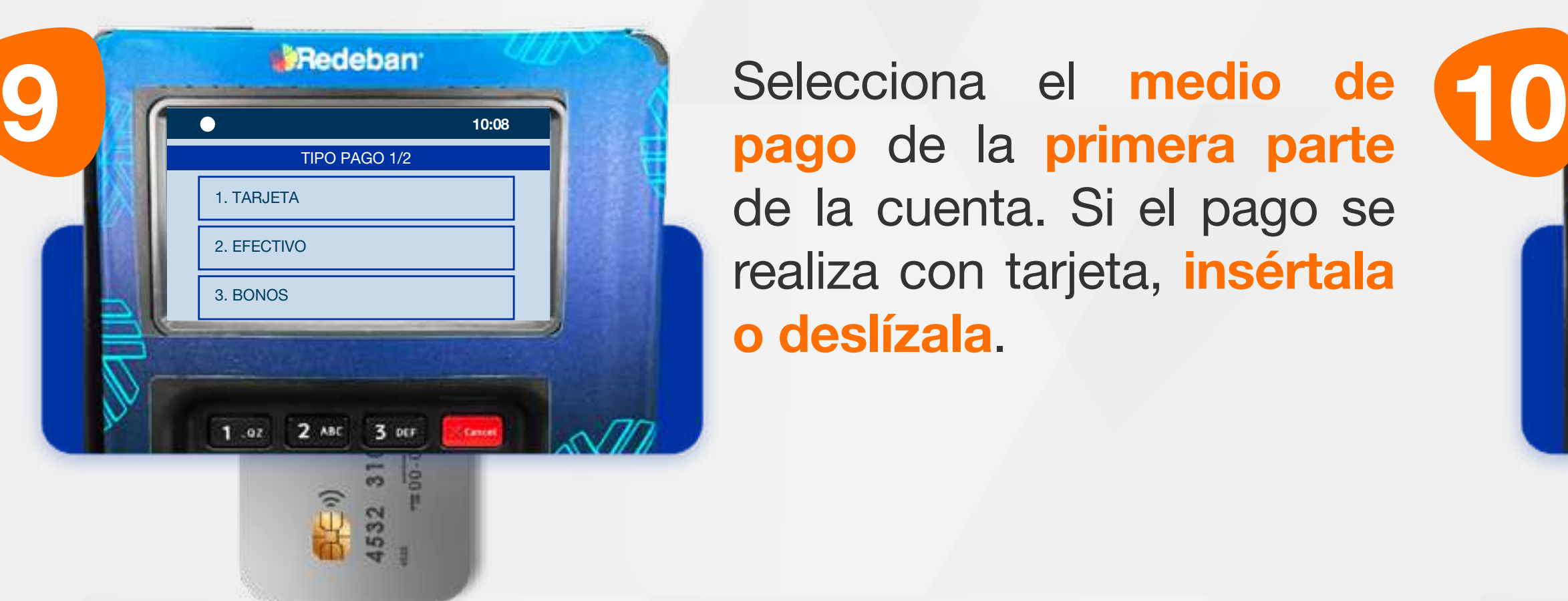

Selecciona el tipo de cuenta.

pago de la primera parte de la cuenta. Si el pago se realiza con tarjeta, insértala o deslízala.

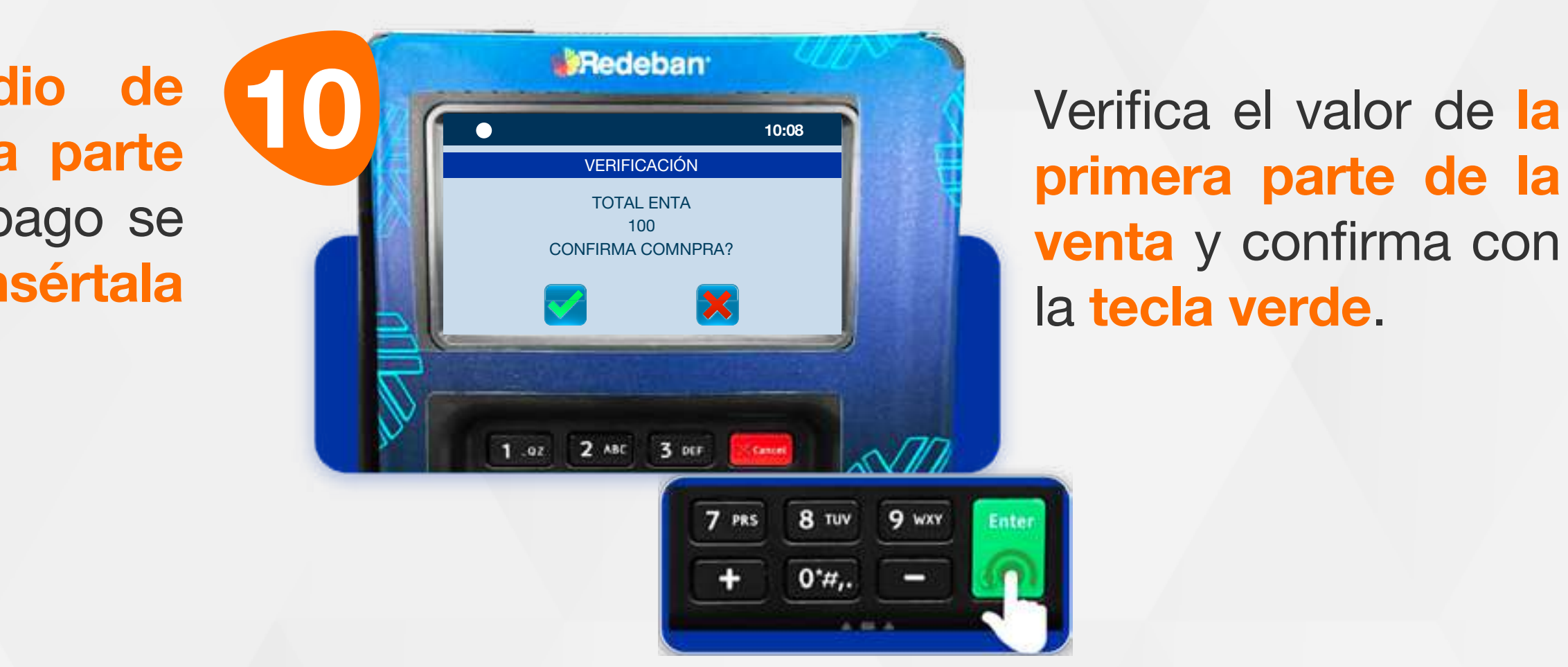

Revisa la información del pago de la primera parte de la venta y confirma con la tecla verde.

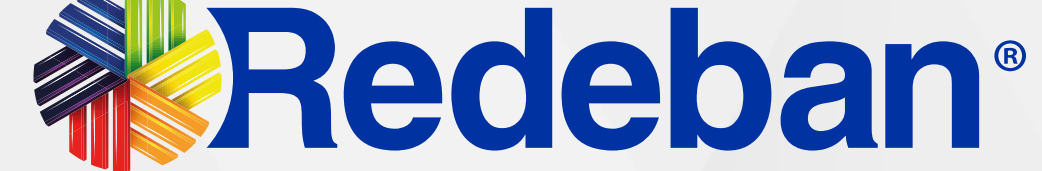

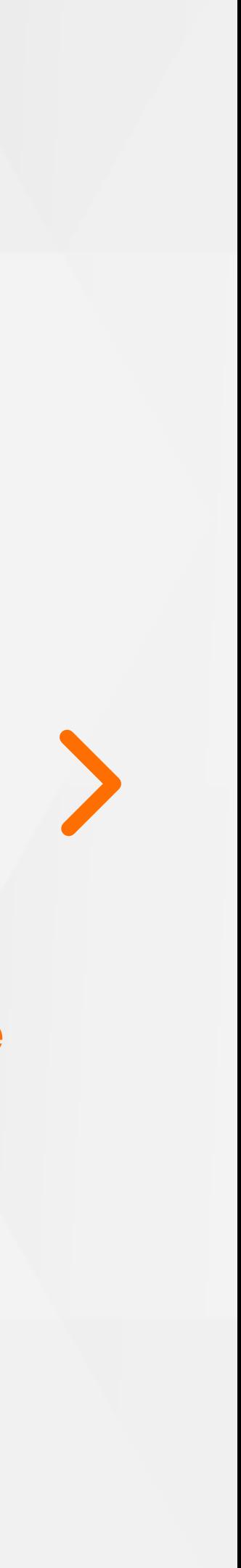

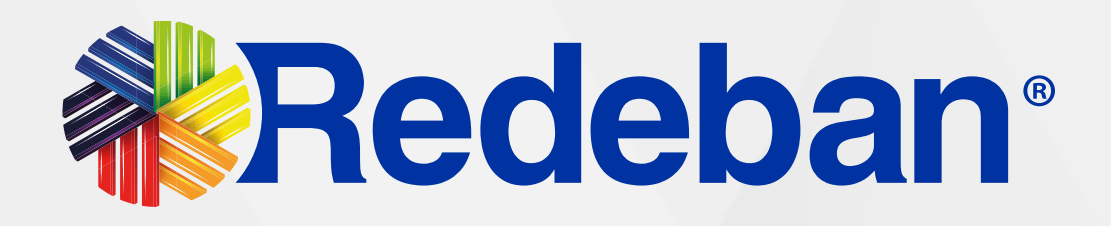

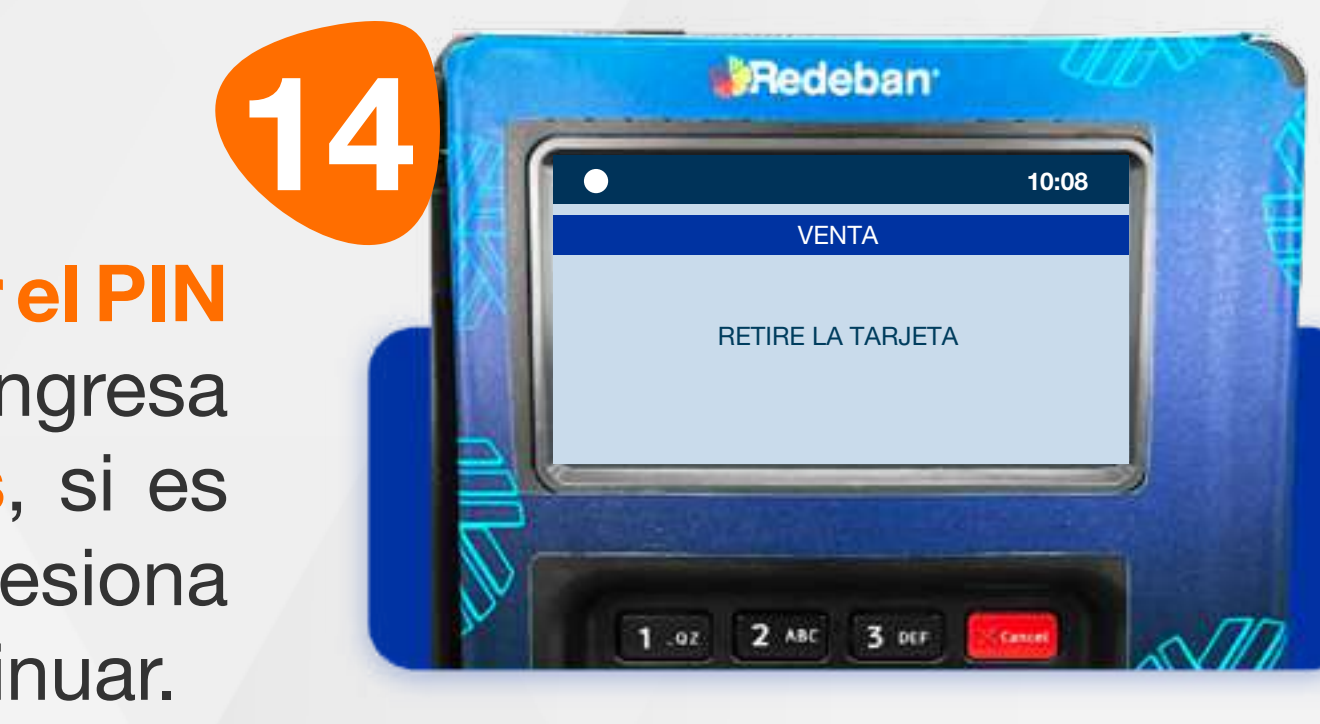

Pídele al cliente digitar el PIN si es tarjeta débito o ingresa el número de cuotas, si es tarjeta crédito. Presiona tecla verde para continuar.

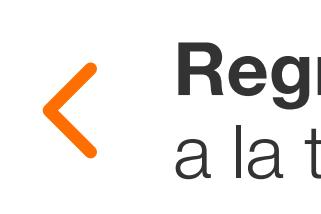

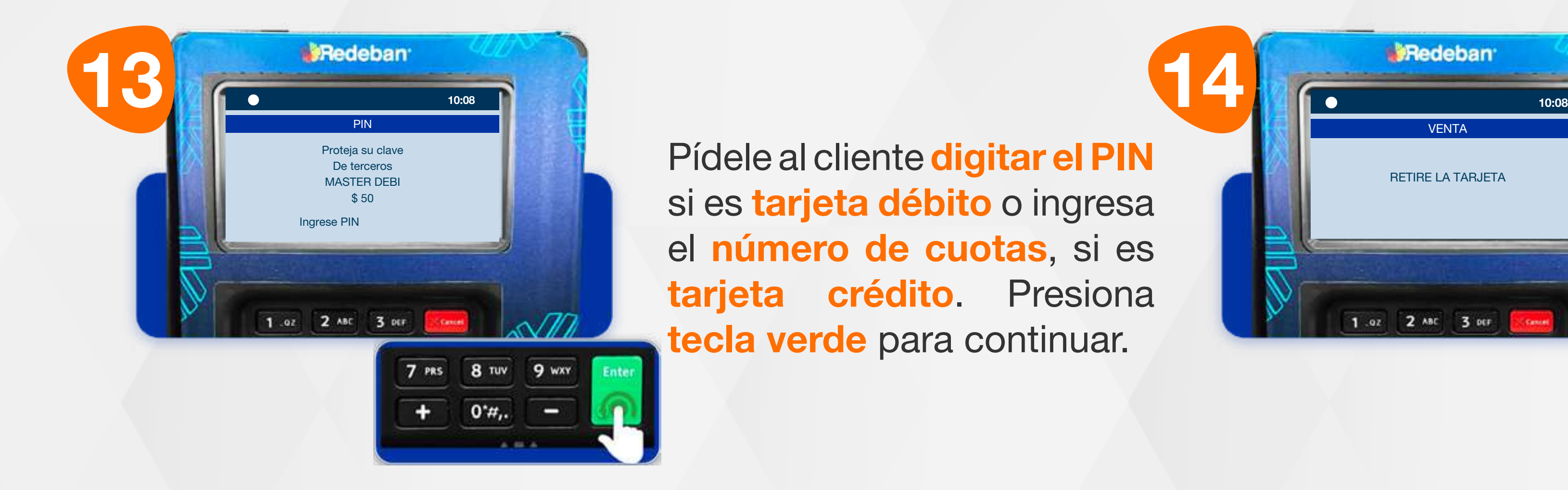

Espera el mensaje con el número de aprobación y la retira la tarjeta.

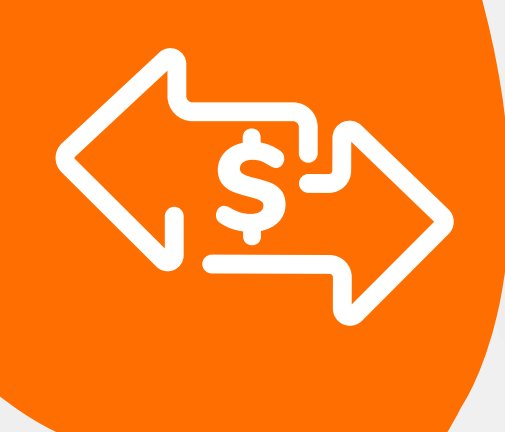

# 03 Proceso de Compra: Cuentas divididas

Repite el proceso dependiendo de la cantidad de pagos en que hayas dividido la cuenta.

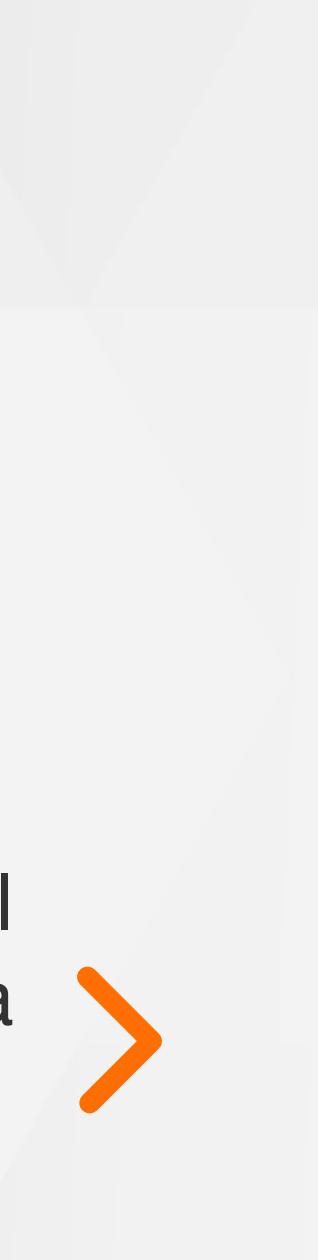

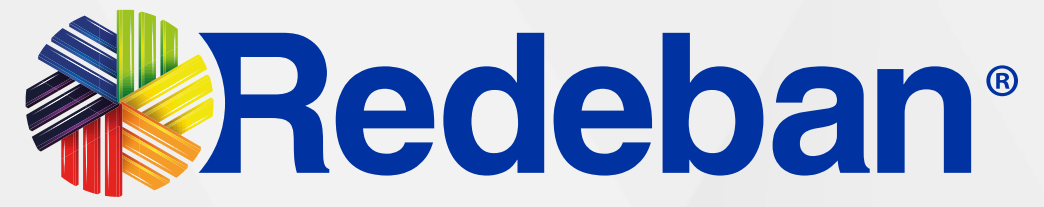

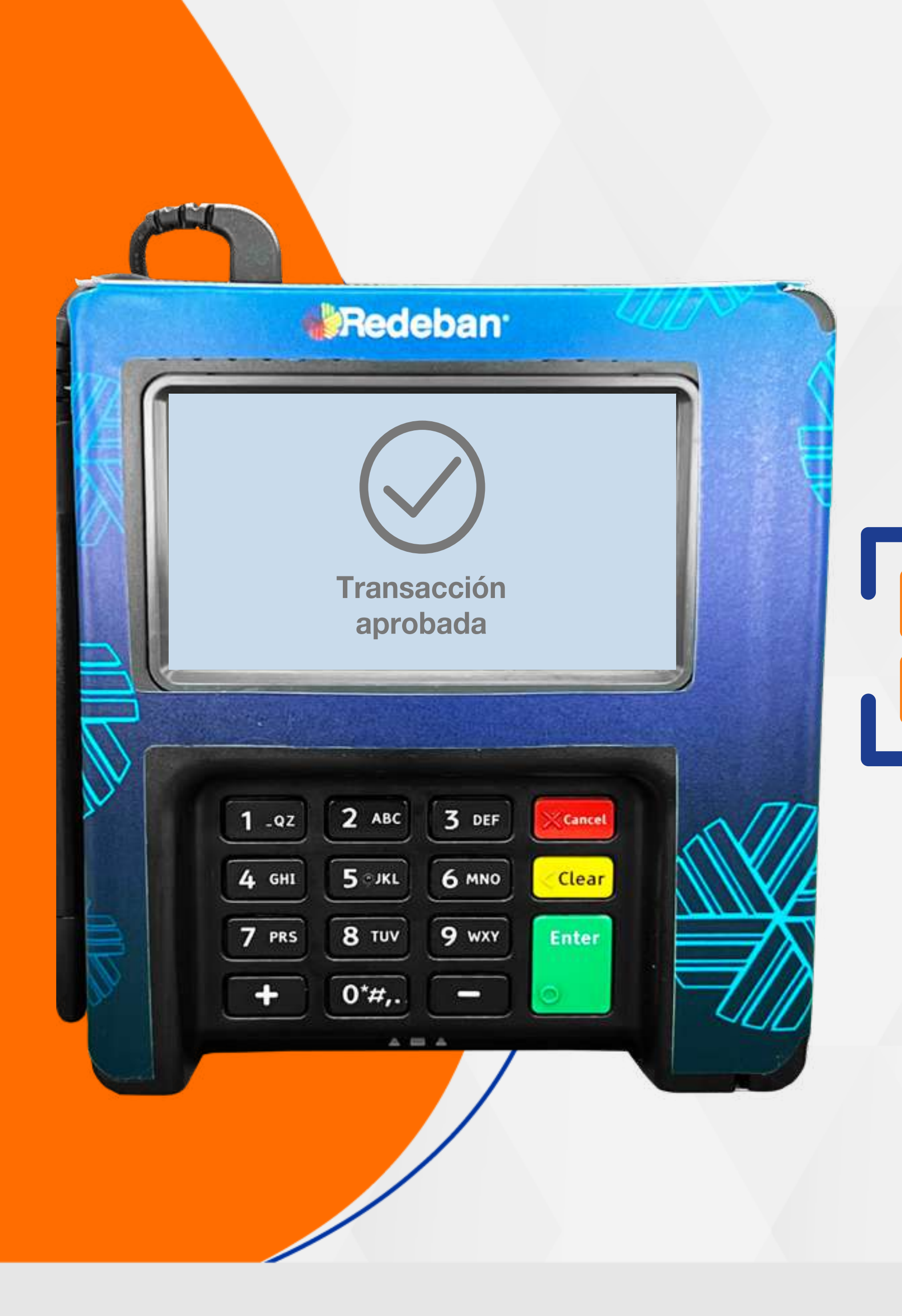

# ransacción **III DE COMPRA** QR

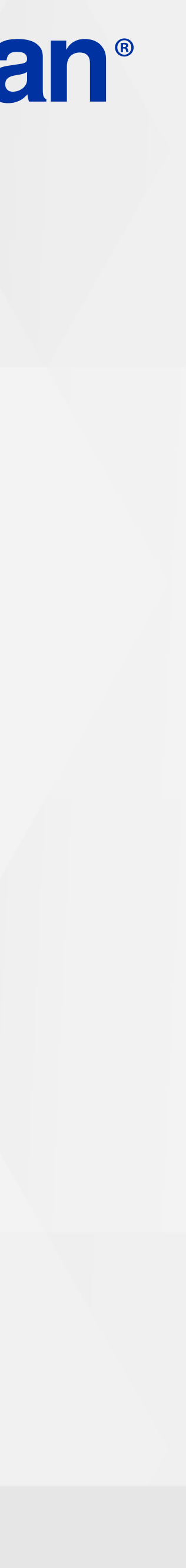

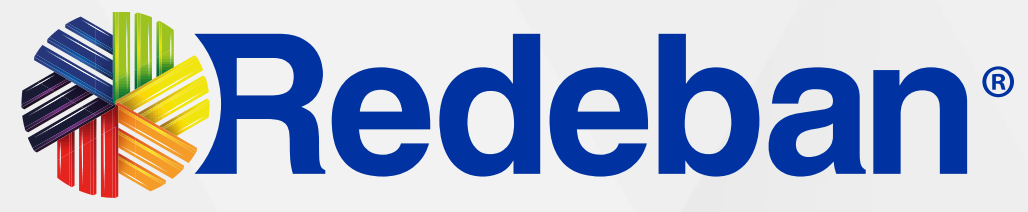

Digita el valor de la compra, IVA y/o INC, y confirma con la tecla verde.

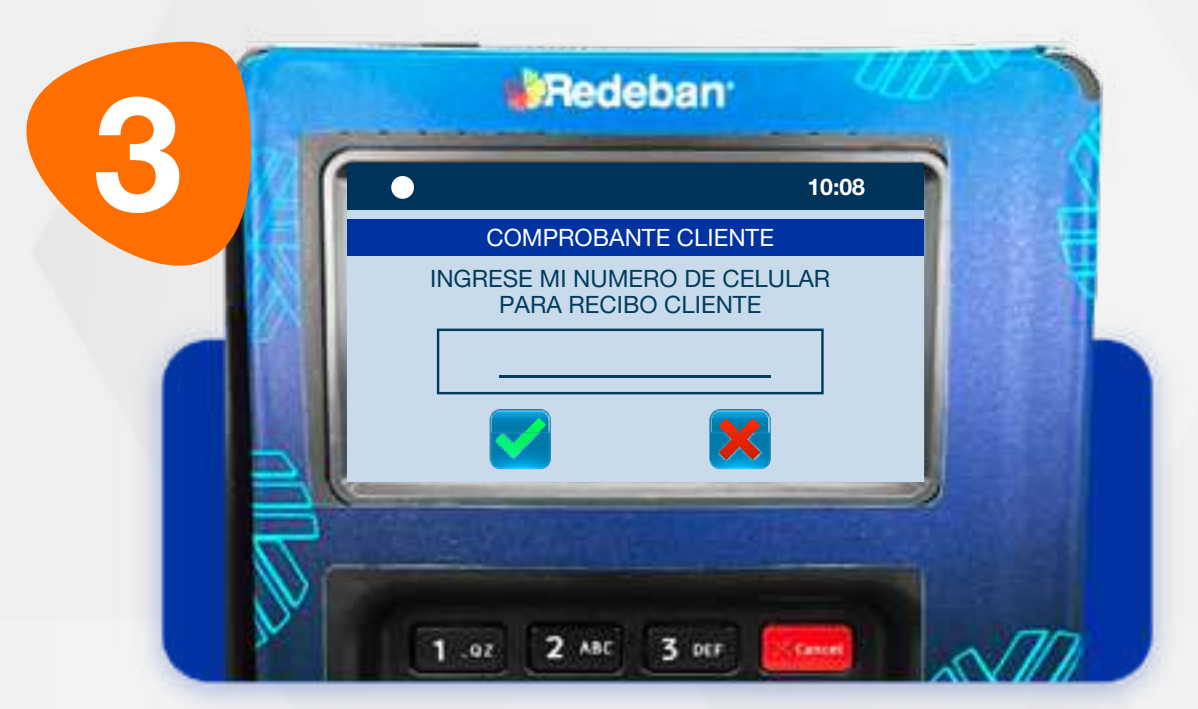

Revisa la información de la transacción y presiona la tecla verde para confirmar o roja para cancelar.

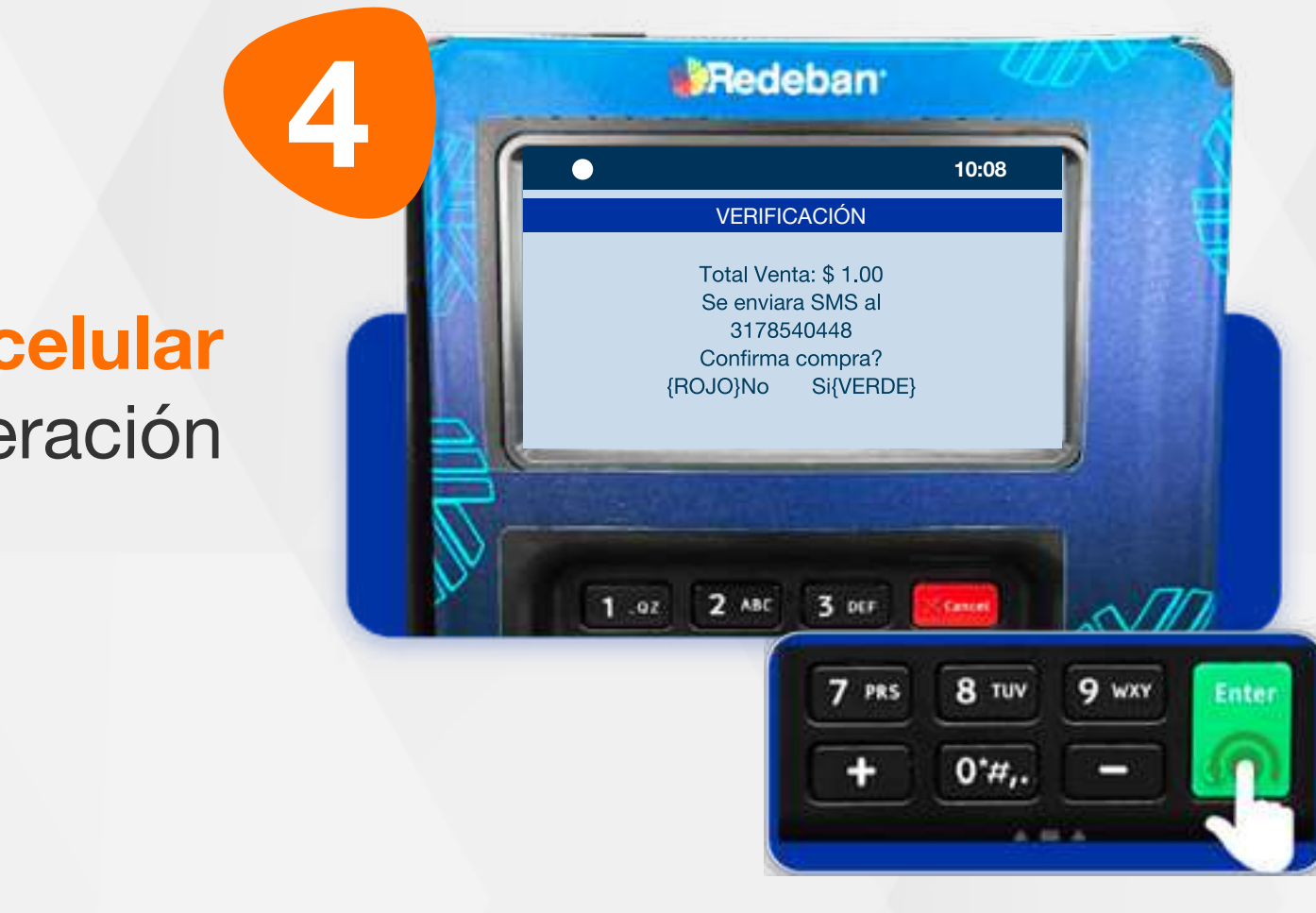

Ingresa el número de celular del cliente para la generación de su recibo.

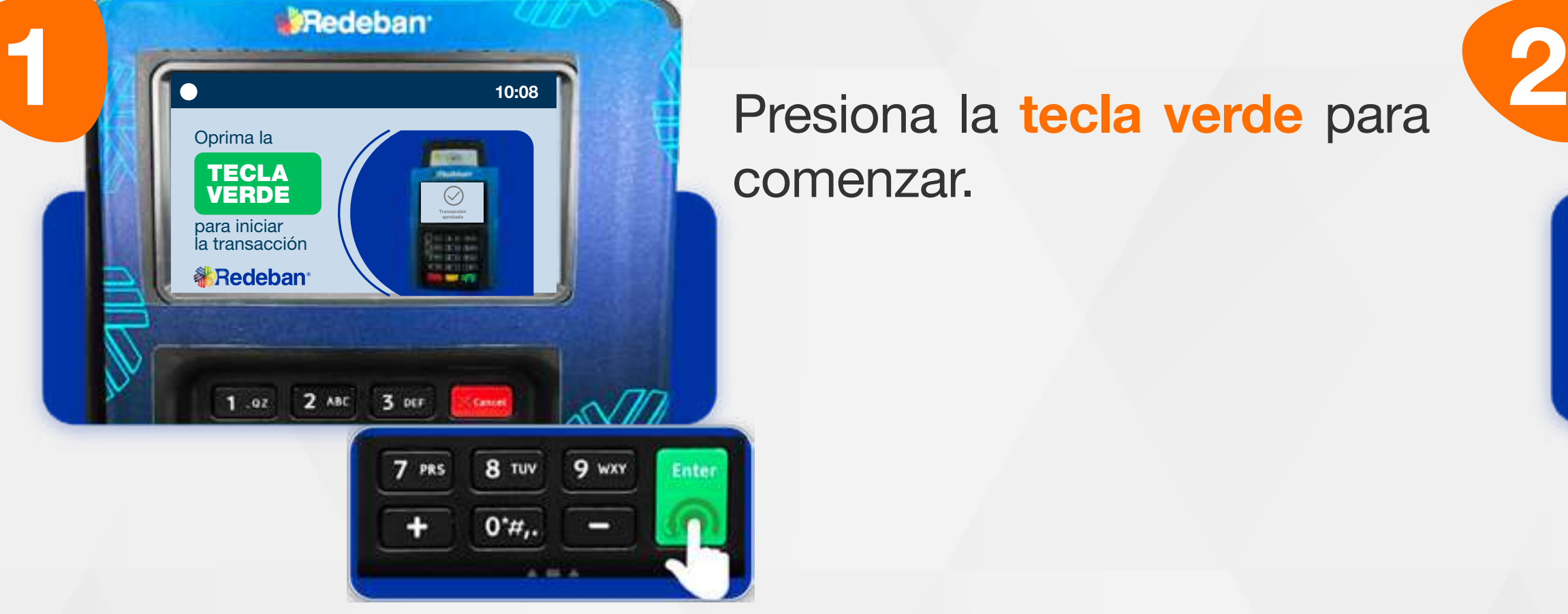

Presiona la tecla verde para comenzar.

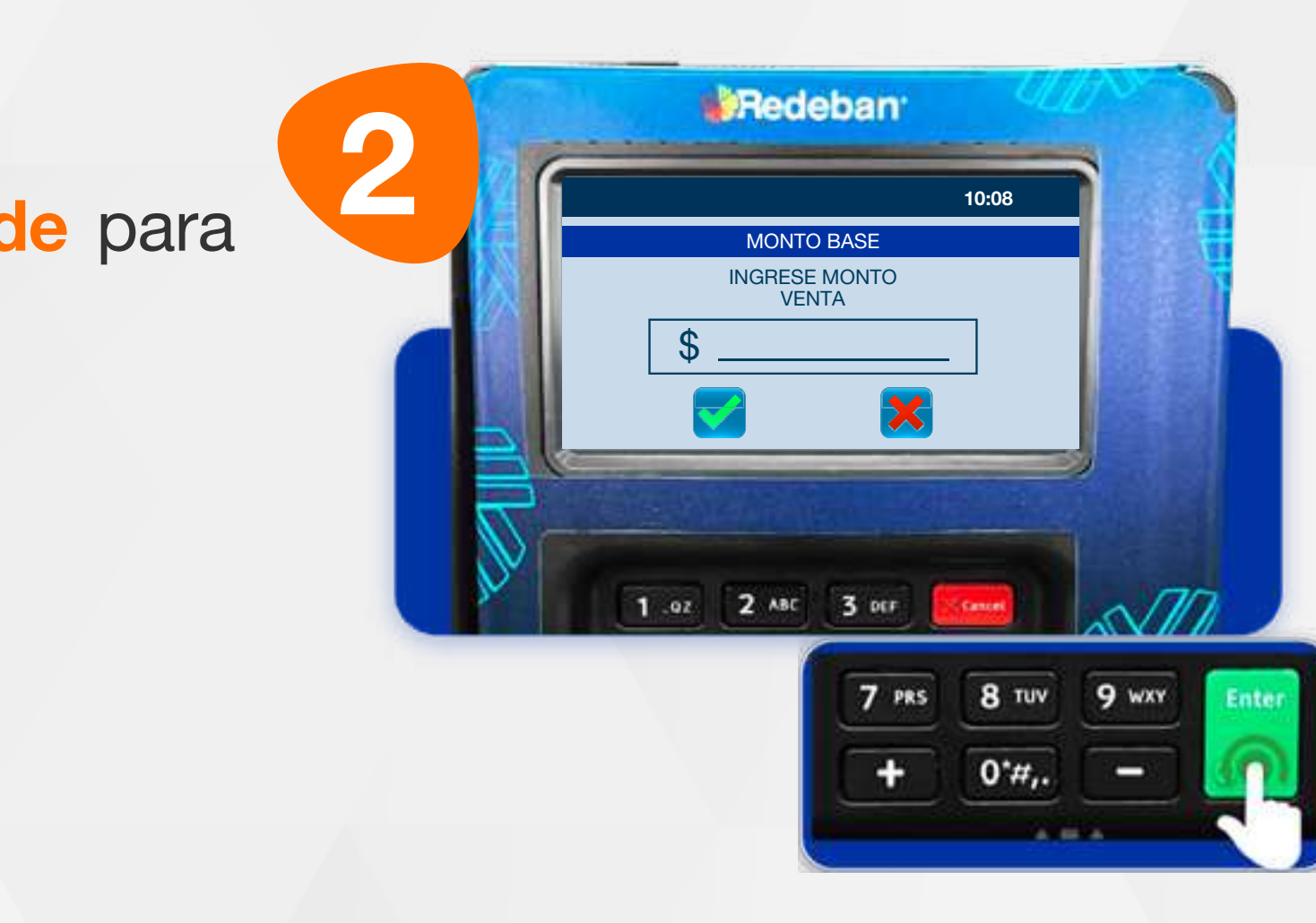

# **O.,**

## 04 Proceso de Compra QR

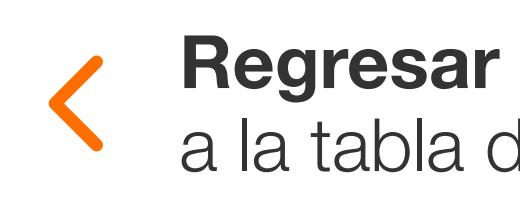

a la tabla de contenido

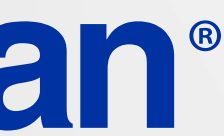

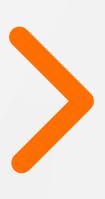

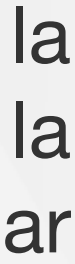

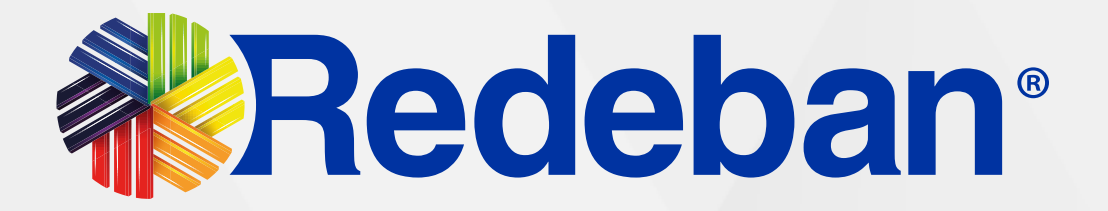

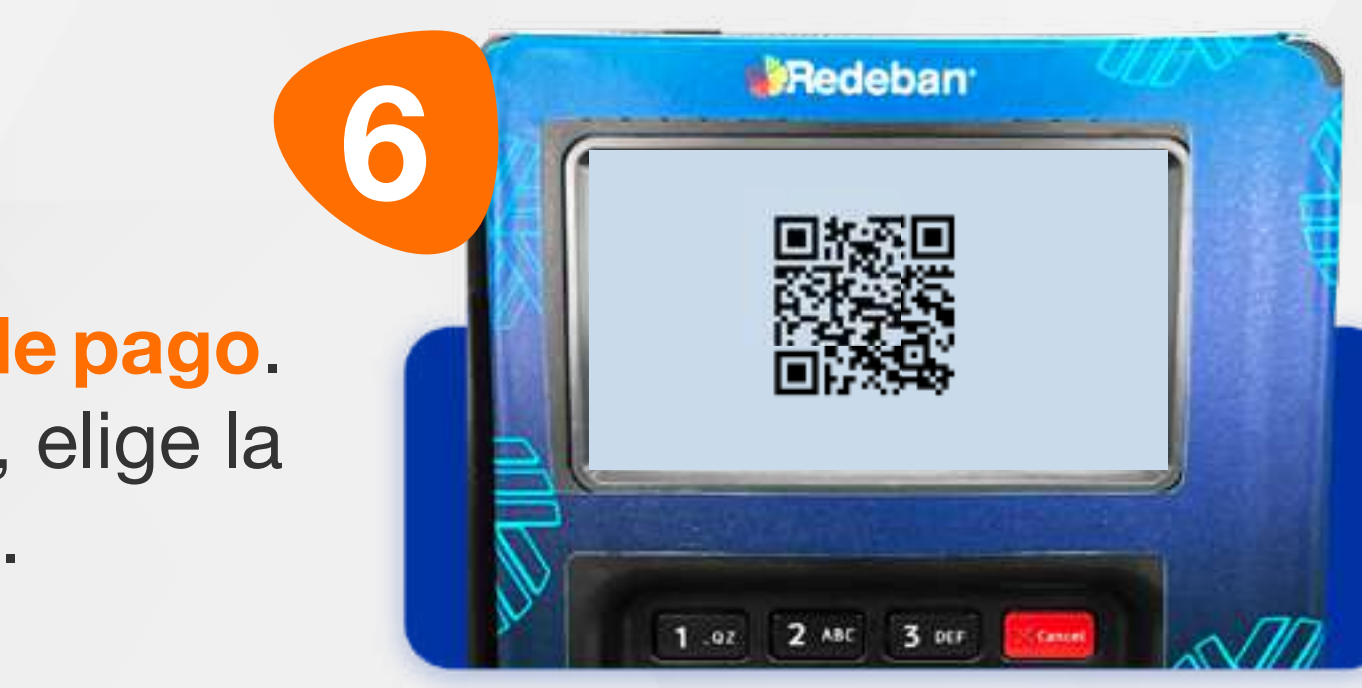

# J.,

5

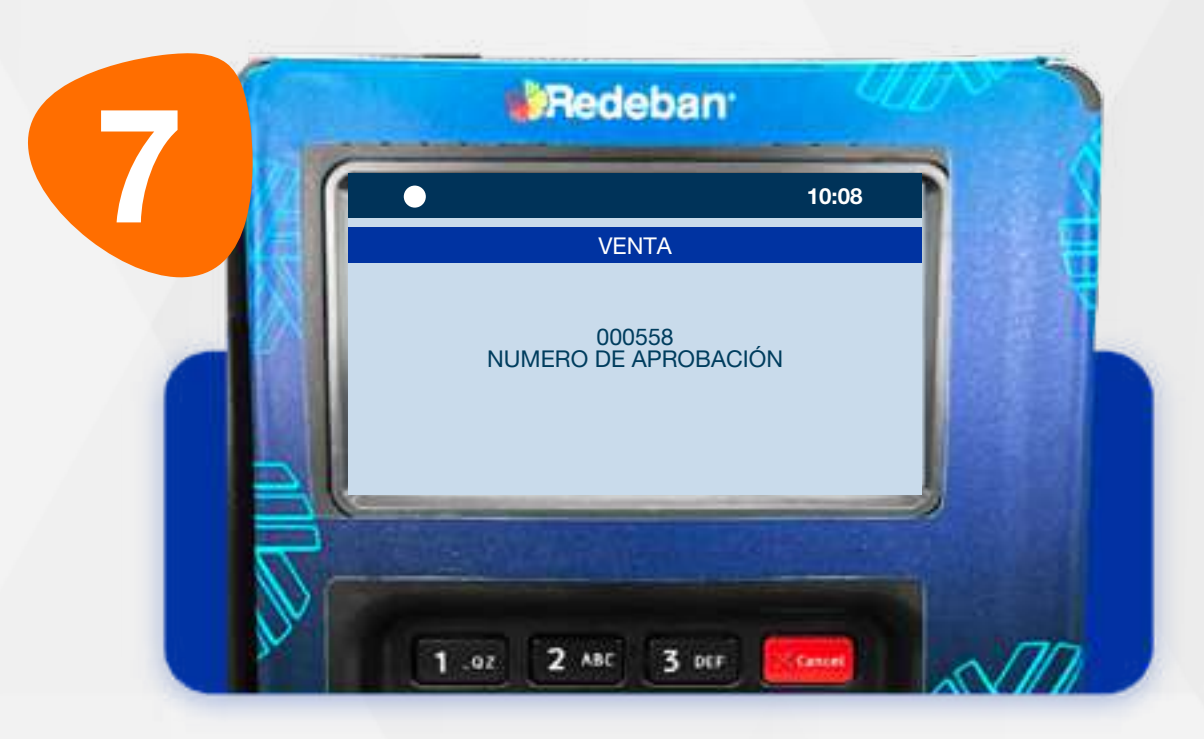

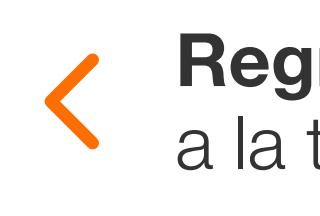

Espera el mensaje con el número de aprobación.

Pídele al cliente escanear el código QR con la app, billetera o monedero banco.

Selecciona el medio de pago. Si es por Código QR, elige la opción 3 Código QR.

## 04 Proceso de Compra QR

**COMPANY SPAGAR CONSTANT AND REACH AND REACH AND REACH AND REACH AND REACH AND REACH AND REACH AND REACH AND REACH AND REACH AND REACH AND REACH AND REACH AND REACH AND REACH AND REACH AND REACH AND REACH AND REACH AND REA** PUEDES PAGAR CON ACCEPTA<br>ACERCA INSERTA  $\textcircled{m}$ ¿OTRO MEDIO DE PAGO? ##### 12 CÓDIGO INSERTA CÓDIGO QR 1.02 2.480 3 per

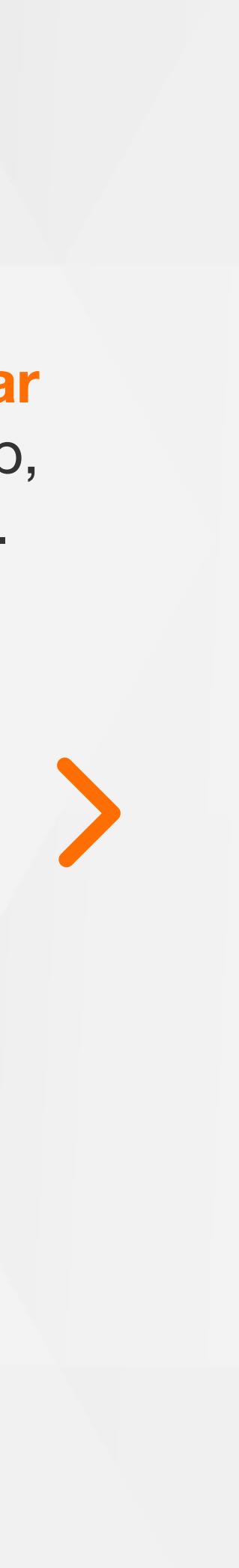

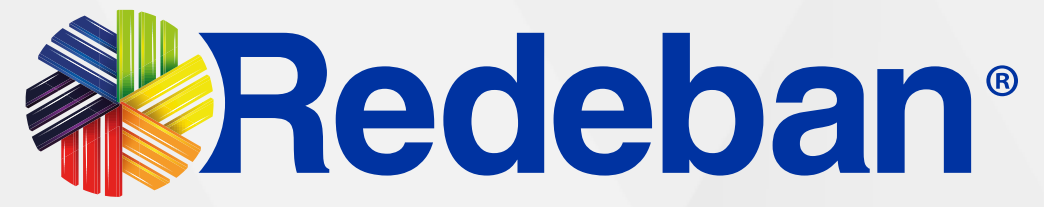

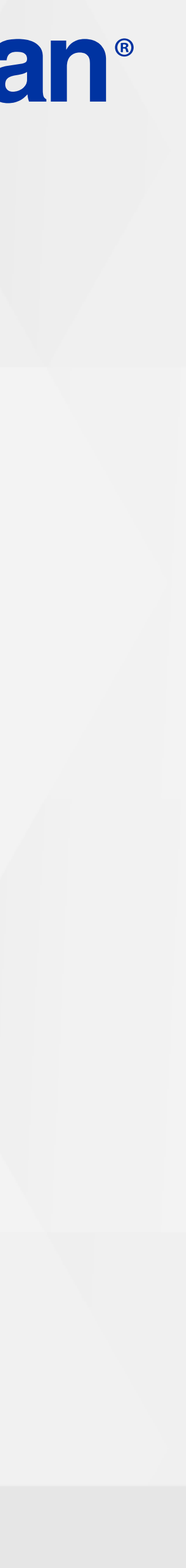

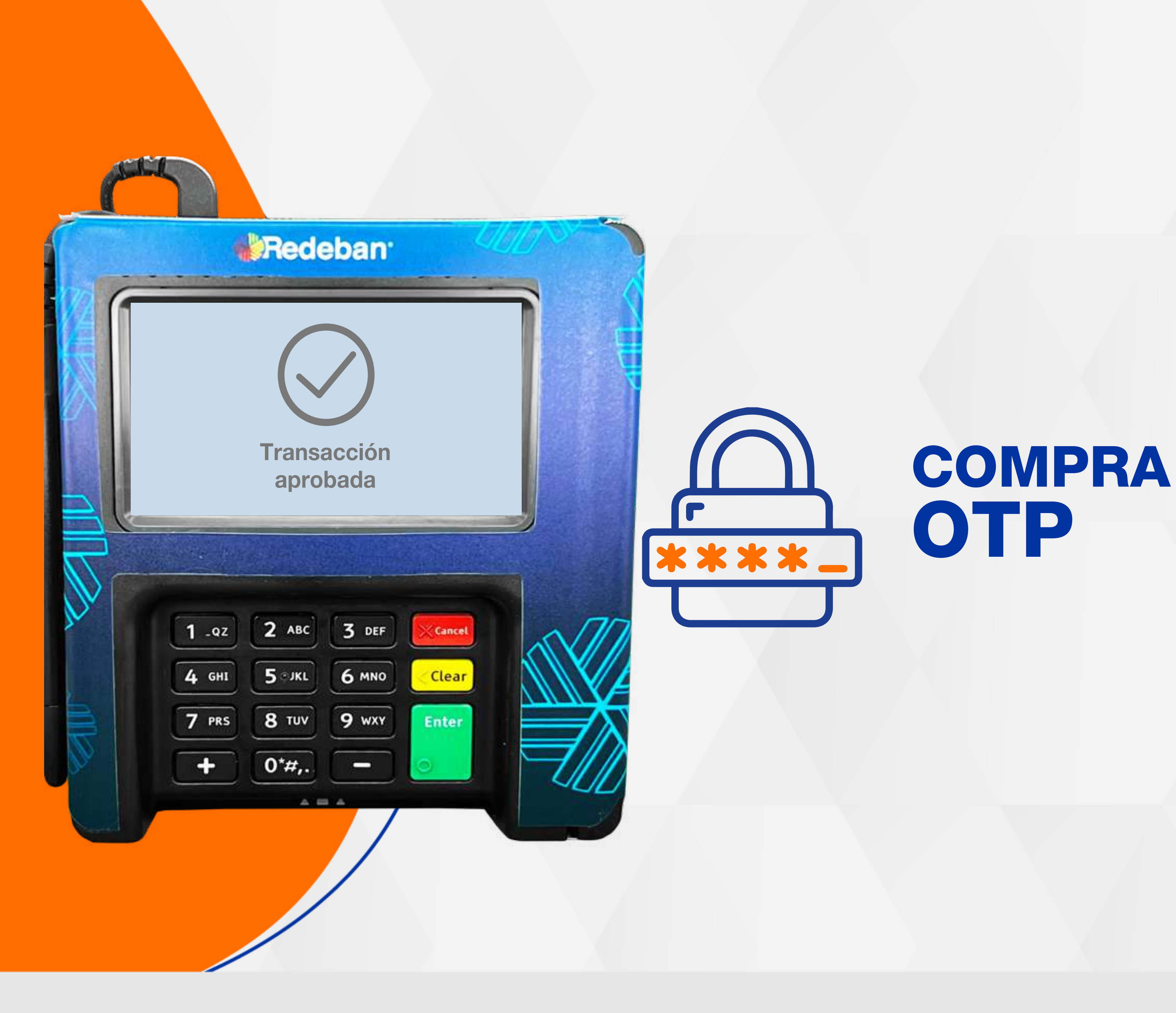

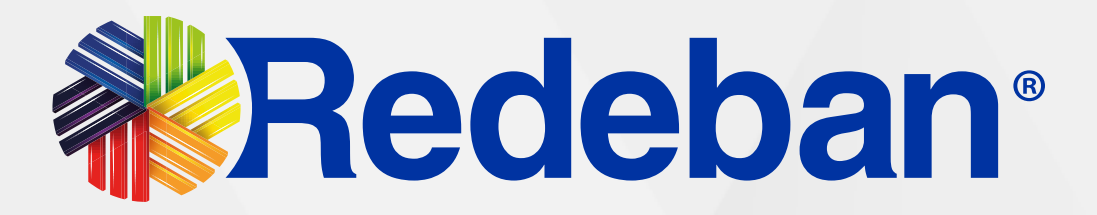

Digita el **valor de la** compra, IVA y/o INC, y confirma con la tecla verde.

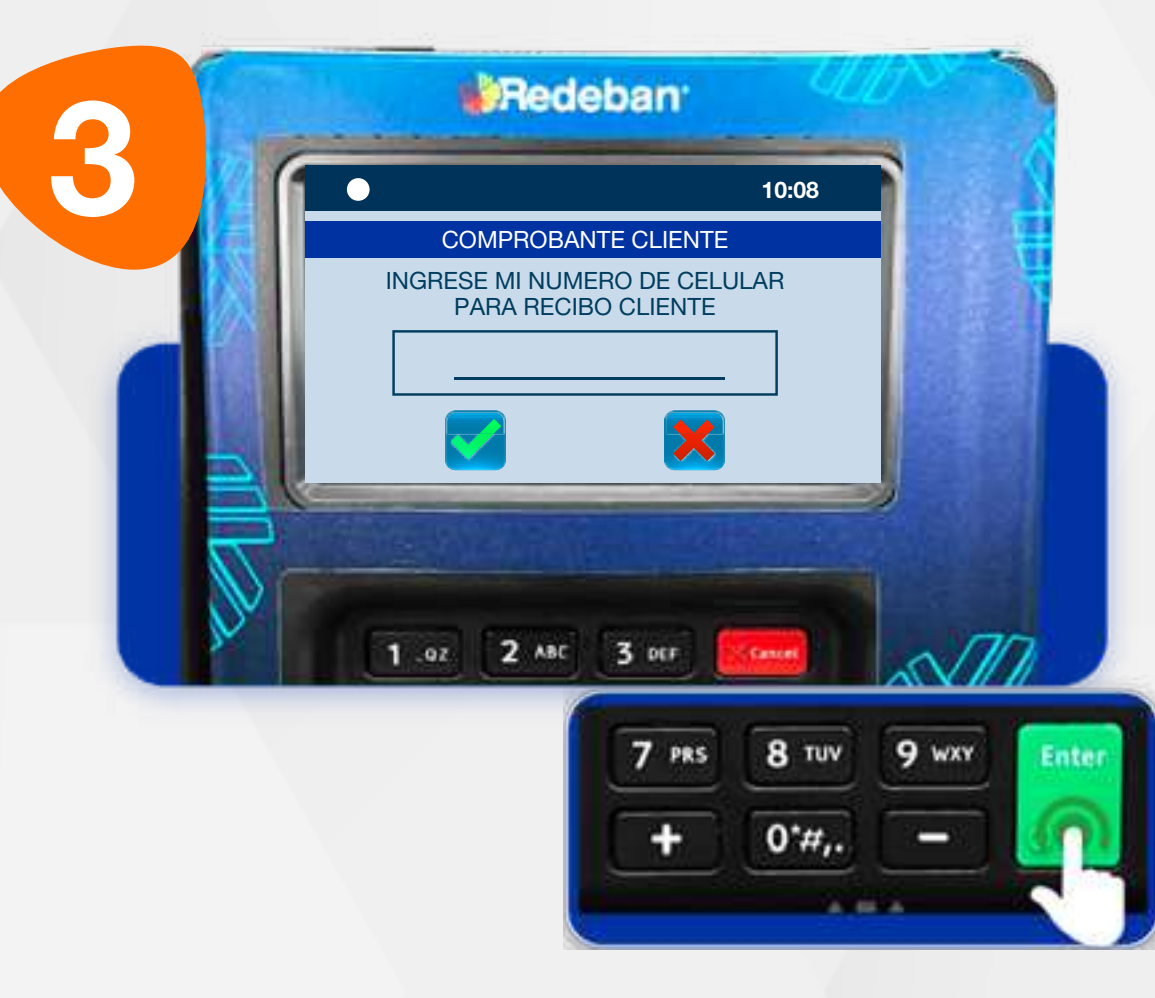

Revisa la información de la transacción y presiona la tecla verde para confirmar o roja para cancelar.

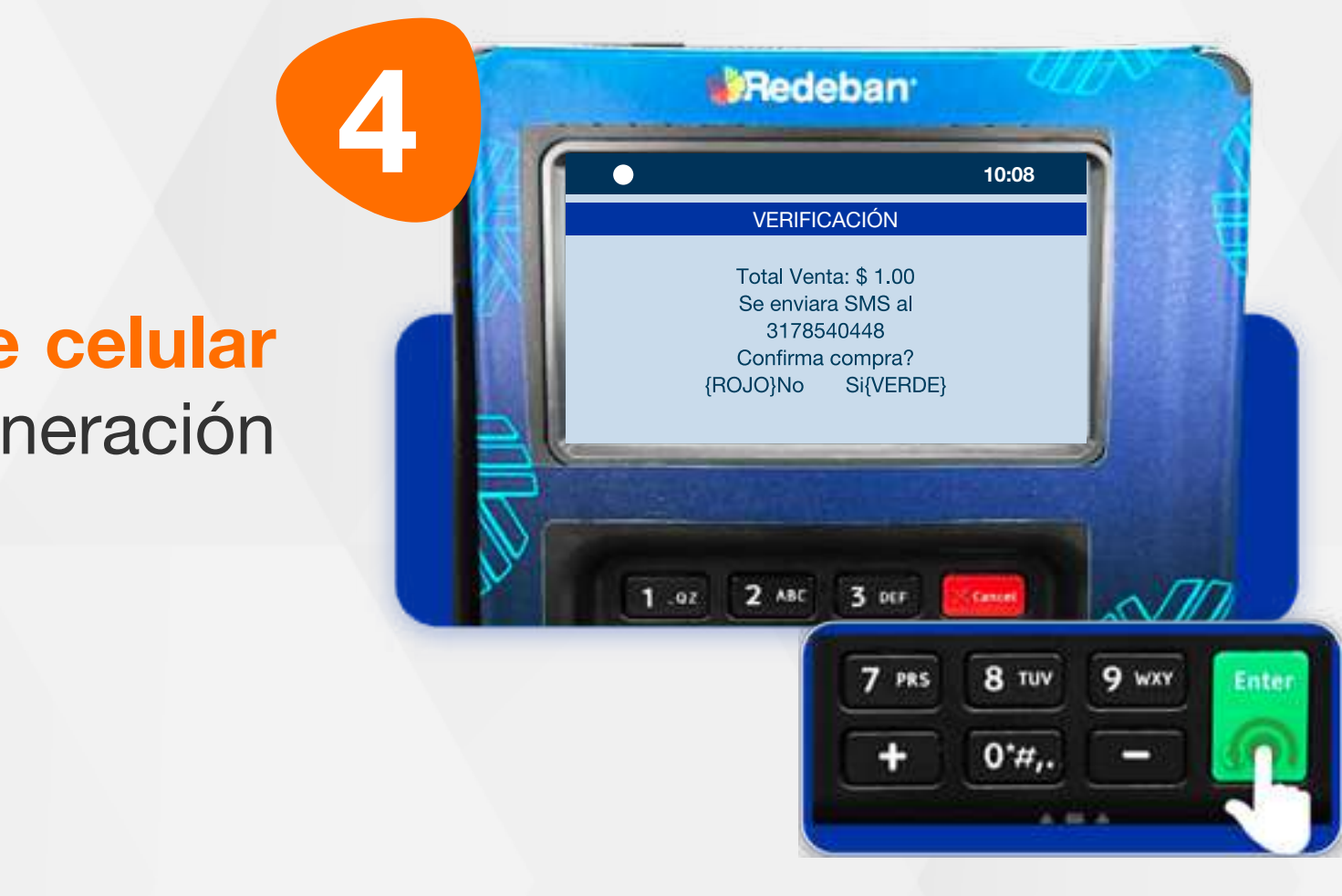

Ingresa el número de celular del cliente para la generación de su recibo.

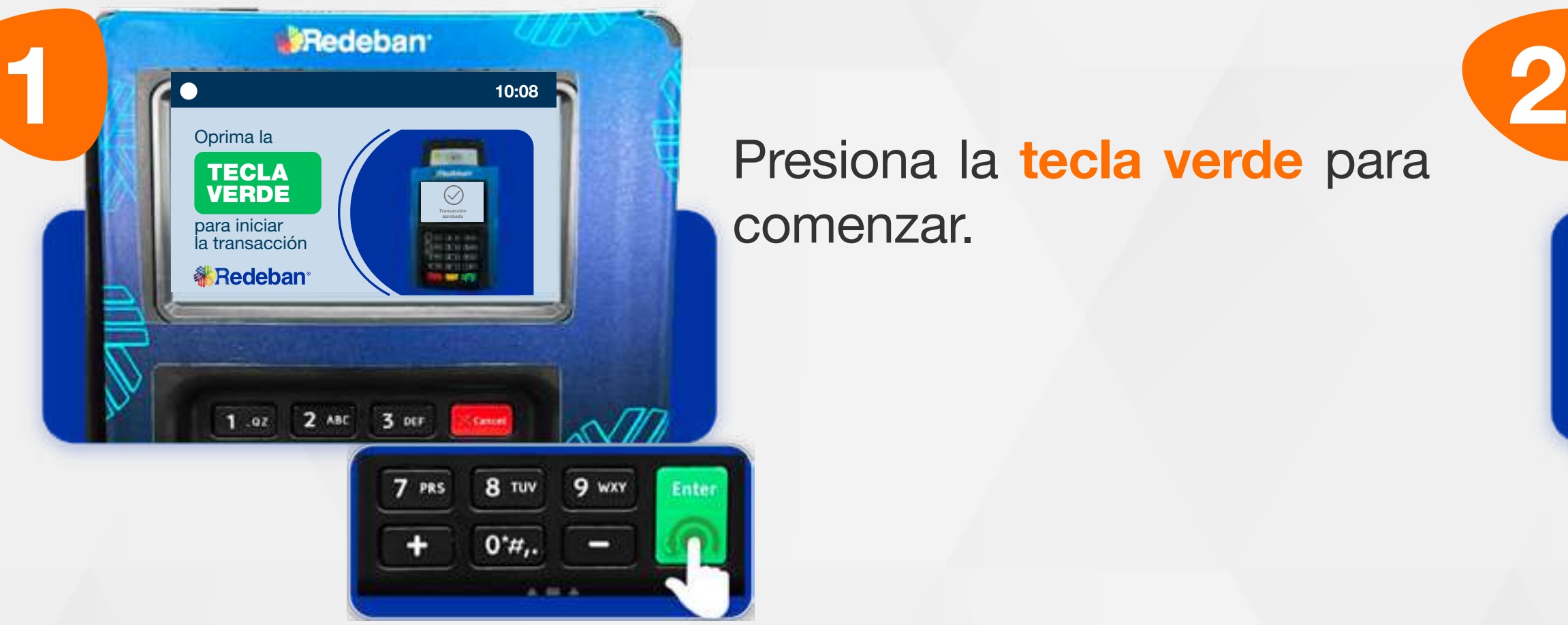

Presiona la tecla verde para comenzar.

Es una solución que **permite recibir pagos** a través de un **código de único uso** (One-Time Password), que generan algunas entidades financieras.

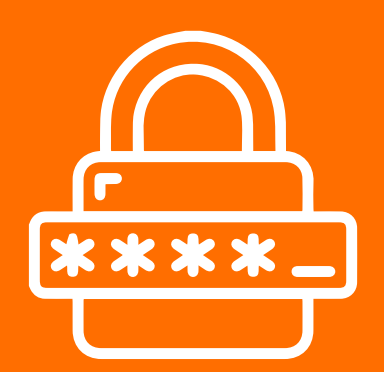

# 05 Proceso de Compra OTP

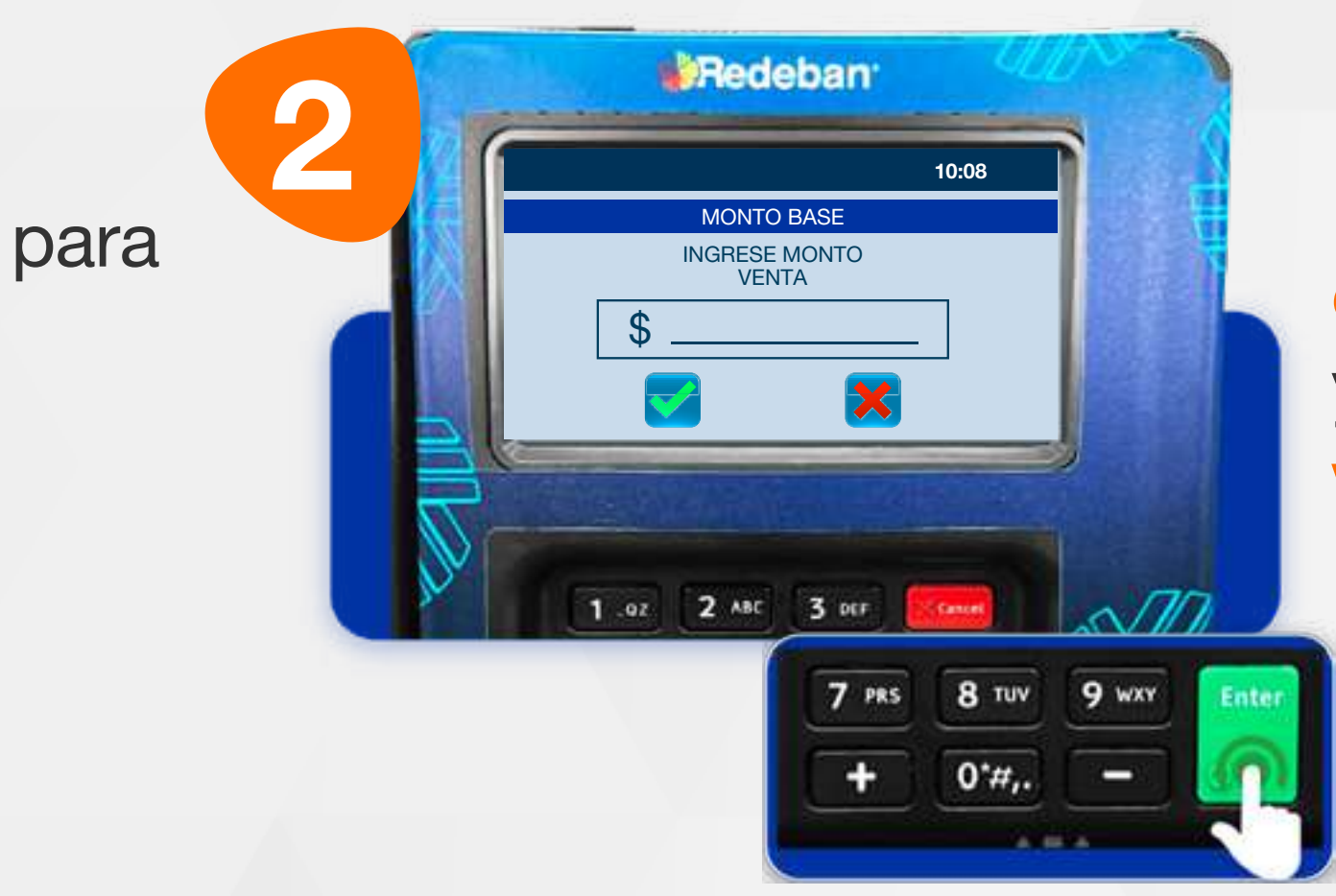

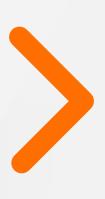

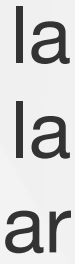

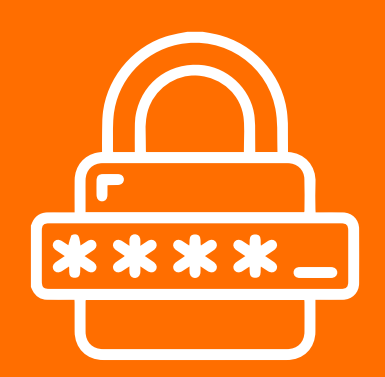

20

Pídele al cliente digitar el código OTP generado por la entidad (o los datos requeridos) y confirma con la tecla verde.

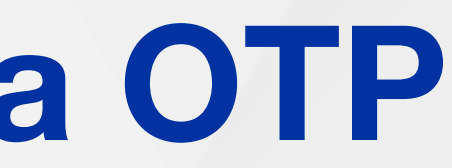

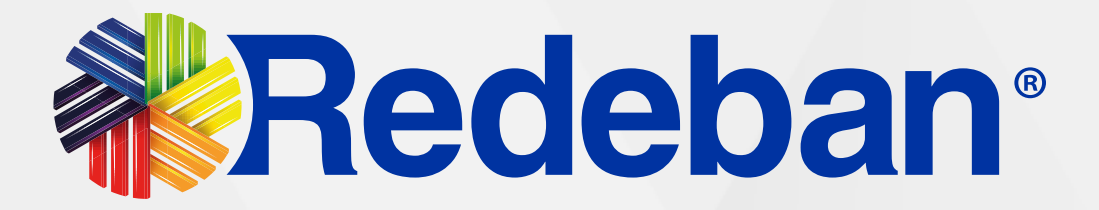

**Redeban**  $\bullet$ 10:08 ENTIDADES BANCARIAS 1. DAVIPLATA 2. AVALPAY 3. DAVIPAY 4. AVVILLAS 5. CUOTAMOV 1.02 2 ABC 3 DEF

Busca y selecciona la entidad bancaria.

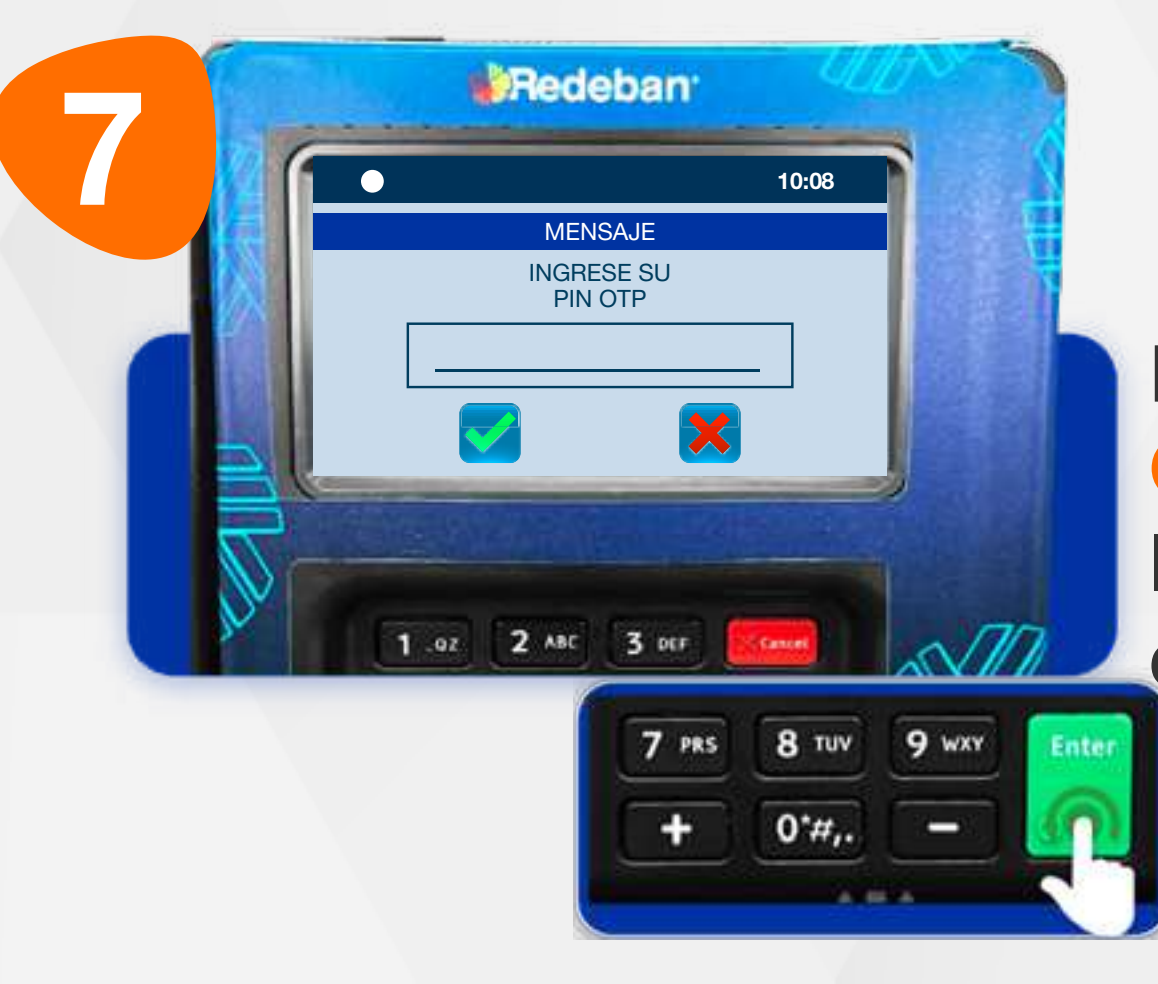

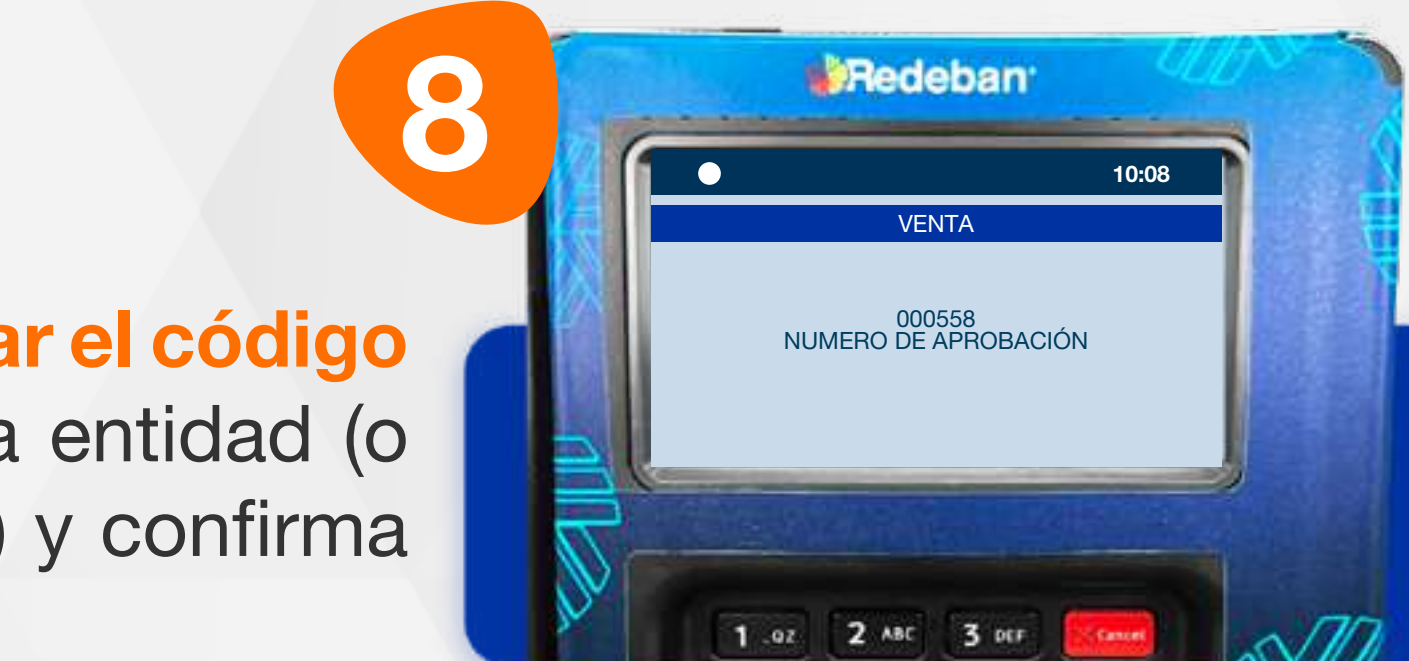

Espera el mensaje con el número de aprobación.

Es una solución que *permite recibir pagos a través de un código de único uso (One-Time Password)*, que generan algunas entidades financieras.

#### EXPRESS PAGAR CON VENTA PUEDES PAGAR CON **ACCEPTA**  $\begin{picture}(20,20) \label{picc} \end{picture}$ (灬 ¿OTRO MEDIO DE PAGO?  $\mathbb{F}_{\text{GVD}}$  $\frac{1}{12}$ ##### 12 1.02 2.480 3 DEF

Selecciona el medio de pago. Si es a través de Código OTP, elige la opción 1 Código.

# 05 Proceso de Compra OTP

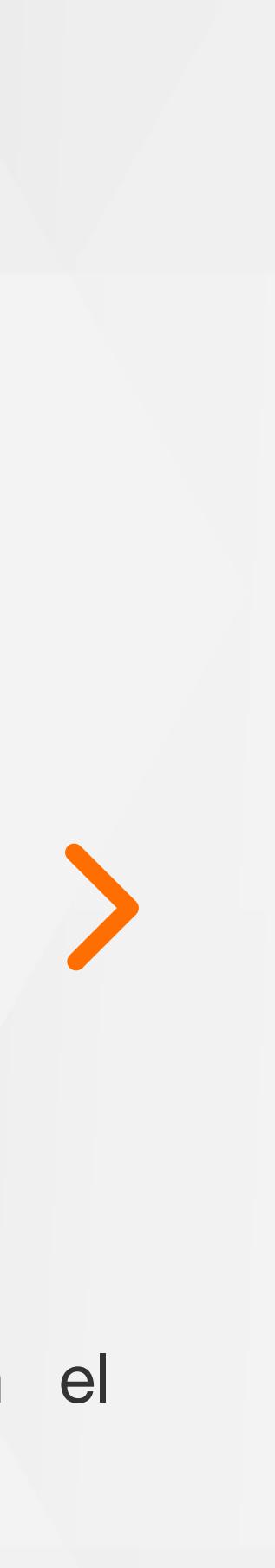

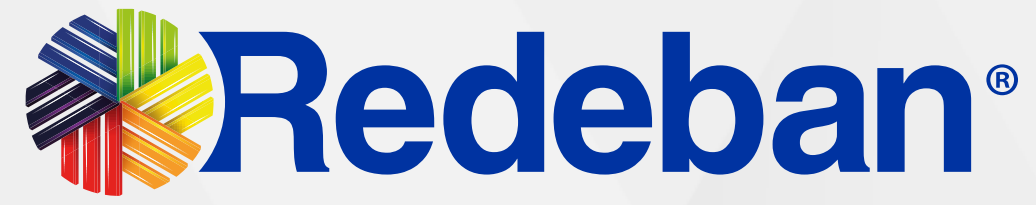

# **Aprobada** PAGO DE SERVICIOS PÚBLICOS >

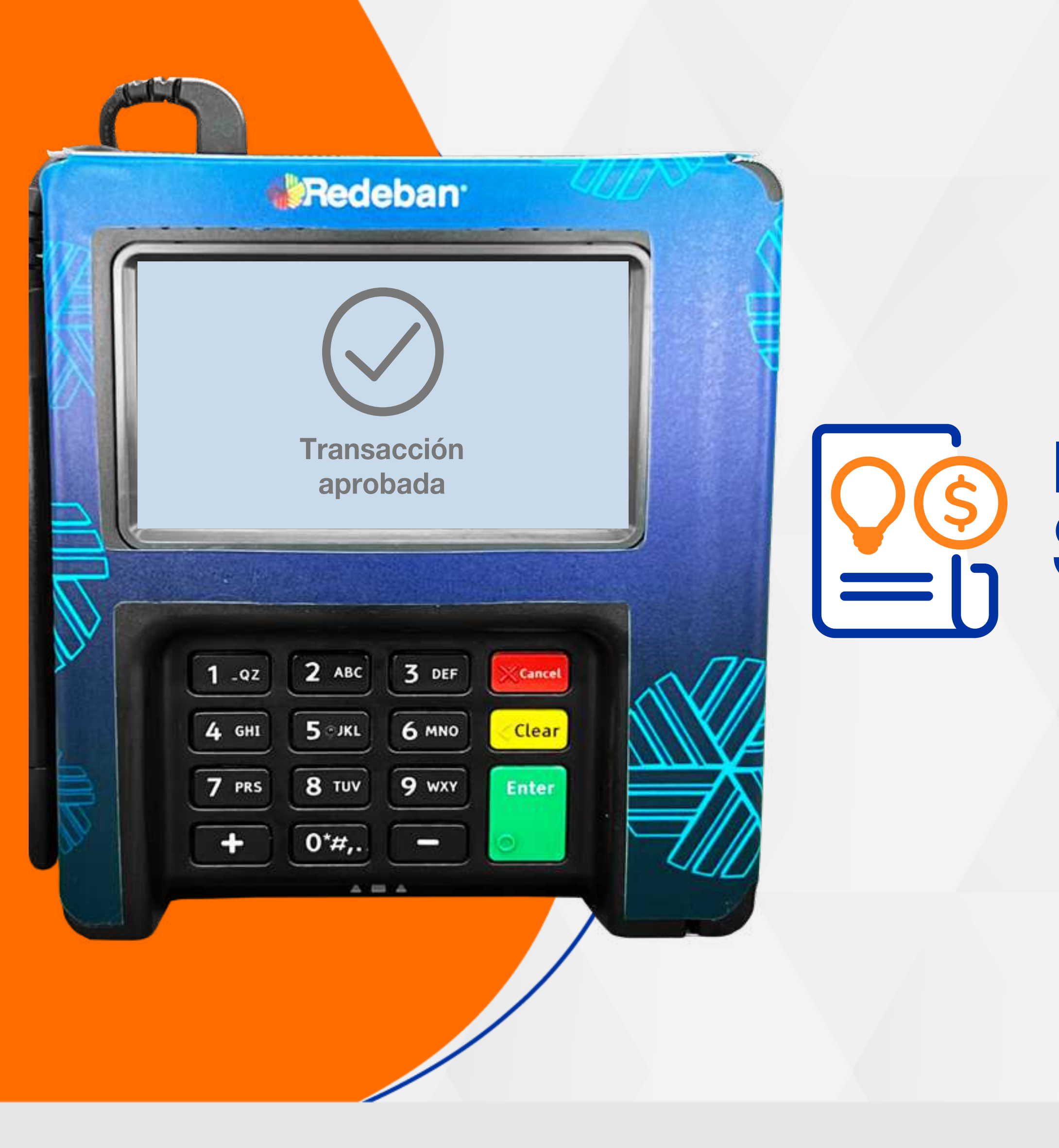

a la tabla de contenido

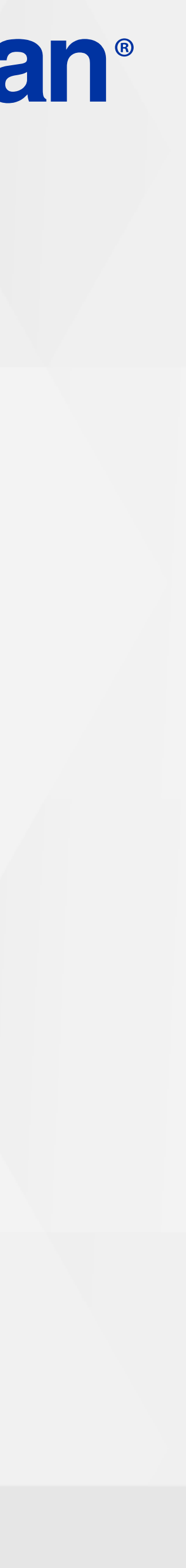

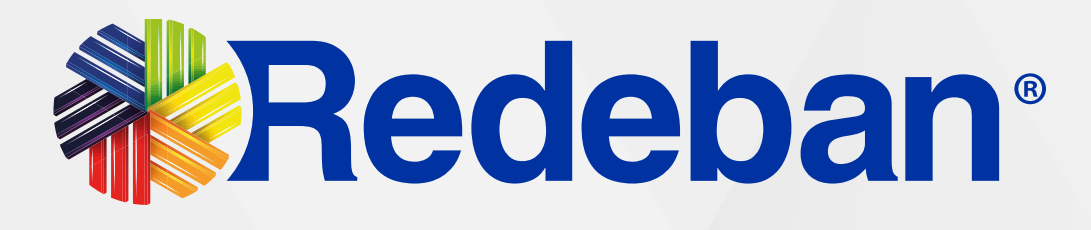

#### Inserta o desliza la tarjeta.

#### Toca la opción F2.

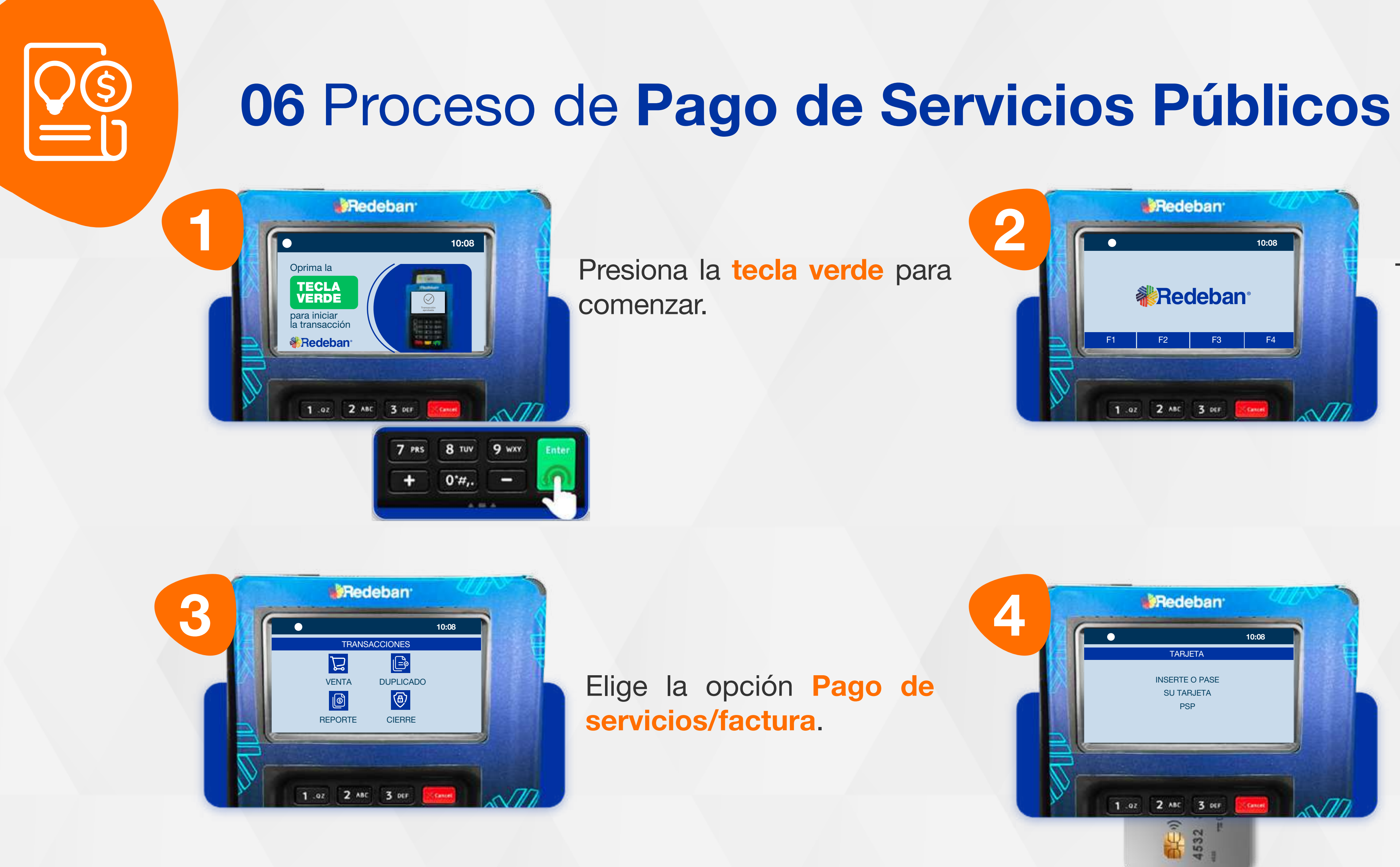

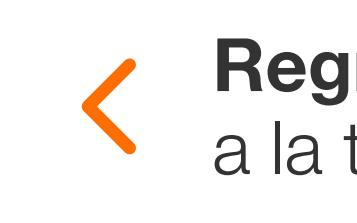

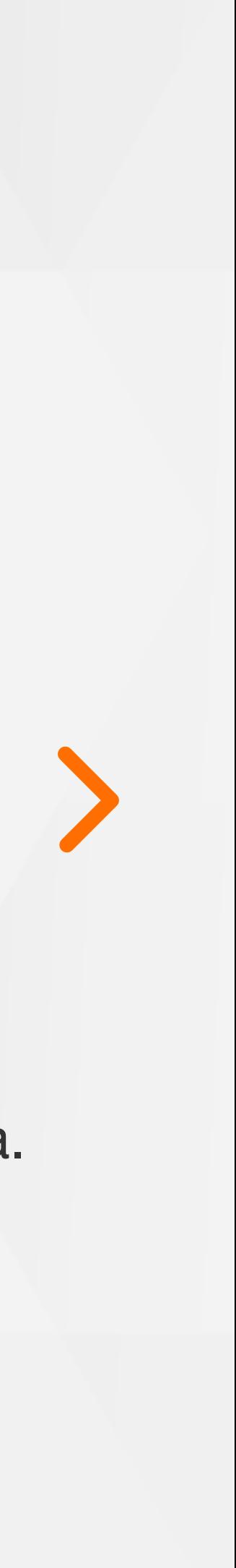

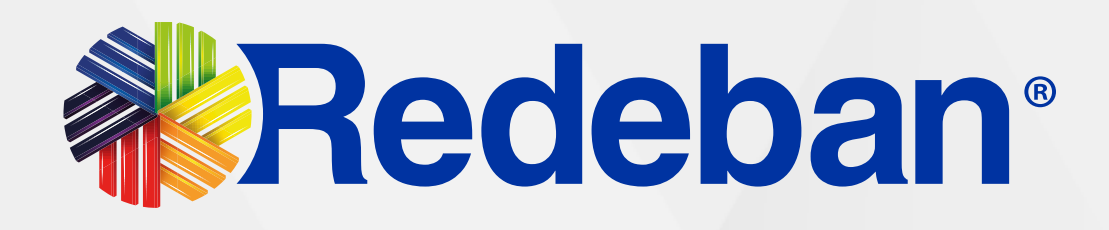

Pídele al cliente digitar el PIN de su tarjeta débito y presiona tecla verde para continuar.

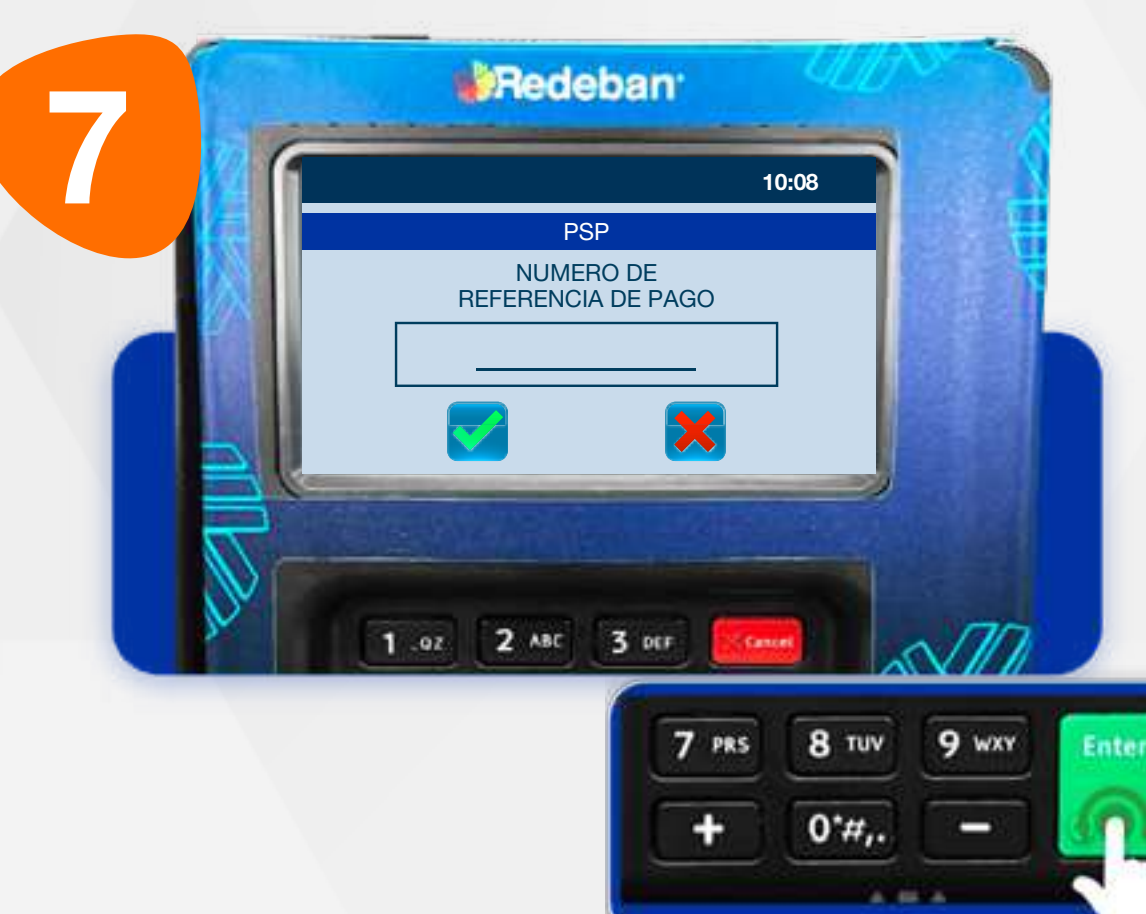

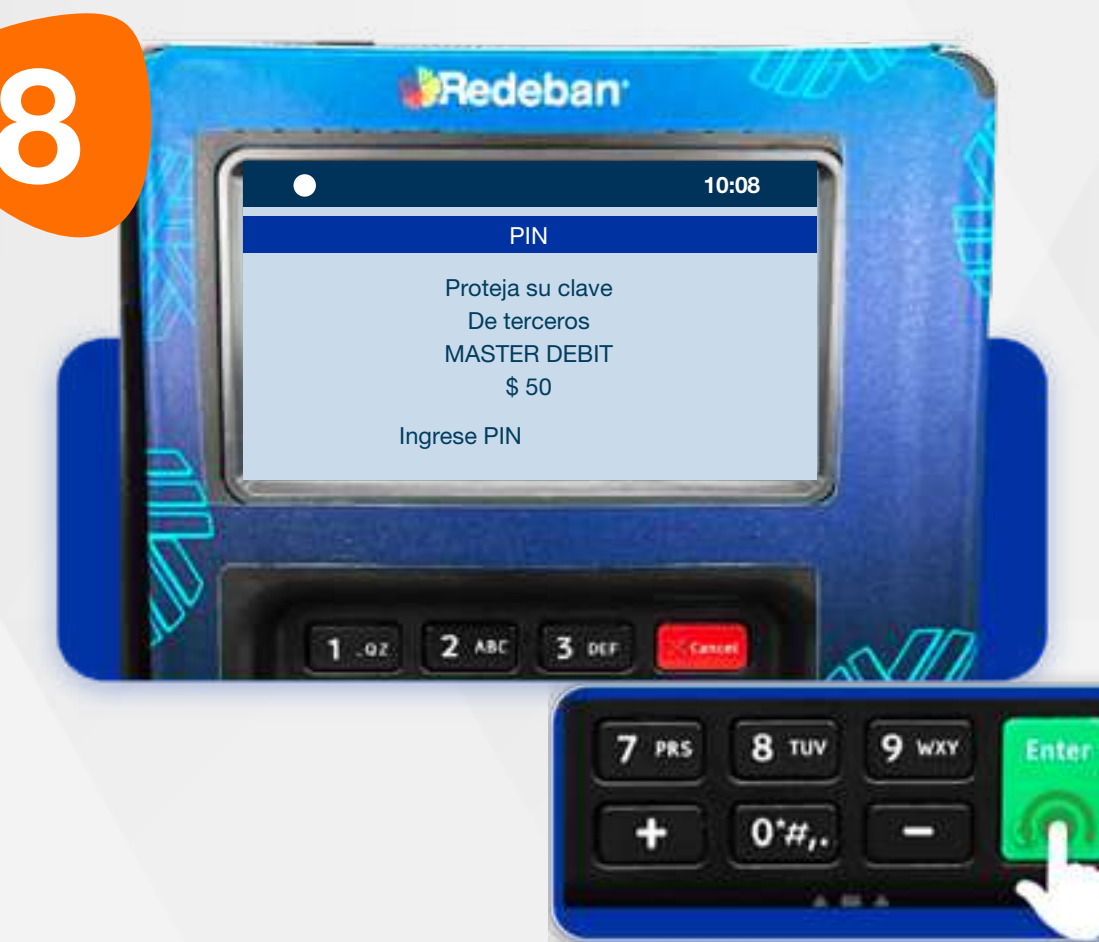

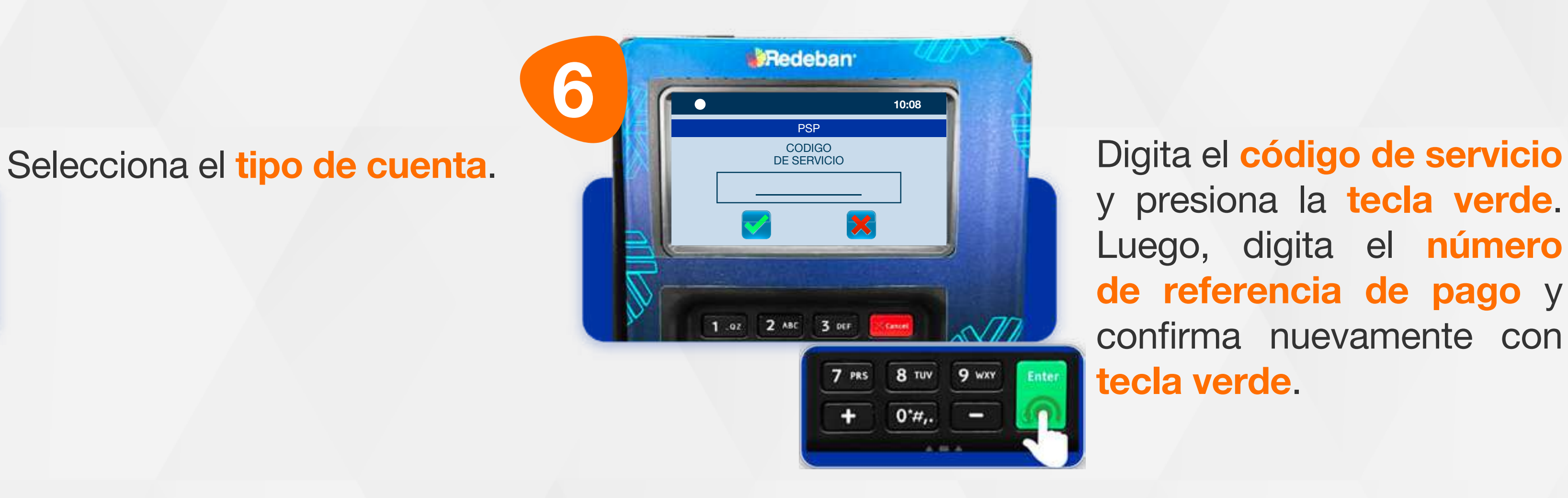

y presiona la tecla verde. Luego, digita el número de referencia de pago y confirma nuevamente con tecla verde.

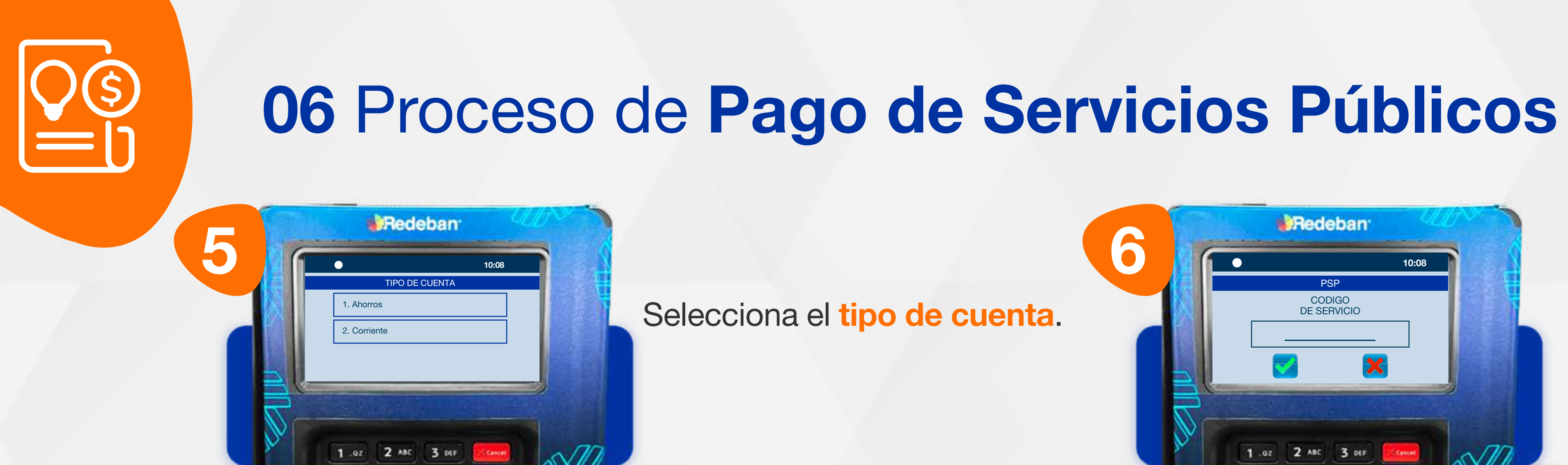

Revisa el valor de la transacción y oprime tecla verde para confirmar o roja para cancelar.

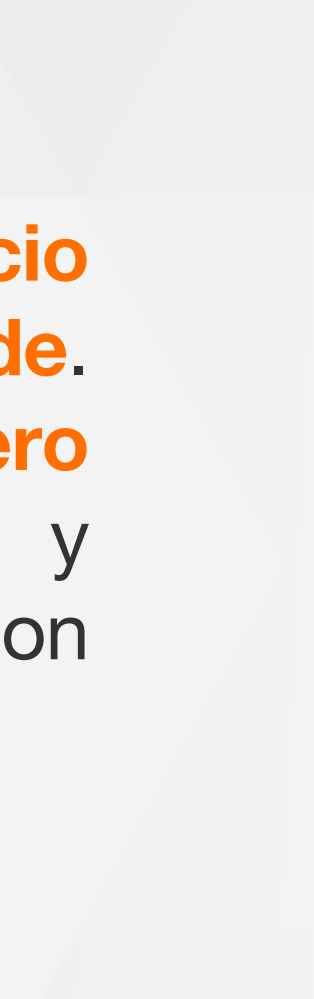

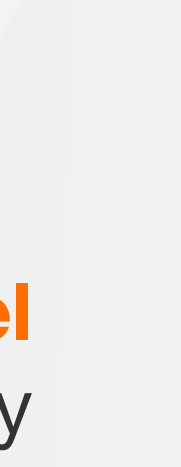

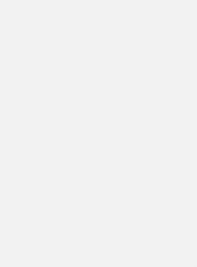

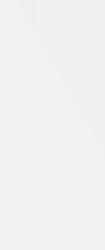

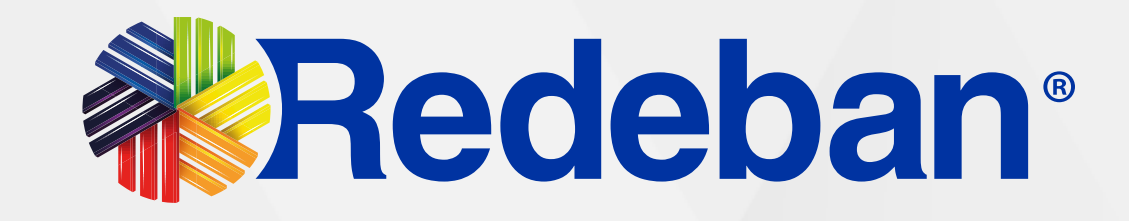

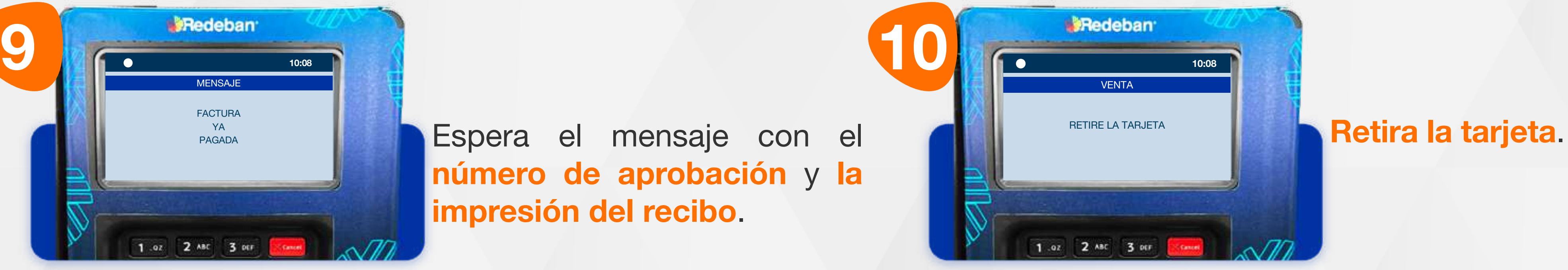

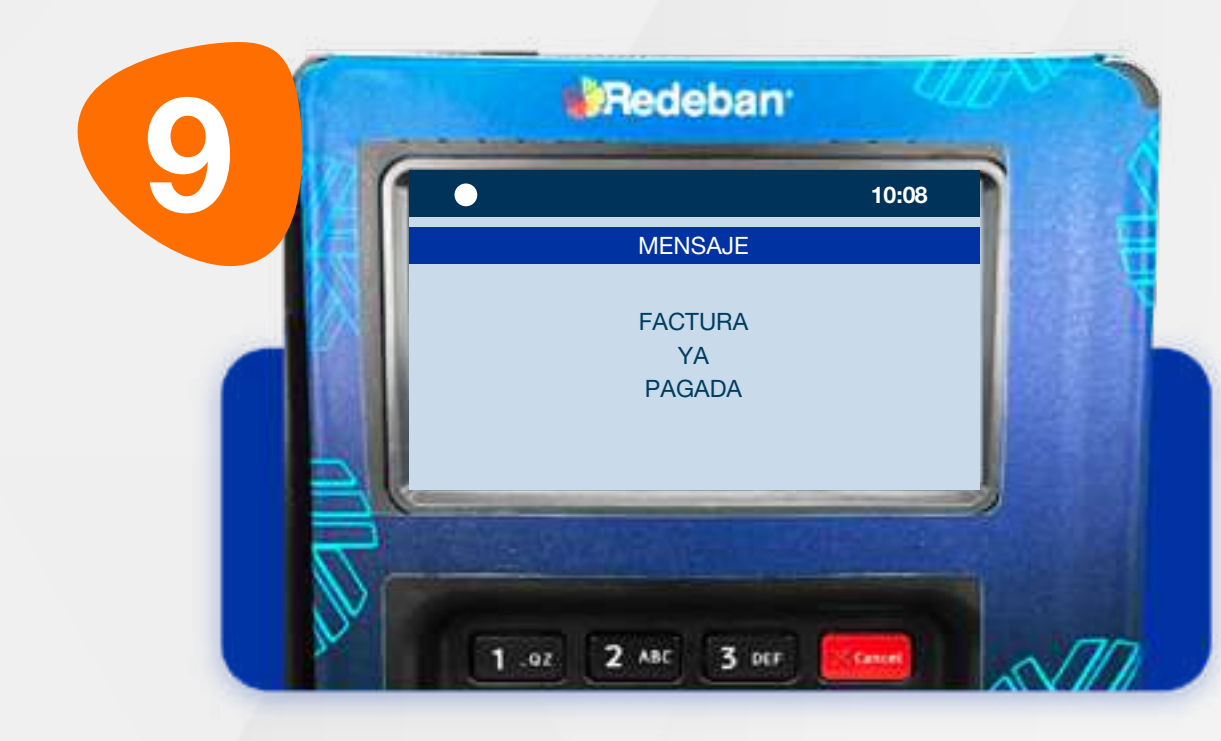

Espera el mensaje con el número de aprobación y la impresión del recibo.

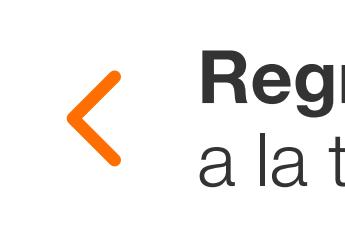

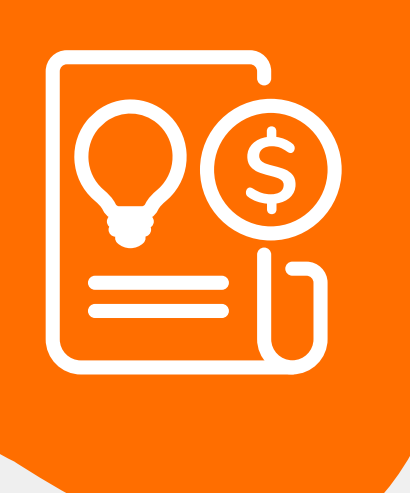

# 06 Proceso de Pago de Servicios Públicos

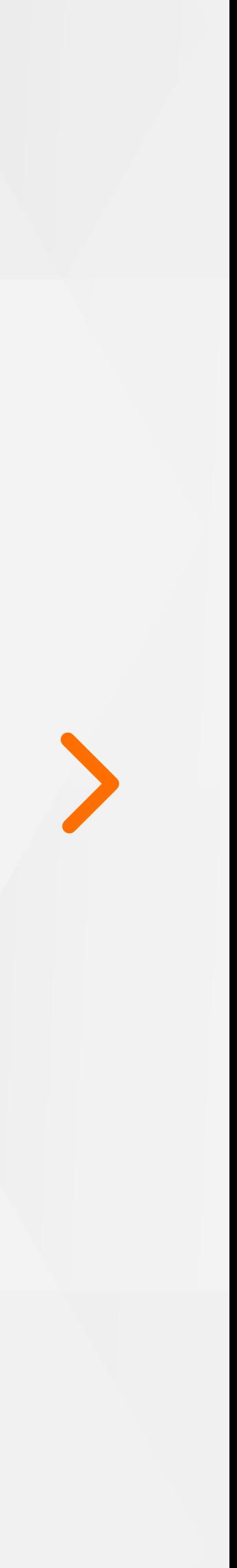

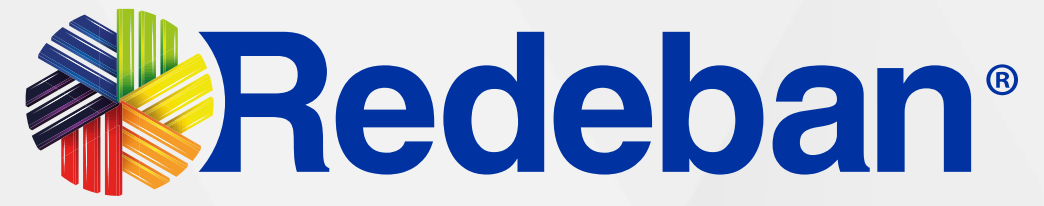

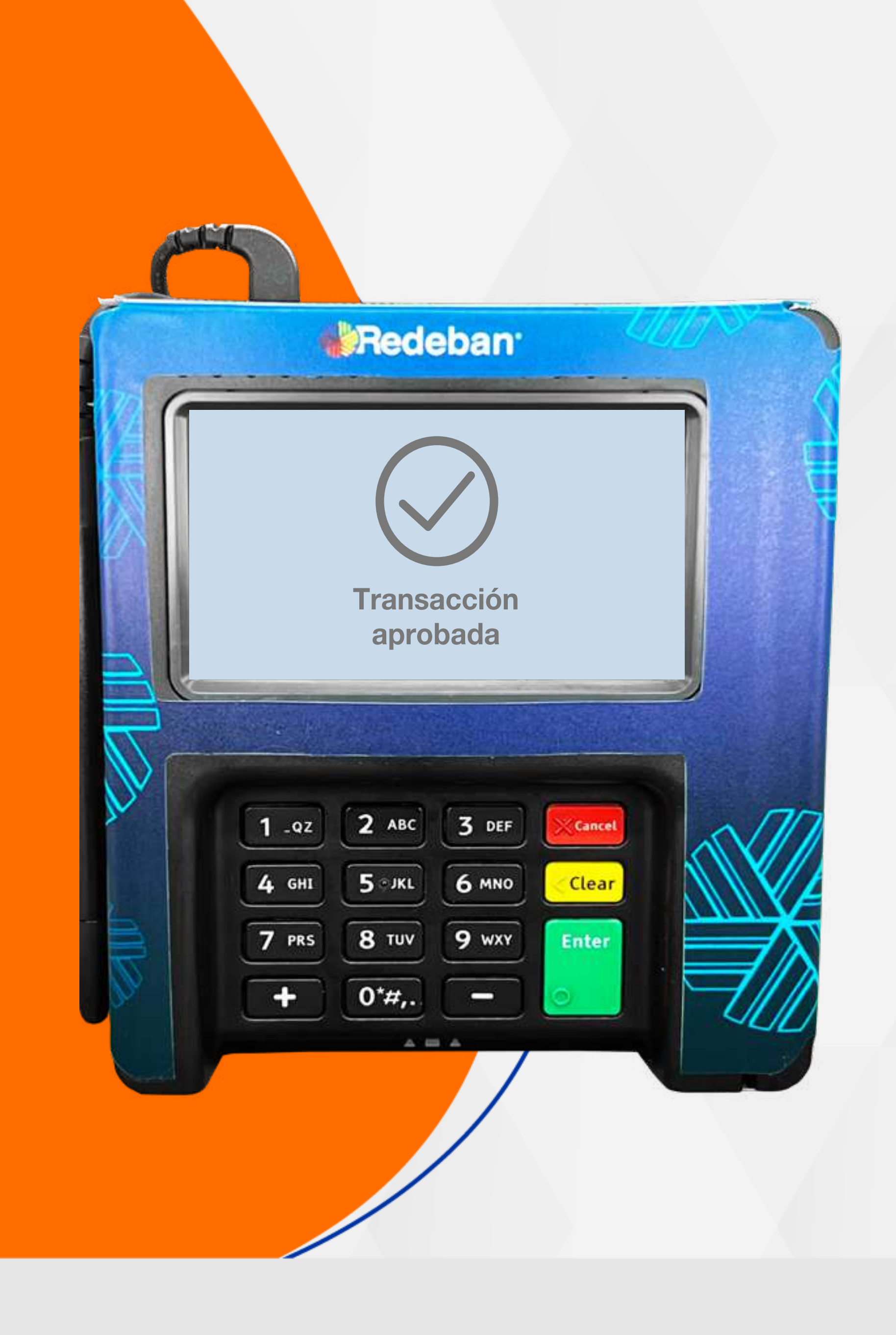

# $\mathsf{S}$ RECARGA

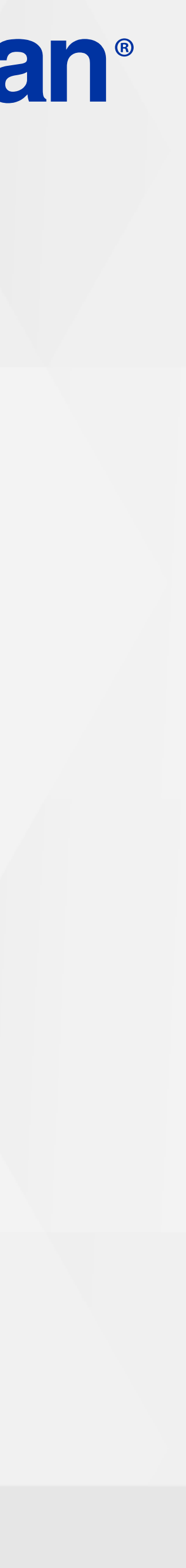

\$

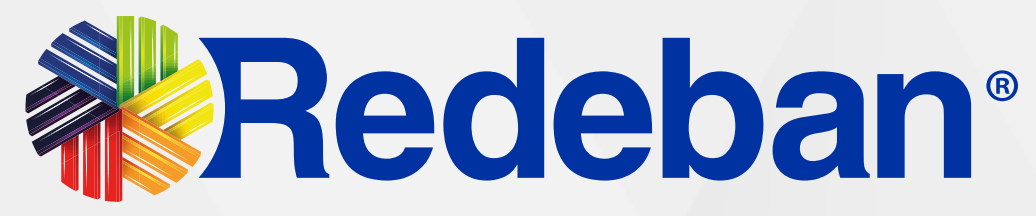

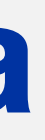

#### Selecciona el tipo de pago.

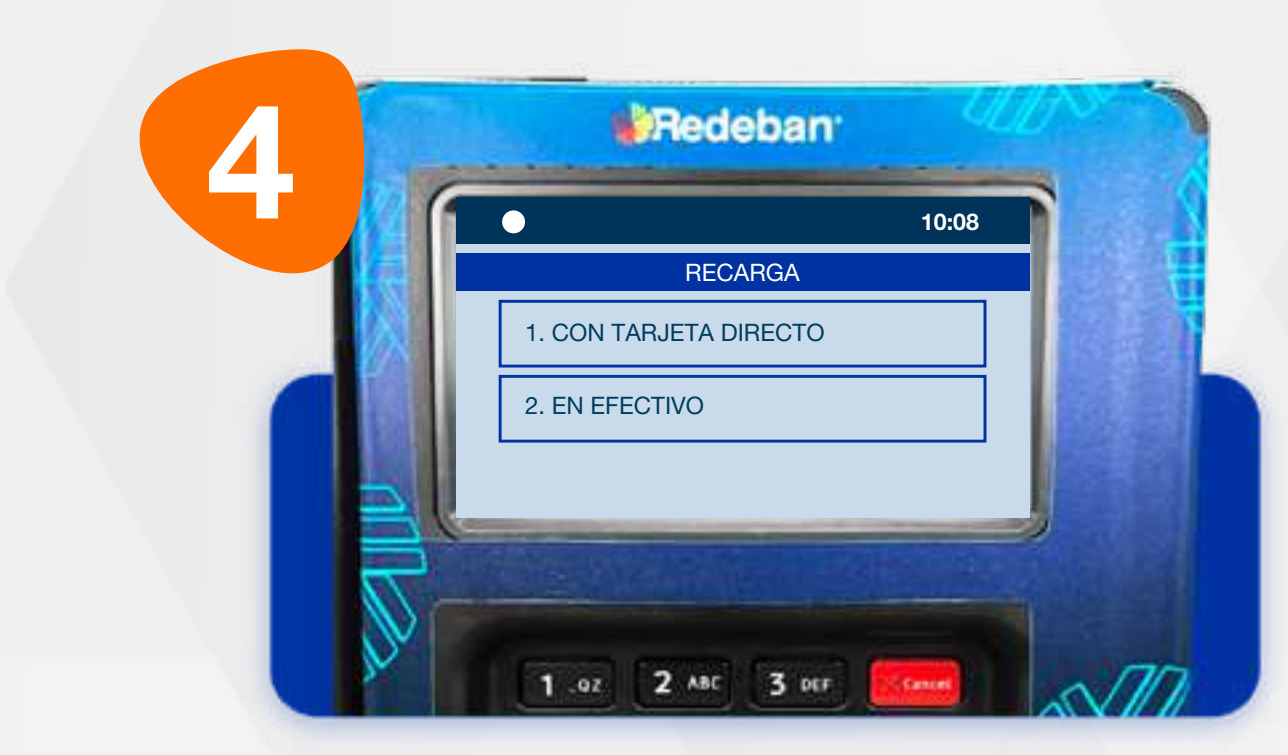

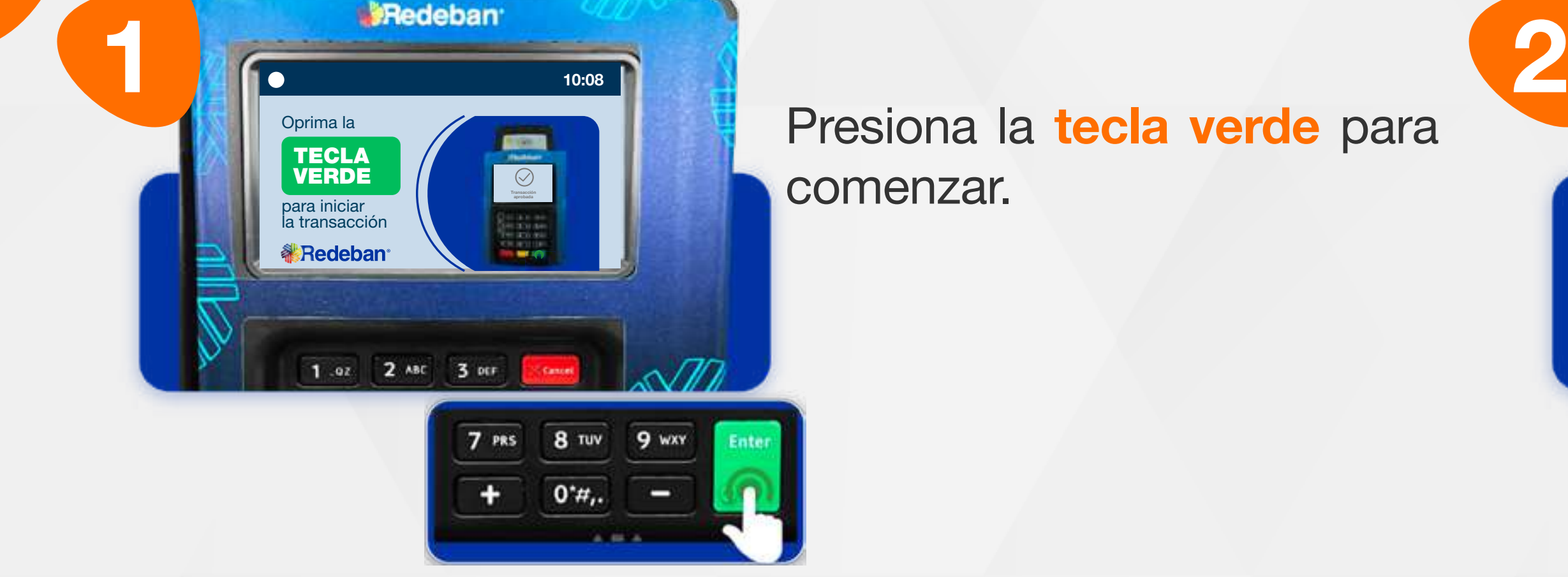

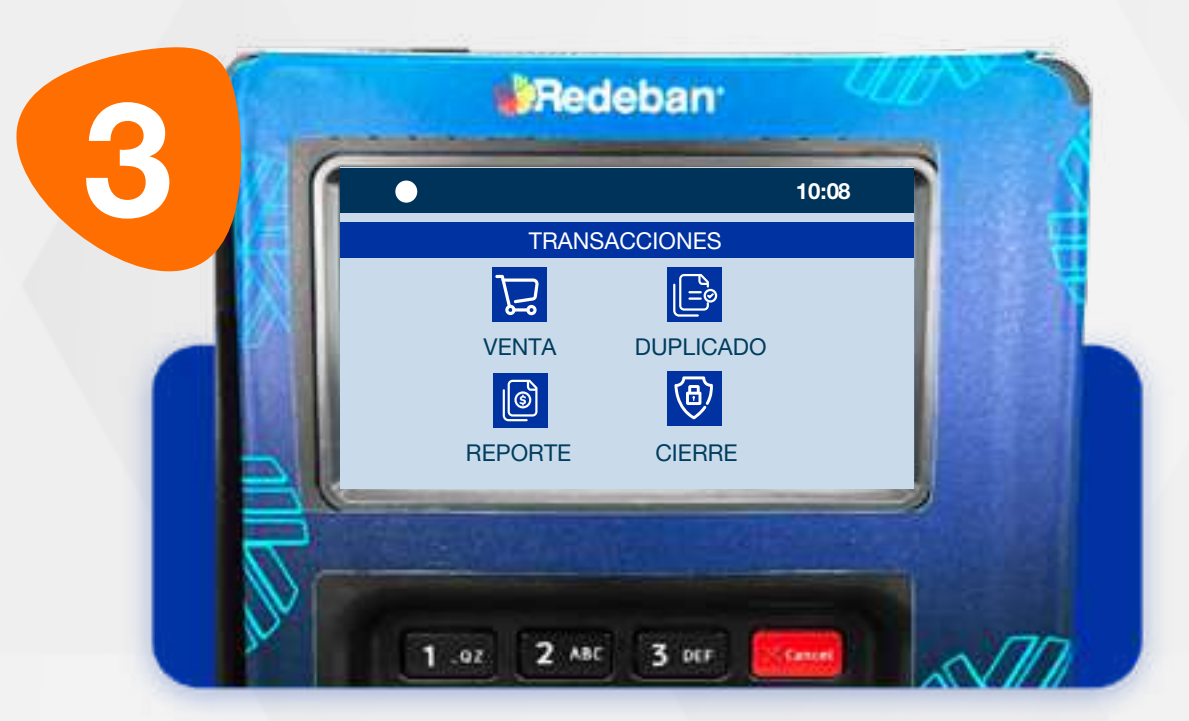

Presiona la tecla verde para comenzar.

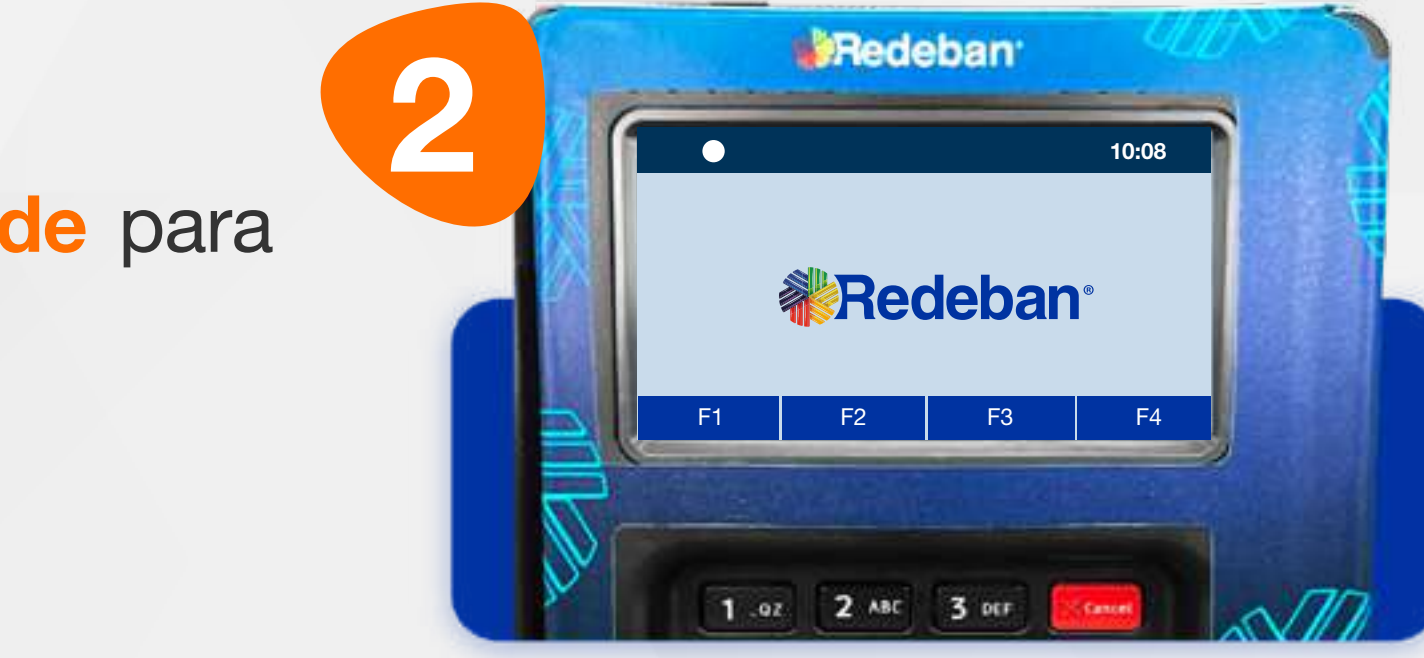

#### Toca la opción F2.

Elige la opción Recarga.

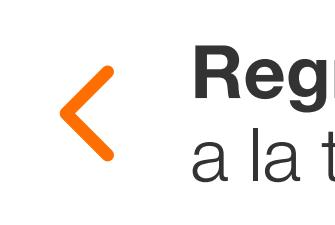

# 07 Proceso de Recarga

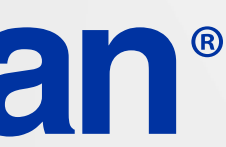

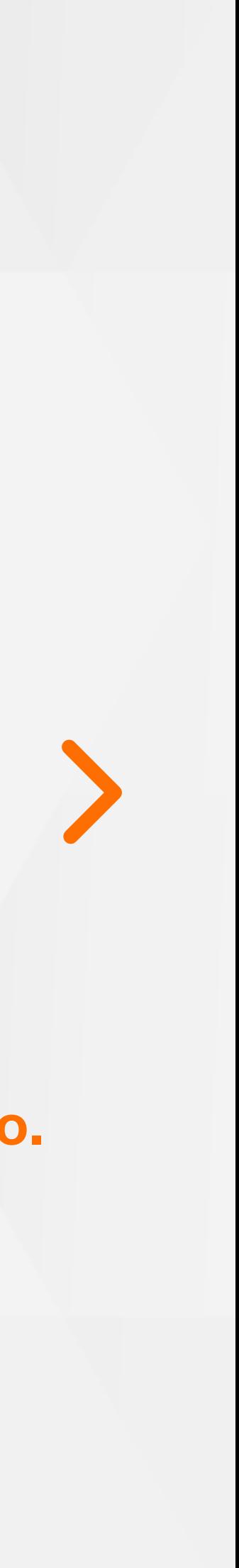

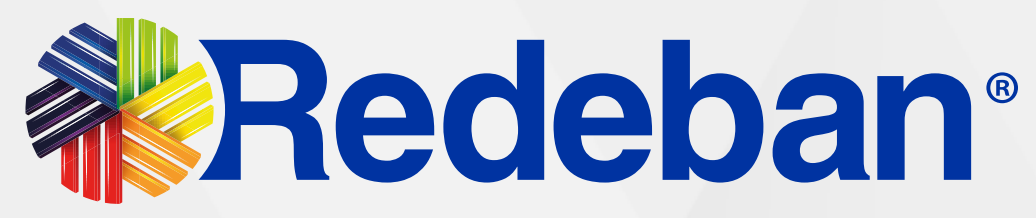

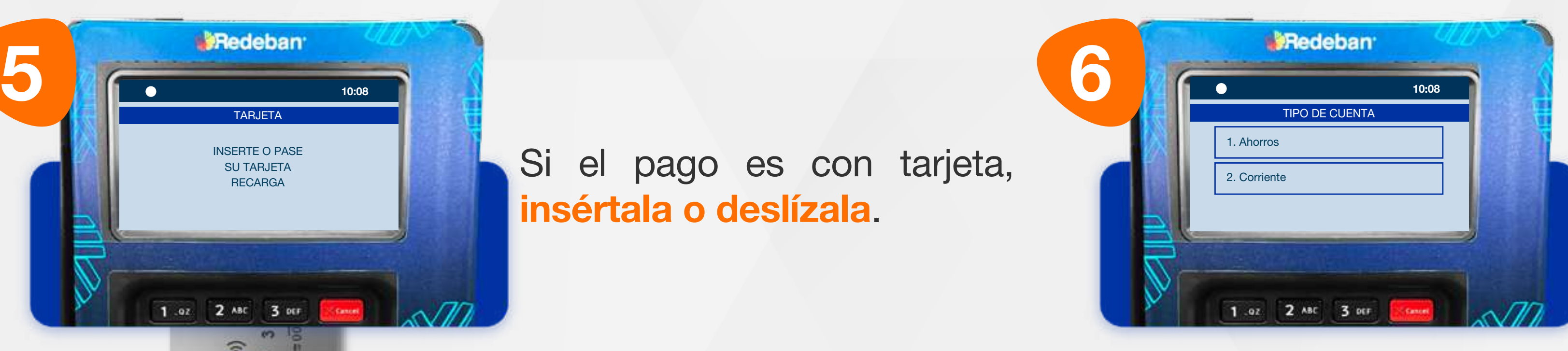

10:08

TARJETA

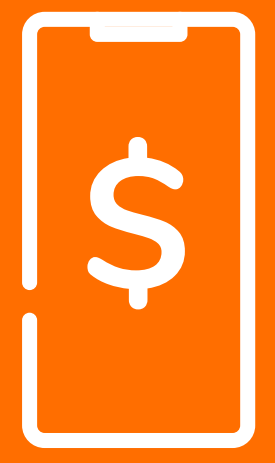

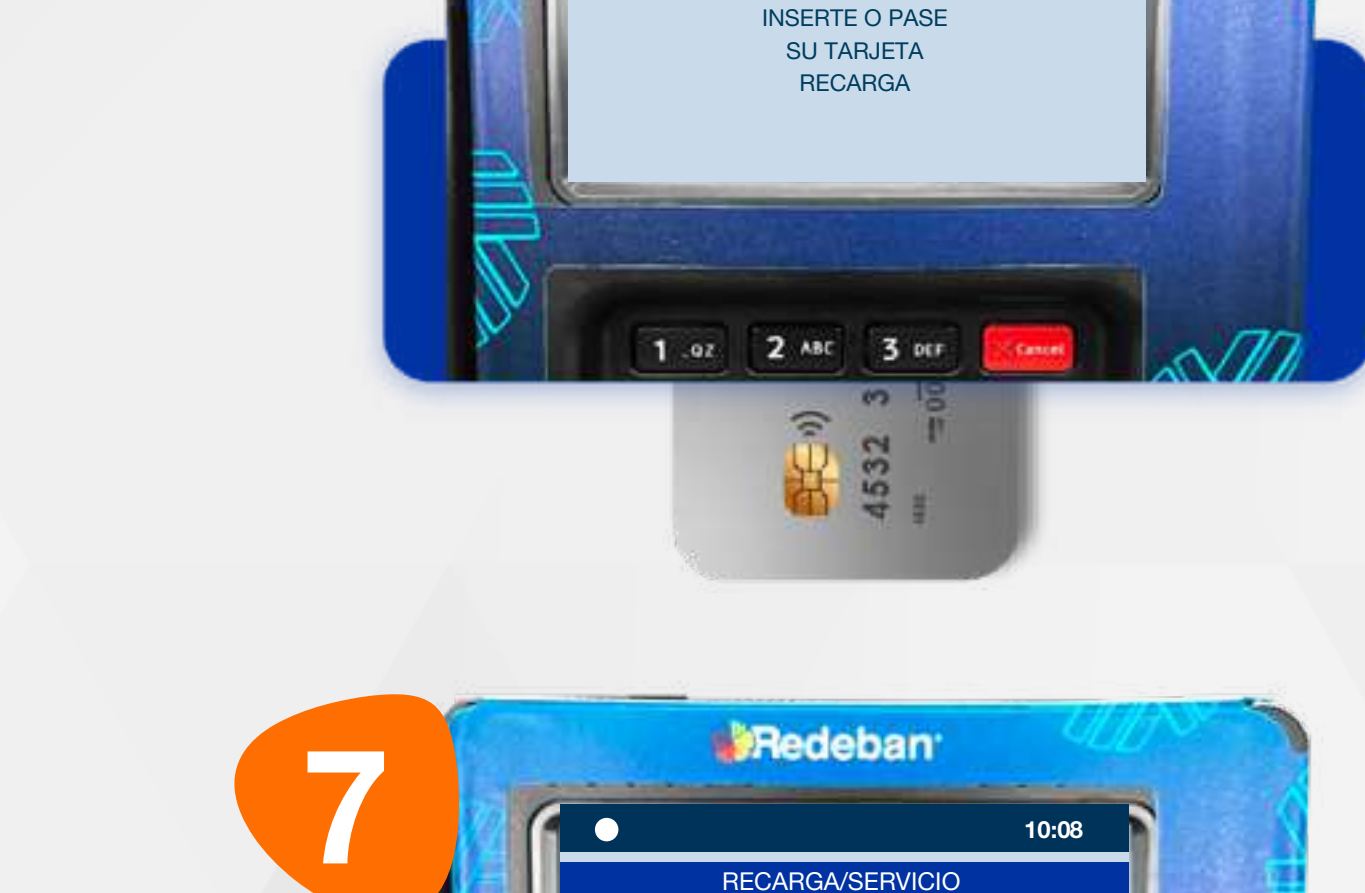

1. MOVISTAR 2. CLARO 3. TIGO 4. UFFIMOVIL 5. DIRECTV

1.02 2.48C 3 DEF

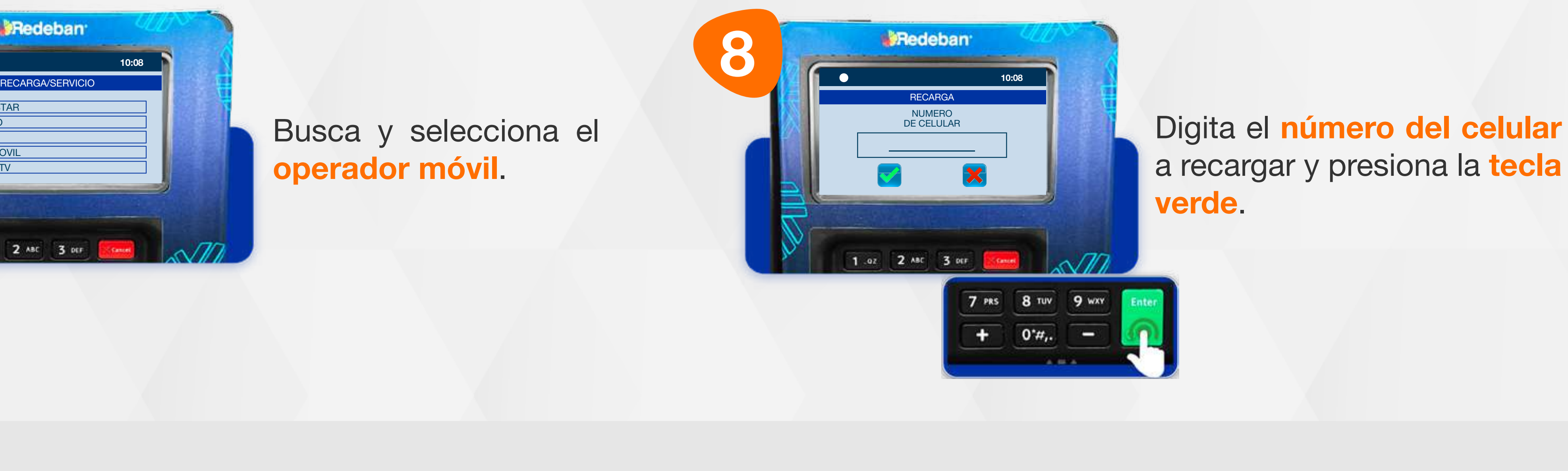

Si el pago es con tarjeta, insértala o deslízala.

Selecciona el tipo de cuenta.

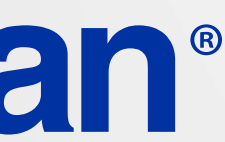

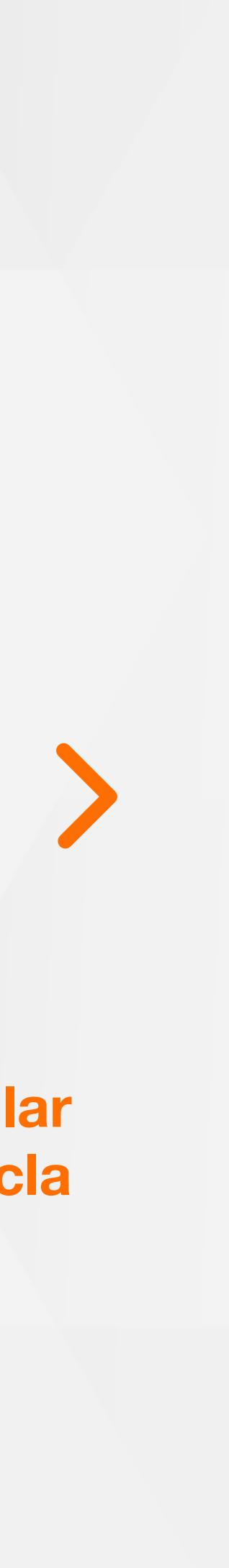

Busca y selecciona el operador móvil.

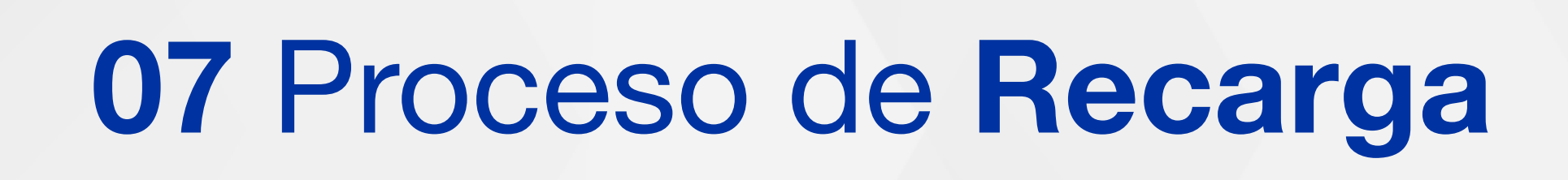

28

 $\mathsf{S}$ 

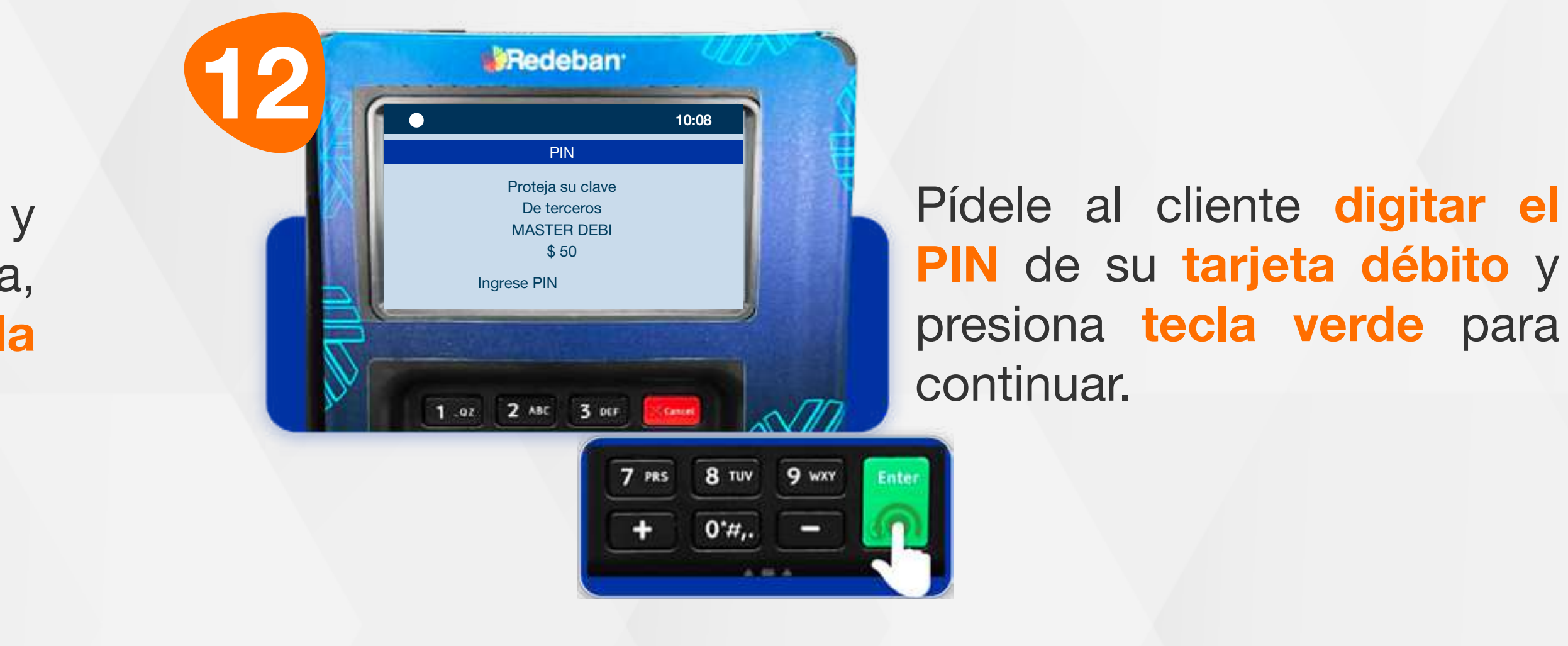

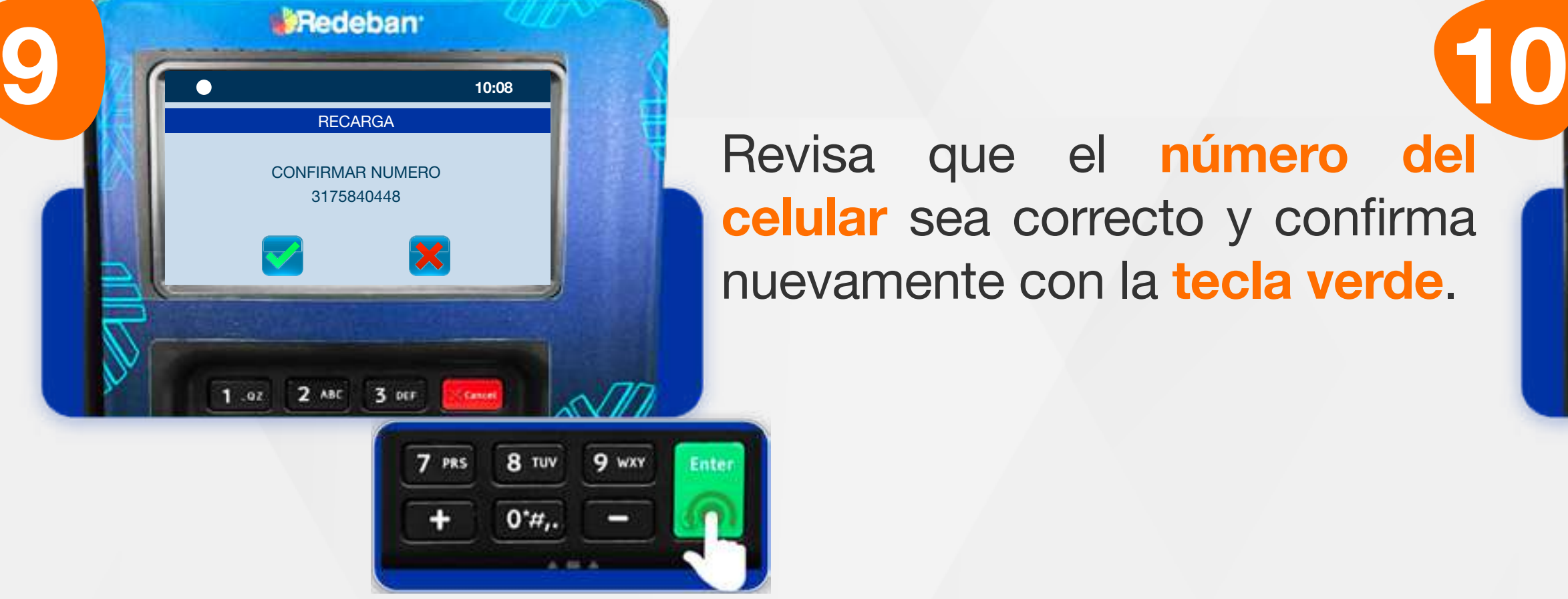

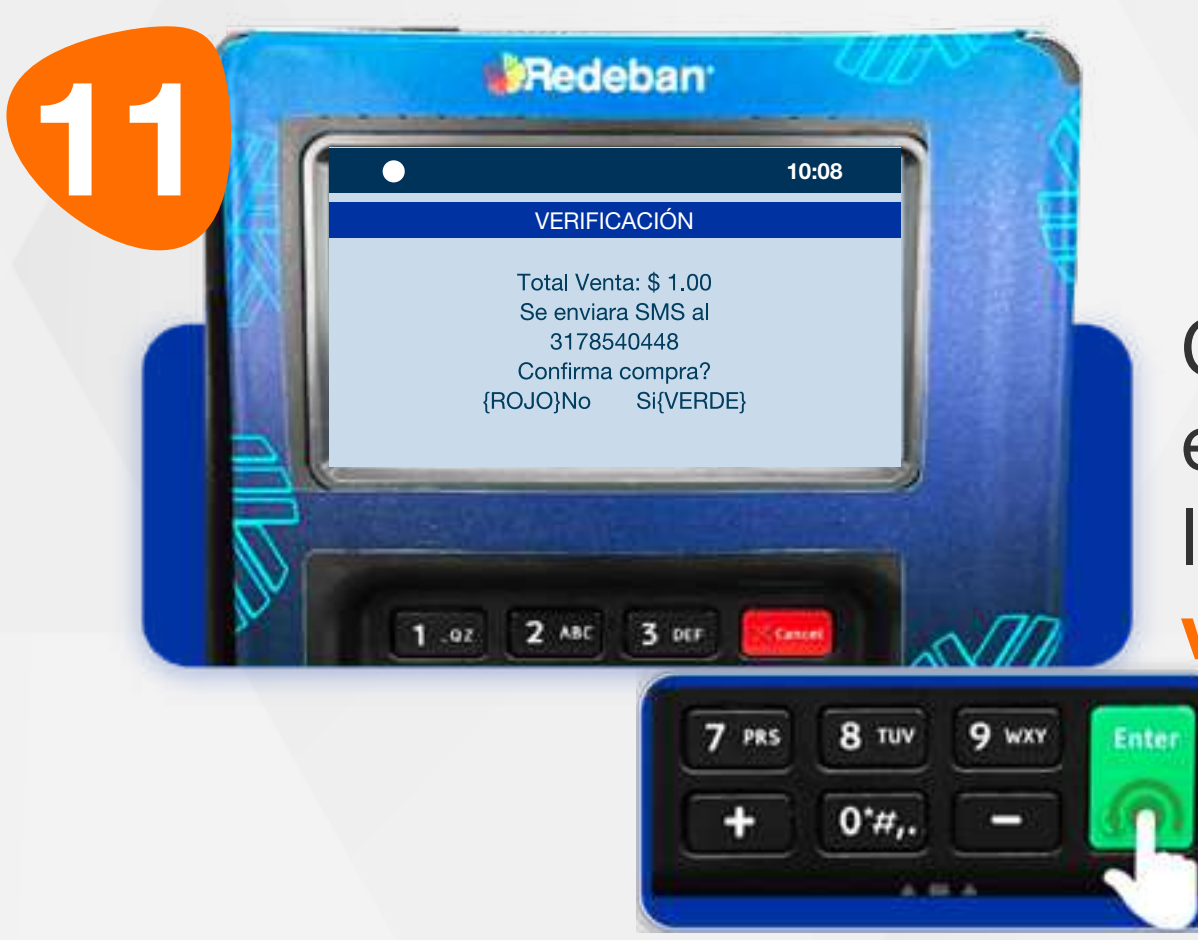

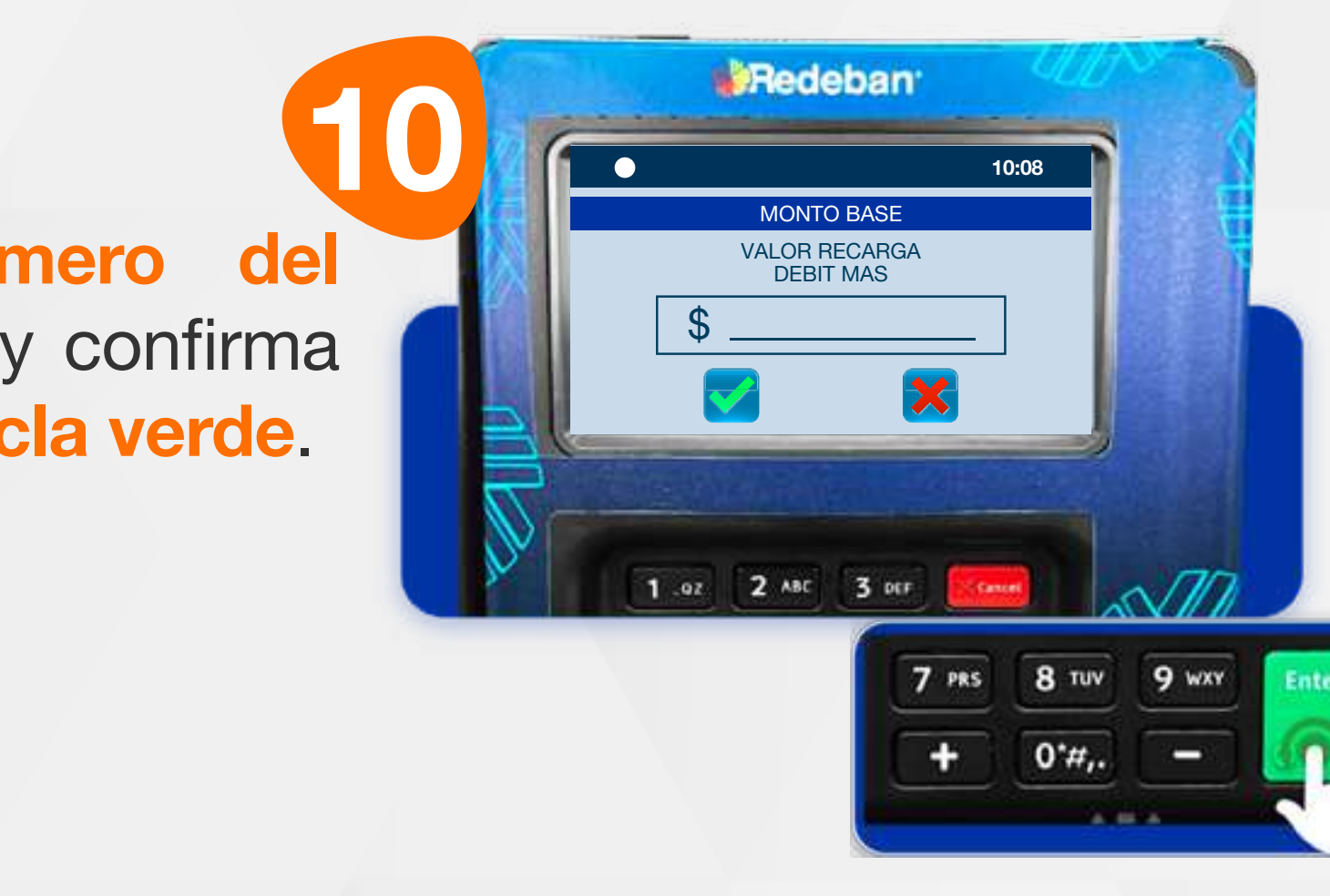

Revisa que el número del celular sea correcto y confirma nuevamente con la tecla verde.

Confirma los datos y el monto de la recarga, luego presiona tecla verde para continuar.

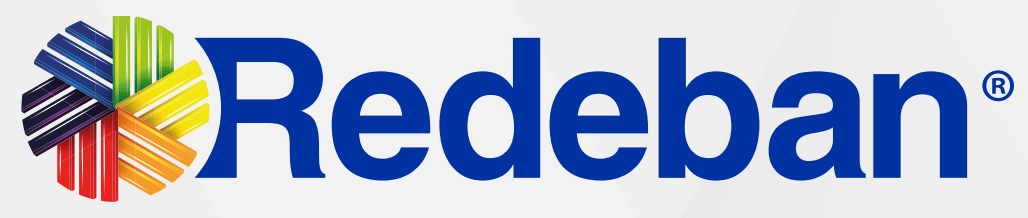

Ingresa el monto a recargar y confirma con la tecla verde.

### 07 Proceso de Recarga

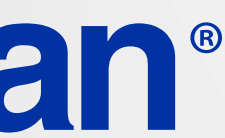

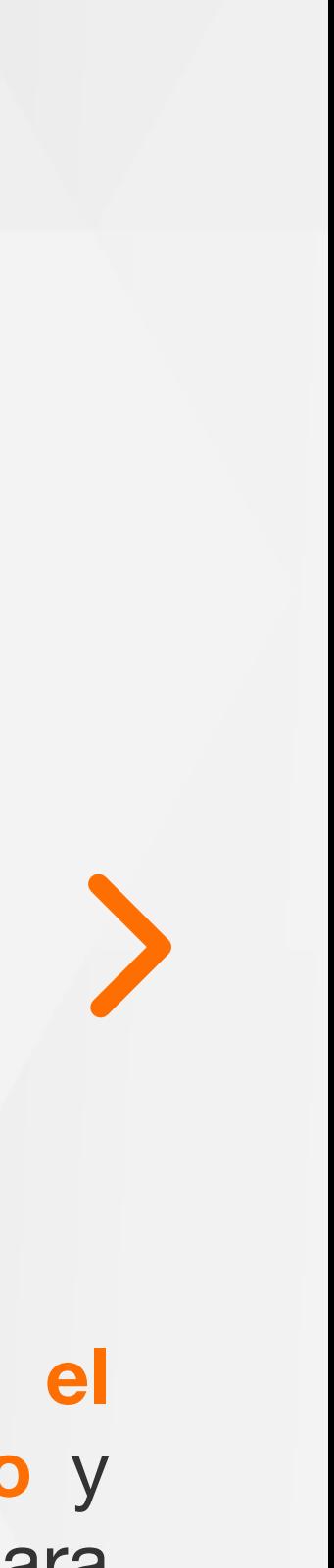

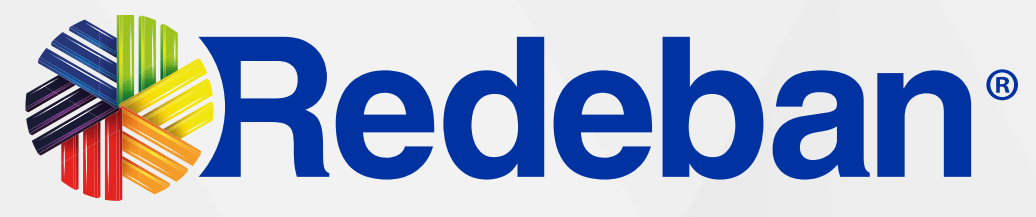

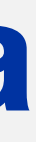

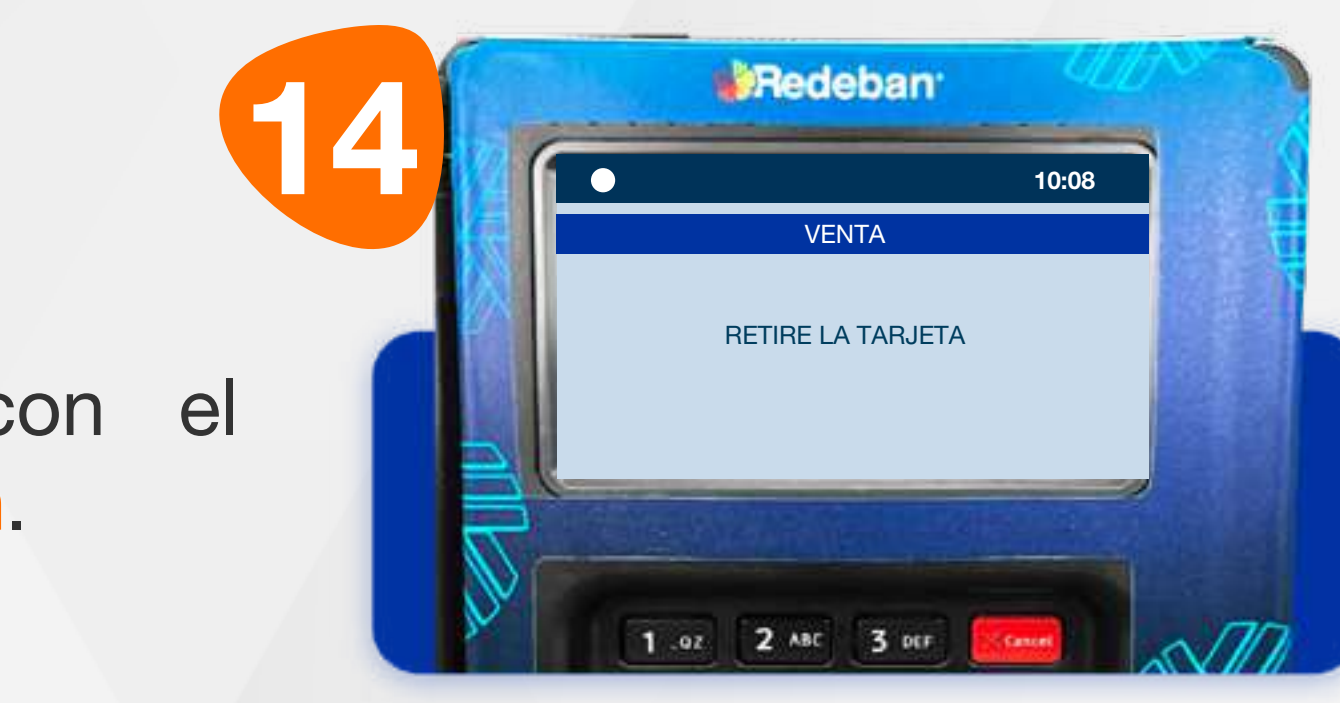

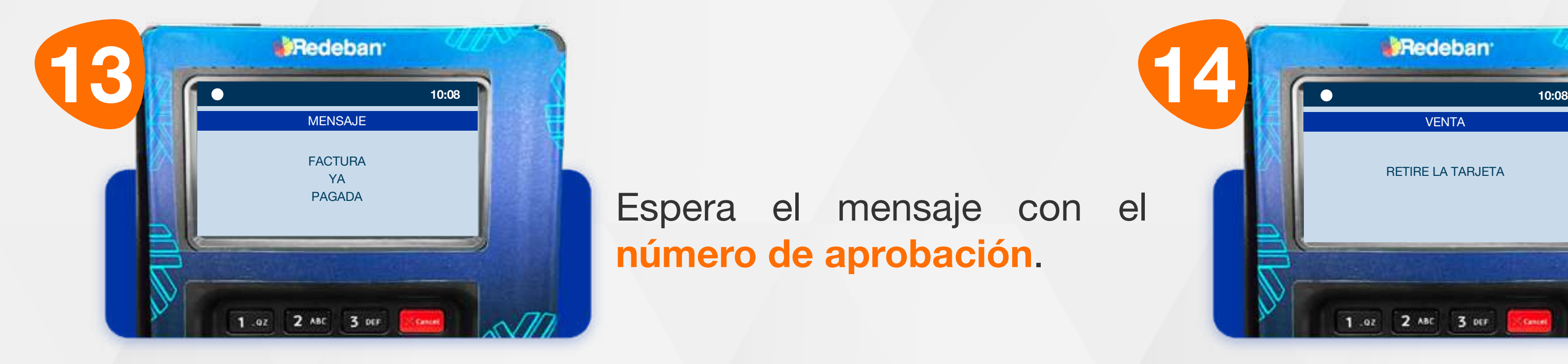

Espera el mensaje con el número de aprobación.

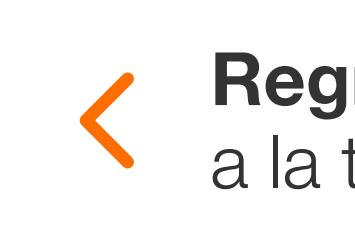

Retira la tarjeta.

# $\mathsf{S}$

### 07 Proceso de Recarga

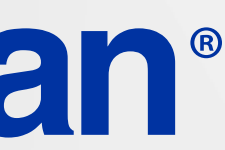

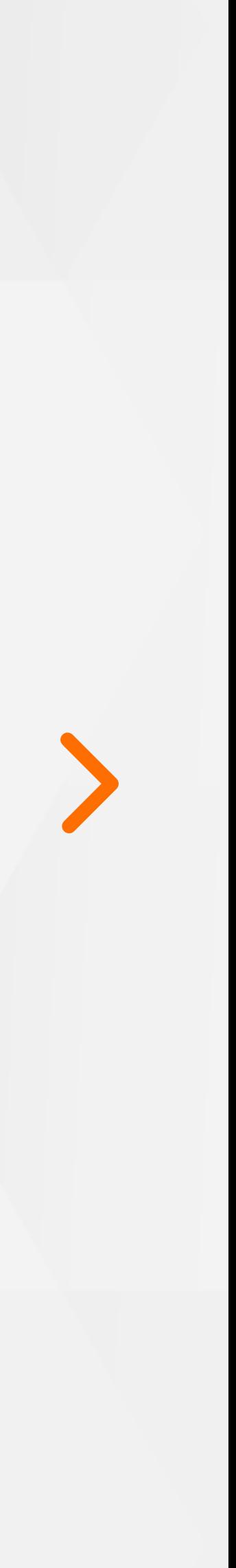

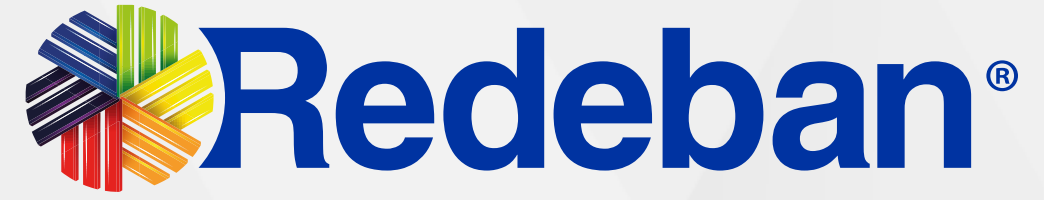

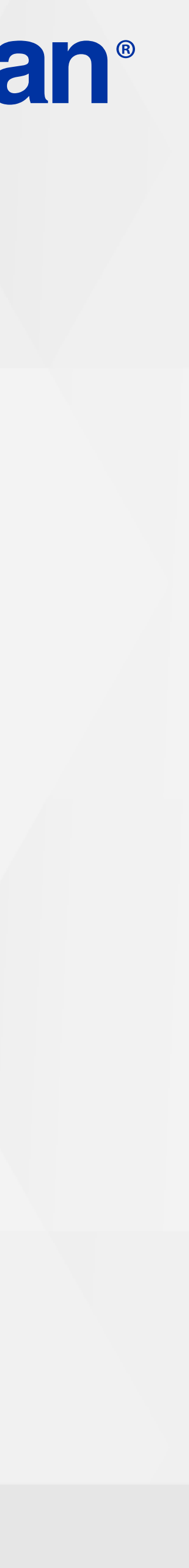

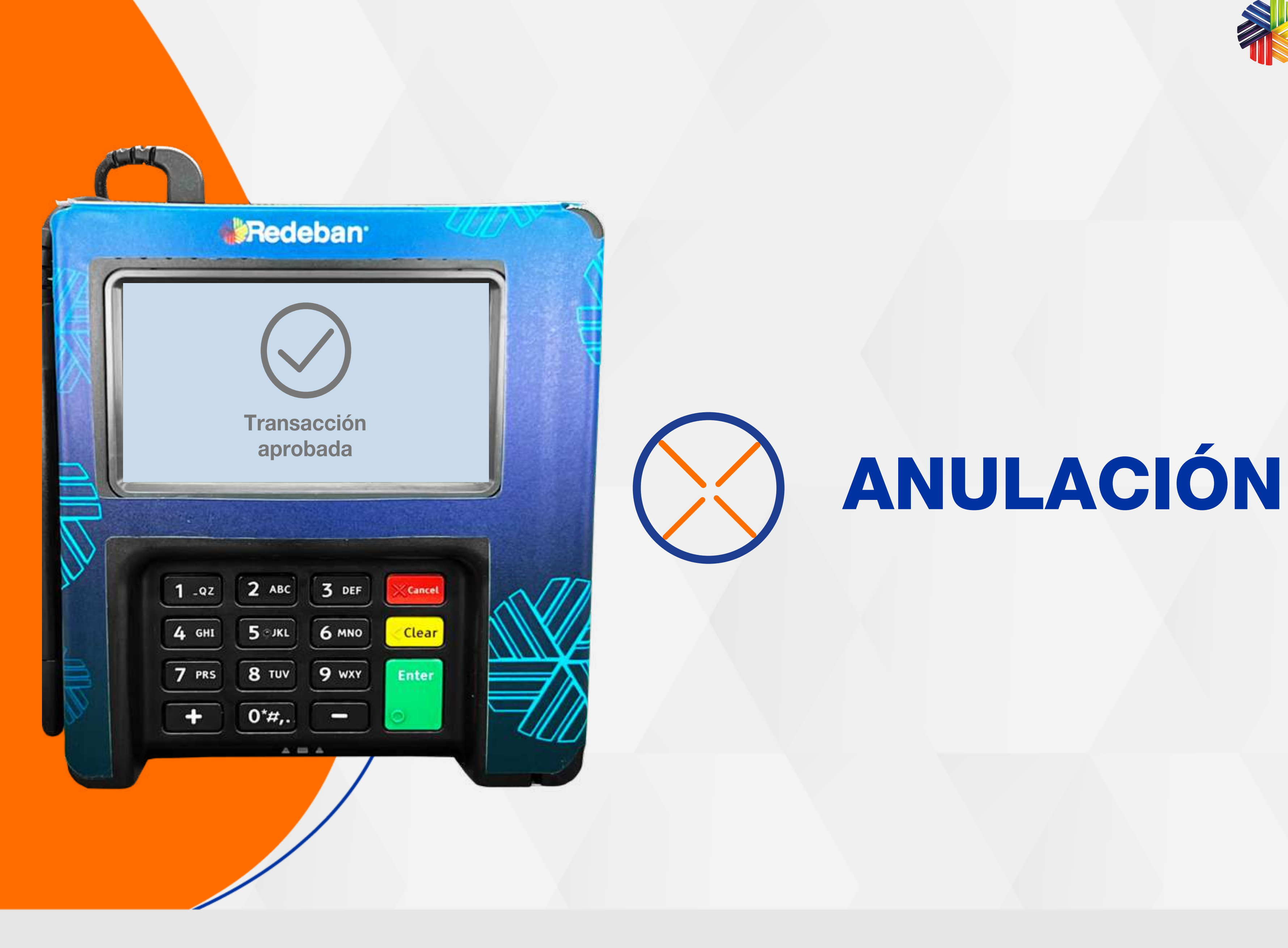

![](_page_30_Picture_7.jpeg)

![](_page_30_Picture_8.jpeg)

![](_page_30_Picture_1.jpeg)

![](_page_30_Picture_3.jpeg)

Presiona la tecla verde para comenzar.

![](_page_30_Picture_5.jpeg)

#### Toca la opción F2.

![](_page_30_Picture_11.jpeg)

Desliza la pantalla y elige la opción Duplicado.

## 08 Proceso de Anulación

![](_page_30_Picture_9.jpeg)

![](_page_31_Picture_7.jpeg)

![](_page_31_Picture_8.jpeg)

Pídele al cliente digitar el PIN de la tarjeta.

![](_page_31_Picture_1.jpeg)

![](_page_31_Picture_3.jpeg)

![](_page_31_Picture_9.jpeg)

![](_page_31_Picture_11.jpeg)

Selecciona la transacción que deseas anular (último recibo u otro recibo).

Inserta, acerca o desliza la tarjeta.

![](_page_31_Picture_5.jpeg)

## 08 Proceso de Anulación

Confirma los datos de la transacción a **anular** y presiona la tecla verde.

![](_page_31_Picture_14.jpeg)

![](_page_32_Picture_7.jpeg)

![](_page_32_Picture_2.jpeg)

![](_page_32_Picture_8.jpeg)

Espera el mensaje de anulación exitosa y el número de aprobación. Verifica la información con la tecla verde.

![](_page_32_Picture_4.jpeg)

#### Retira la tarjeta.

![](_page_32_Picture_0.jpeg)

### 08 Proceso de Anulación

![](_page_32_Picture_11.jpeg)

![](_page_33_Picture_2.jpeg)

![](_page_33_Picture_3.jpeg)

![](_page_33_Picture_0.jpeg)

![](_page_33_Picture_5.jpeg)

![](_page_34_Picture_2.jpeg)

![](_page_34_Picture_3.jpeg)

![](_page_34_Picture_0.jpeg)

![](_page_35_Picture_5.jpeg)

![](_page_35_Picture_1.jpeg)

![](_page_35_Picture_6.jpeg)

Espera el mensaje de cierre exitoso.

Presiona la tecla verde para confirmar y realizar el cierre del datáfono

![](_page_35_Picture_3.jpeg)

# 09 Proceso de Cierre

![](_page_35_Picture_9.jpeg)

![](_page_36_Picture_2.jpeg)

# (S) CONSULTA SALDO

![](_page_36_Picture_0.jpeg)

![](_page_36_Picture_5.jpeg)

![](_page_37_Picture_7.jpeg)

![](_page_37_Picture_10.jpeg)

# 10 Proceso de Consulta de saldo

![](_page_37_Picture_1.jpeg)

![](_page_37_Picture_3.jpeg)

Presiona la tecla verde para comenzar.

#### Toca la opción F2.

Desliza la pantalla y elige la opción Saldo.

![](_page_37_Picture_8.jpeg)

![](_page_37_Picture_5.jpeg)

a la tabla de contenido

![](_page_37_Picture_12.jpeg)

![](_page_38_Picture_6.jpeg)

Retira la tarjeta.

![](_page_38_Picture_1.jpeg)

![](_page_38_Picture_8.jpeg)

![](_page_38_Picture_0.jpeg)

PIN de su tarjeta débito y presiona tecla verde para continuar.

Revisa el saldo en pantalla y presiona la tecla verde para continuar.

![](_page_38_Picture_3.jpeg)

![](_page_38_Picture_11.jpeg)

![](_page_39_Picture_0.jpeg)

# **Tedeban®** Para más información comunícate:

### Líneas Telefónicas Bogotá: (601) 307 82 05 Nacional: 01 8000 931 022 Asistente virtual Carla:  $\bigotimes$  +57 312 508 7080

### www.redeban.com

![](_page_39_Picture_3.jpeg)

Redeban S.A. Sistema de pago de bajo valor.

![](_page_39_Picture_9.jpeg)

![](_page_39_Picture_11.jpeg)